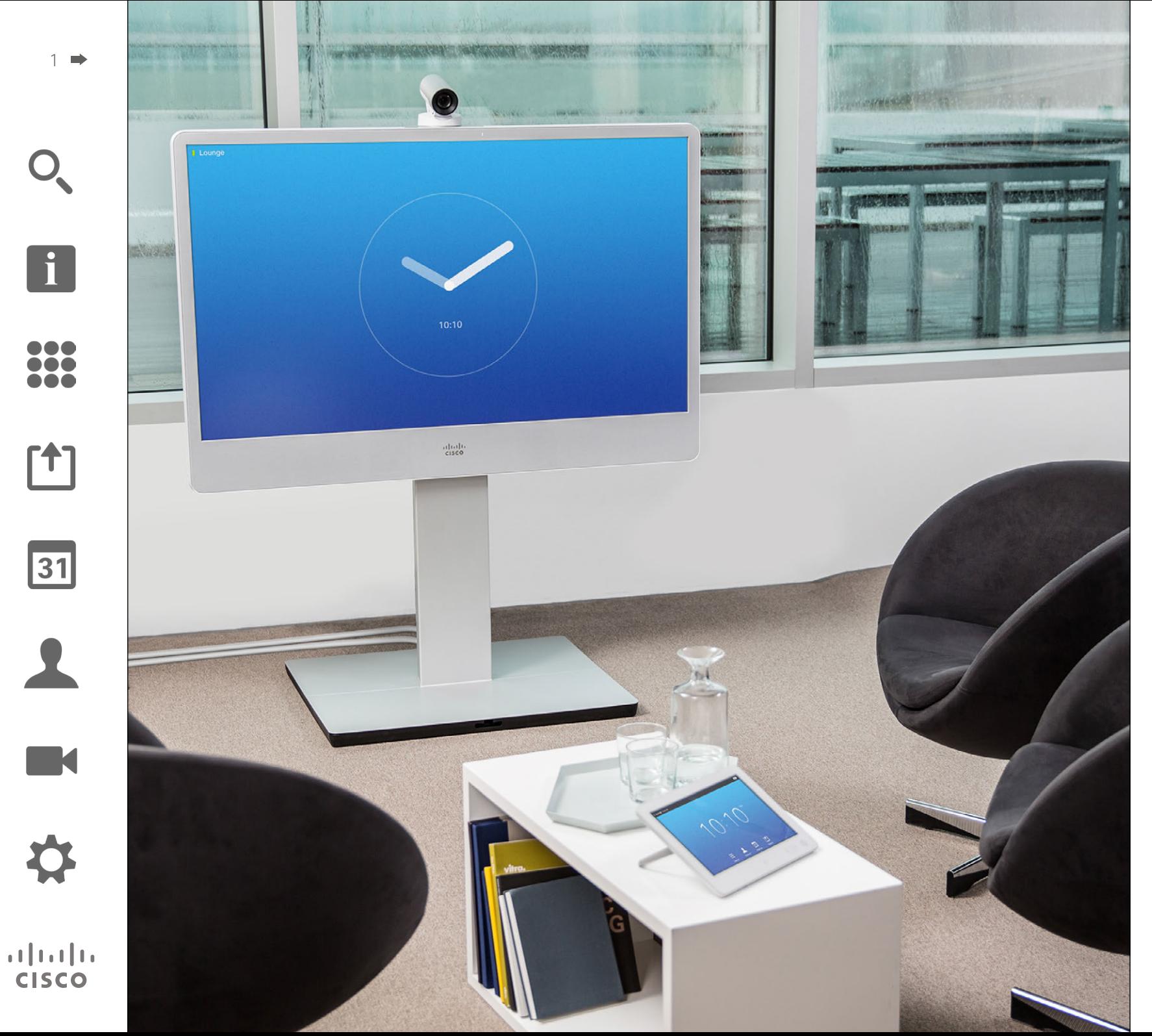

CiscoTelePresence MX200 G2 MX300 G2 MX700 MX800 SX80

# TC 7.2

# Brugsanvisning

#### Hvad indeholder denne brugsanvisning Indhold

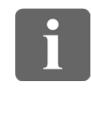

100

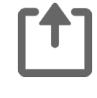

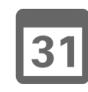

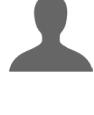

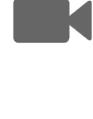

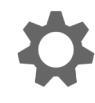

# $\mathbf{d}$ **CISCO**

#### [Introduktion til](#page-2-0) videokonferencer

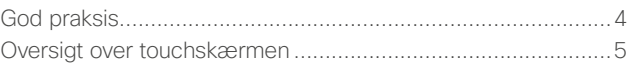

#### [Videoopkald](#page-5-0)

[Planlagte møder](#page-31-0)

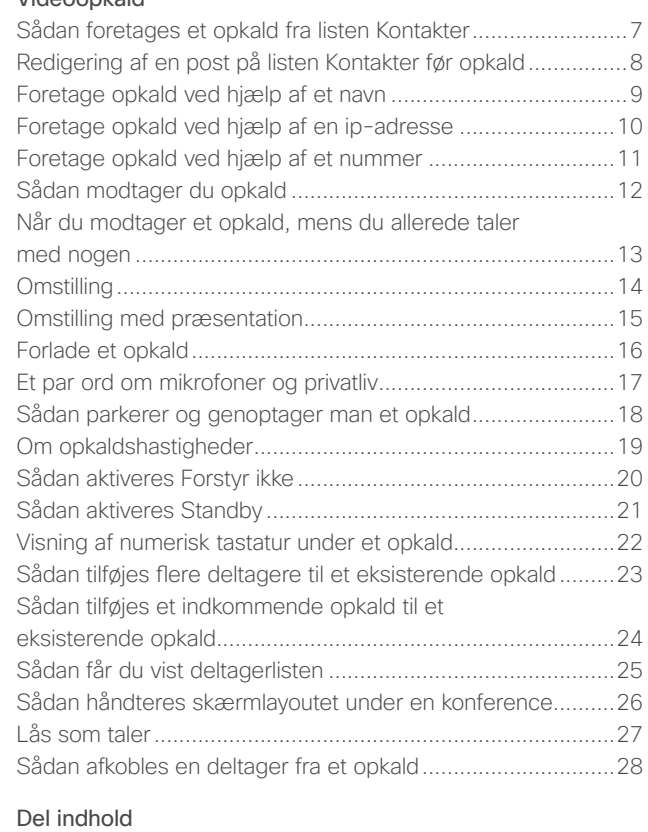

[Sådan starter og stopper man en præsentation](#page-29-0) ....................30 [Sådan ændrer du præsentationslayout](#page-30-0) ..................................31

Sådan får du vist mødelisten [..................................................33](#page-32-0) [Sådan tilslutter du dig et planlagt møde](#page-33-0) .................................34 [Samtidige møder....................................................................35](#page-34-0)

#### [Kontakter](#page-35-0)

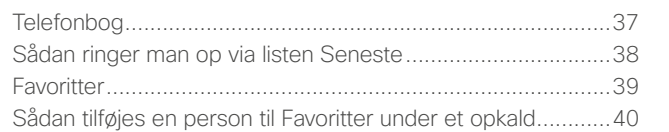

#### [Kamera](#page-40-0)

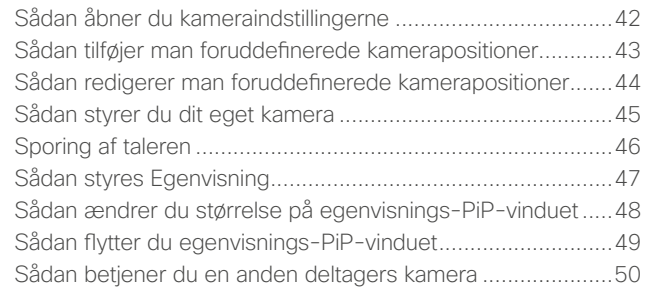

#### [Indstillinger](#page-50-0)

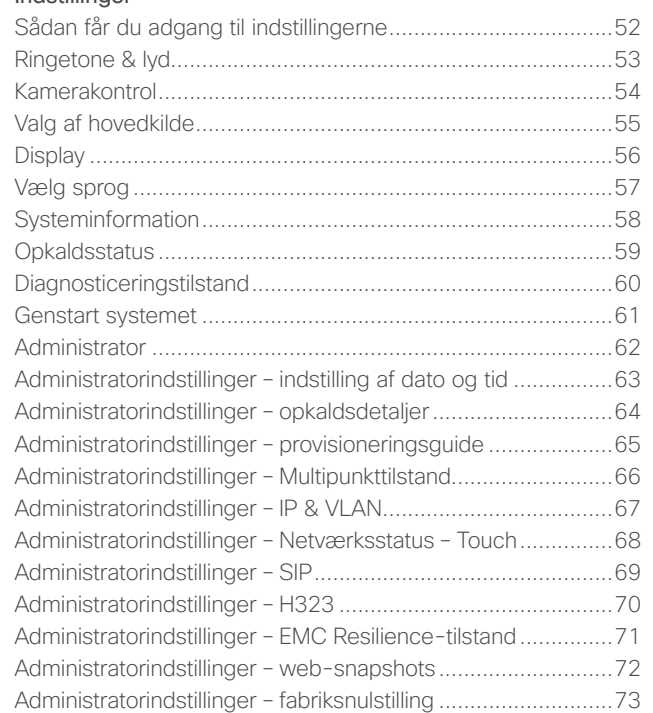

Du kan klikke på punkterne i indholdsfortegnelsen og derved hoppe direkte til det pågældende afsnit.

Du kan hoppe mellem kapitler ved at klikke på ikonerne i margenen.

**Bemærk!** Nogle af de funktioner, der bliver beskrevet i brugsanvisningen, findes ikke i alle versioner af systemet, og de er derfor muligvis ikke tilgængelige i det system, du benytter.

D1507604 Dansk brugsanvisning Cisco TelePresence MX200 G2, MX300 G2, MX700, MX800, SX80 Produceret: Juli 2014 til TC7.2 Alt indhold © 2010-2014 Cisco Systems, Inc. Alle rettigheder forbeholdes.

2

<span id="page-2-0"></span>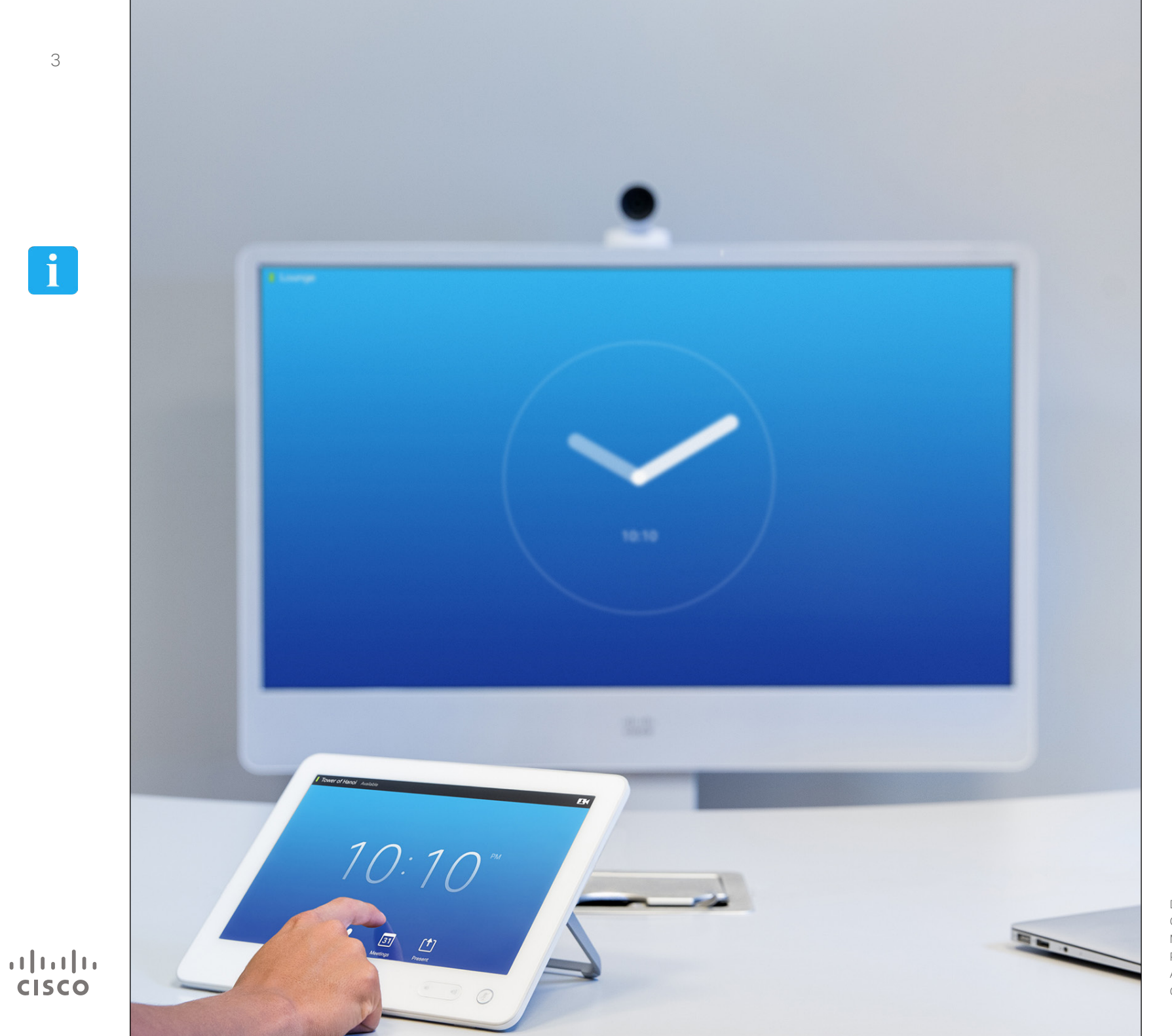

# Introduktion til video**f**<br>Introduktion<br>til video-<br>konferencer

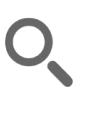

<span id="page-3-0"></span>4

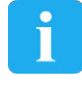

**...** 

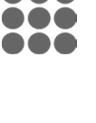

En god videokonference opleves som at sidde ansigt til ansigt med modparten, selv om I er mange kilometer fra hinanden eller måske endda befinder jer på forskellige kontinenter. Husk, at der stadig er tale om et møde – almindelig god takt og tone og regler for pæn påklædning gælder også her.

God praksis

Introduktion til videokonferencer

#### Generelt

- **•** Overvej at indstille systemet til *autosvar*.
- **•** Husk at øve jer i "den fine kunst at betjene et videosystem" i nødvendigt omfang.

#### I mødelokalet

- **•** Anbring mikrofonen på bordet tæt på de talende, så den kan opfange alt det, der bliver sagt. Det er bedst at stille den mindst 2m fra systemet på en flad overflade med mindst 30 cm bordplade foran mikrofonen.
- **•** Retningsfølsomme mikrofoner bør pege væk fra videosystemet.
- **•** Sørg for, at der ikke er nogen forhindringer mellem en talende mødedeltager og mikrofonen.
- **•** Mikrofonen bør altid anbringes på afstand af støjkilder, der står på bordet, f.eks. computere og projektorer med blæsere. Den slags støj høres ofte overraskende tydeligt af eksterne mødedeltagere.
- **•** Hvis I bruger et dokument- eller whiteboardkamera, er det bedst at placere deltagerne, så kameraet er tæt på mødelederen eller evt. på en person, der udpeges til at styre kameraet.
- **•** Hvis I bruger et whiteboard, vil de eksterne deltagere få mere ud af mødet, hvis whiteboardet både kan ses gennem hovedkameraet og et dedikeret whiteboardkamera. Det er også normalt sådan, tv-stationer gør, så seerne kan se, at studieværten faktisk er i lokalet.
- **•** Husk at anbringe alle hjælpemidler, så én deltager kan nå dem, hvis der skal peges, ændres indstillinger på skærmen, optages eller udføres andre funktioner under mødet.
- **•** Mødet vil virke mest naturligt, hvis kameraet anbringes lige over midten af skærmen, hvis det er muligt. Kameraet skal pege direkte mod mødedeltagerne for at give mulighed for øjenkontakt med personerne i den anden ende. Det kan I kontrollere ved hjælp af funktionen egenvisning i videosystemet. Egenvisning viser, hvad de eksterne deltagere ser fra jeres system (det udgående videosignal).
- **•** Hvis I skal dele indhold, vil I normalt benytte duovideo. Det vil sige, at I bruger to videosignaler – et, der viser præsentationen, og et, der viser den eller de personer, der fremlægger præsentationen.

Med mindre systemer kan I være tvunget til at vælge mellem at vise præsentationen og mødedeltagerne.

**•** Duovideo kræver lidt ekstra opmærksomhed. Duovideo vises nogle gange ved siden af hinanden, så halvdelen af skærmen viser præsentationen, mens den anden halvdel viser mødedeltagerne. Prøv at få det til at se ud, som om du kigger i retning af præsentationen, og ikke, som om du har ryggen til den, fra de eksterne deltageres synsvinkel. Hvis du er i tvivl, så kig direkte ind i kameraet.

#### **Brugervenlighed**

**•** For at gøre det nemt for deltagerne at ringe op, tilføje præsentationer og bruge andre funktioner under et opkald kan I overveje at anbringe en plakat, bordskilte eller en anden form for hurtig vejledning i lokalet.

#### Andre tips

#### Brug foruddefinerede kamerapositioner

Med Ciscos TelePresence-systemer kan du gemme indstillinger for zoom og kameravinkler (panorering og tiltning). Det gør det nemt efter behov at zoome ind på den person, der taler. Husk at zoome ud igen bagefter.

#### Højttalerlydstyrke

Lydsystemet vil bruge skærmens indbyggede højttalere eller Ciscos Digital Natural Audio Module.

I nogle systemer kan du indstille standardlydstyrken ved at skrue op eller ned for skærmens lydstyrke med fjernbetjeningen til skærmen.

#### Lysstyrke

Du kan bruge skærmens egen fjernbetjening til at justere lysstyrke, farver og andre skærmindstillinger. Indstil skærmen efter forholdene i mødelokalet. De skærme, Cisco leverer, har skærmmenuer, der er meget nemme at bruge. Du kan finde flere oplysninger om, hvordan selve skærmen indstilles, i skærmens brugsanvisning og i administratorvejledningen.

D1507604 Dansk brugsanvisning Cisco TelePresence MX200 G2, MX300 G2, MX700, MX800, SX80 Produceret: Juli 2014 til TC7.2 Alt indhold © 2010-2014 Cisco Systems, Inc. Alle rettigheder forbeholdes.

# $|31|$

 $\mathbf{d}$ **CISCO** 

# Introduktion til videokonferencer Oversigt over touchskærmen var andet andet andet and om Forstyr ikke

<span id="page-4-0"></span>5

 $\mathbf i$ 

DOO i é é

ንተ 1

 $\overline{31}$ 

M

 $\mathbf{d}$ **CISCO** 

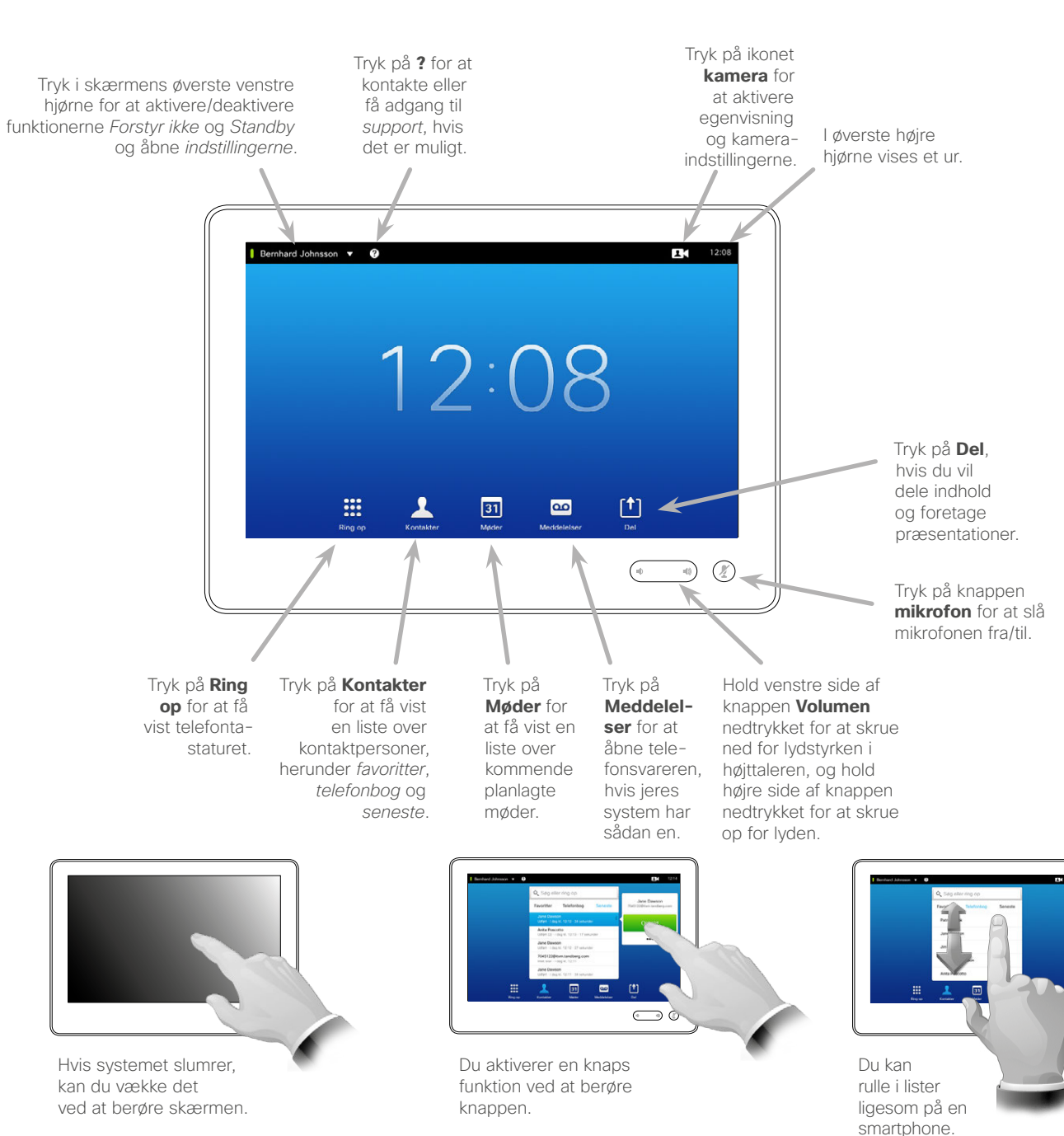

Når *Forstyr ikke* er aktiveret, er ringetoner slået fra, og opkaldsforsøg fra andre vil blive registreret som mistede opkald.

Du kan derimod selv foretage alle de opkald, du vil.

Som standard slår *Forstyr ikke* automatisk fra efter 60 minutter, hvorefter systemet vender tilbage til normal tilstand, men det kan være blevet ændret af jeres supportteam.

**Bemærk!** Jeres system viser måske og måske ikke samtlige ikoner, der omtales her. Nogle af de funktioner, der bliver beskrevet i brugsanvisningen, findes ikke i alle versioner af systemet, og de er derfor muligvis ikke tilgængelige i det system, du benytter.

<span id="page-5-0"></span>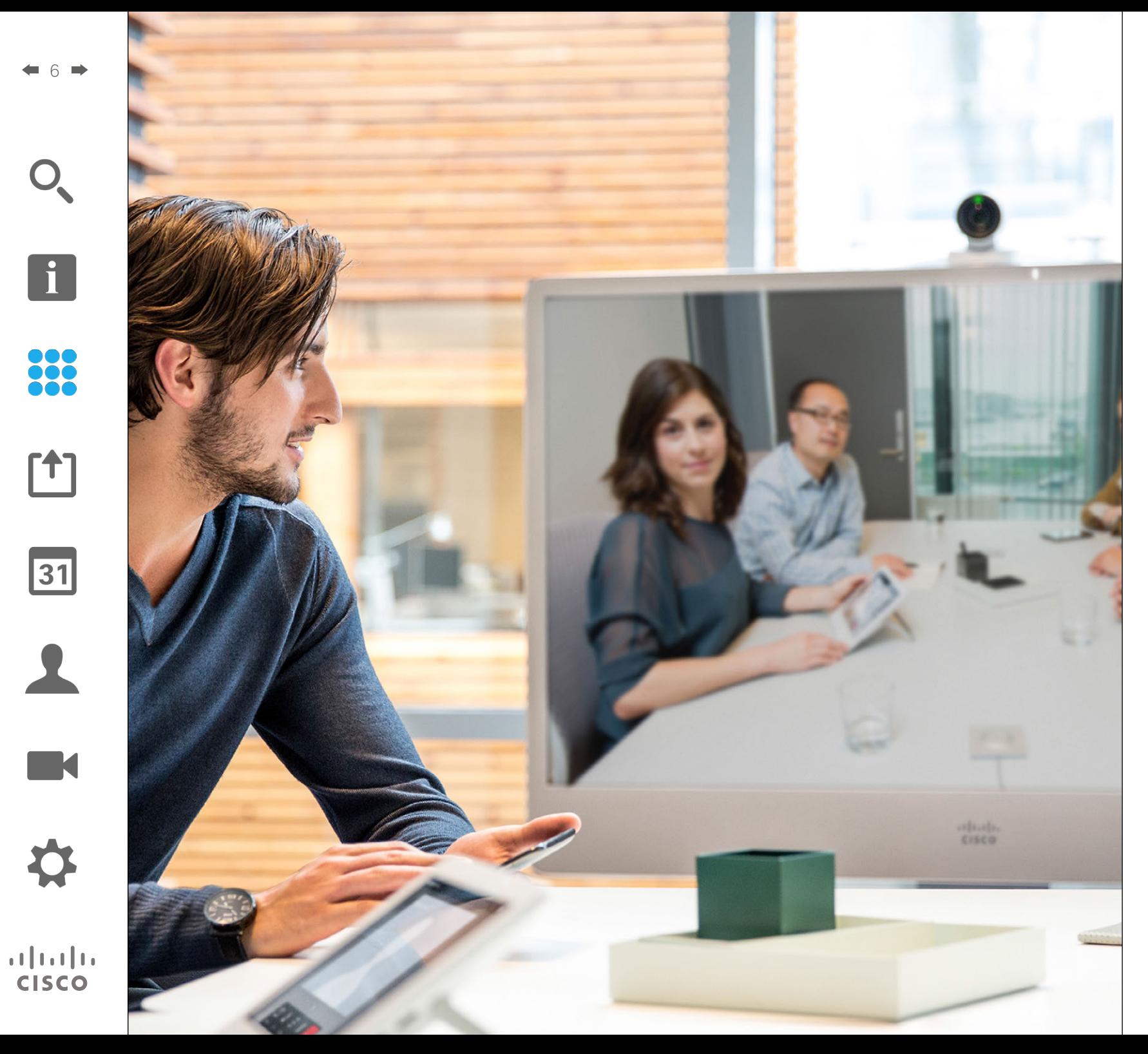

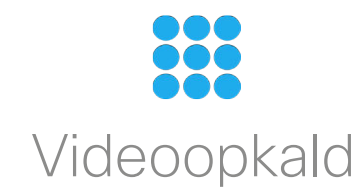

# <span id="page-6-0"></span>Sådan foretages et opkald fra listen Kontakter Sådan foretager du et opkald

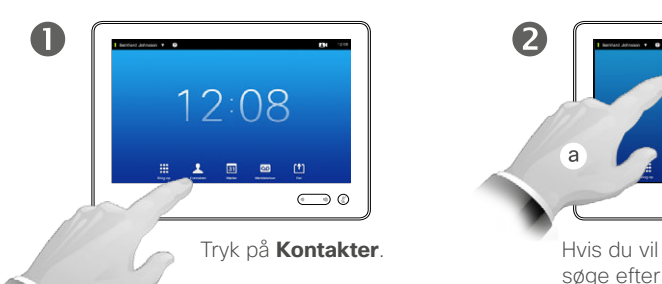

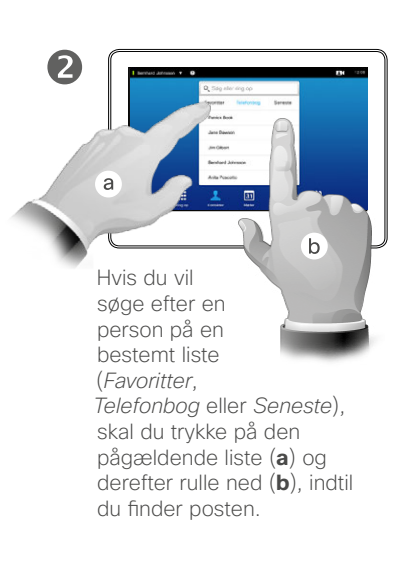

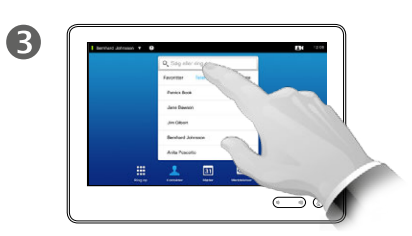

Du kan også trykke i feltet **Søg eller ring op**. Herefter åbner skærmtastaturet.

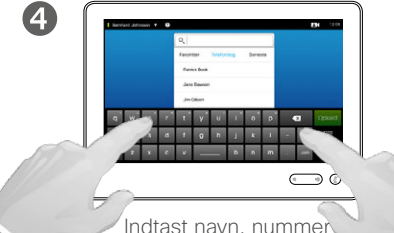

eller ip-adresse.

Søgeresultater, der passer til det indtastede, vises, efterhånden som du skriver.

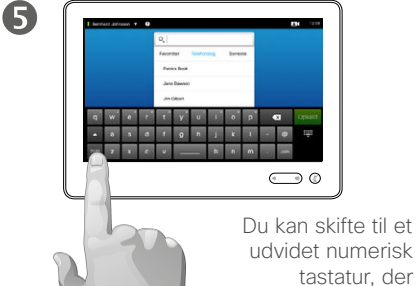

udvidet numerisk tastatur, der også indeholder specialtegn.

Man skifter mellem almindeligt alfanumerisk tastatur og udvidet numerisk tastatur ved at trykke på knappen i tastaturets nederste venstre hjørne.

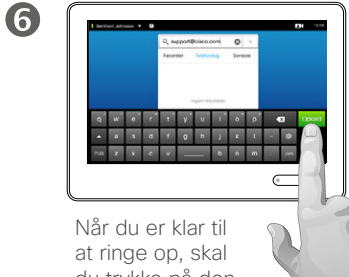

du trykke på den grønne knap **Opkald**.

#### Om listen Kontakter

Listen Kontakter består af tre dele:

**Favoritter**. Disse kontaktpersoner har du selv tilføjet. Det er typisk personer, du ofte ringer til eller af anden grund har brug for at kunne finde hurtigt og nemt.

**Telefonbogen** er typisk en firmatelefonbog, som jeres supportteam har lagt ind i systemet.

**Seneste** er en liste over opkald, du har foretaget, modtaget eller mistet.

Af hensyn til dit privatliv kan du slette listen *Seneste* – se ["Sådan](#page-37-1)  [ringer man op via listen Seneste"](#page-37-1)  [på side 38](#page-37-1).

#### Du har følgende muligheder:

- **•** Du kan indtaste et navn, et nummer eller en ip-adresse, hvorefter systemet vil lede i alle listerne for dig.
- **•** Du kan trykke på en fane og derefter rulle gennem listen eller indtaste et navn eller et nummer. Din søgning vil så være begrænset til den pågældende liste.
- **•** Du kan tilføje posten til listen *Favoritter*, redigere dele af posten, før du ringer op, ændre opkaldshastigheden og fjerne posten fra Seneste.

D1507604 Dansk brugsanvisning Cisco TelePresence MX200 G2, MX300 G2, MX700, MX800, SX80 Produceret: Juli 2014 til TC7.2 Alt indhold © 2010-2014 Cisco Systems, Inc. Alle rettigheder forbeholdes.

 $\mathbf{i}$ 

888<br>888

ንተ 1

 $|31|$ 

 $\mathbf{d}$ **CISCO** 

# Sådan foretager du et opkald Redigering af en post på listen Kontakter før opkald

#### Om redigering af poster

Det kan være nødvendigt at redigere en post på en af fanerne under Kontakter, før du ringer op. Det kan f.eks. være nødvendigt at tilføje cifre før eller efter nummeret eller på anden måde redigere posten for at kunne foretage opkaldet.

 $\bigodot$  0

D1507604 Dansk brugsanvisning Cisco TelePresence MX200 G2, MX300 G2, MX700, MX800, SX80 Produceret: Juli 2014 til TC7.2 Alt indhold © 2010-2014 Cisco Systems, Inc. Alle rettigheder forbeholdes.

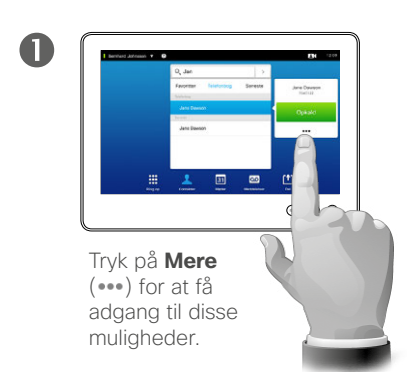

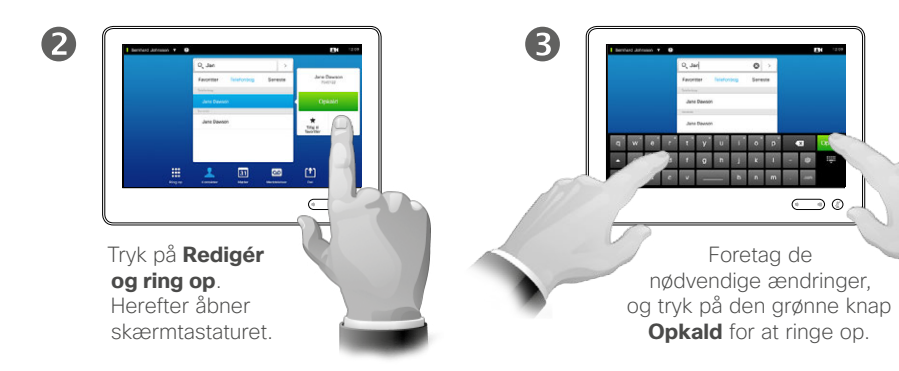

<span id="page-7-0"></span>8

 $\overline{\mathbf{i}}$ 

888

[1]

 $31$ 

 $\blacktriangle$ 

K

**CISCO** 

## Foretage opkald ved hjælp af et navn at at som at foretage opkald Sådan foretager du et opkald

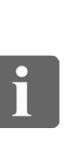

<span id="page-8-0"></span>9

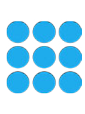

ገግ

 $\overline{A}$ 

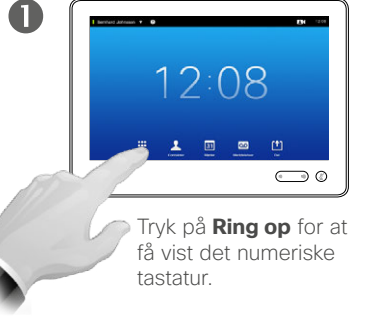

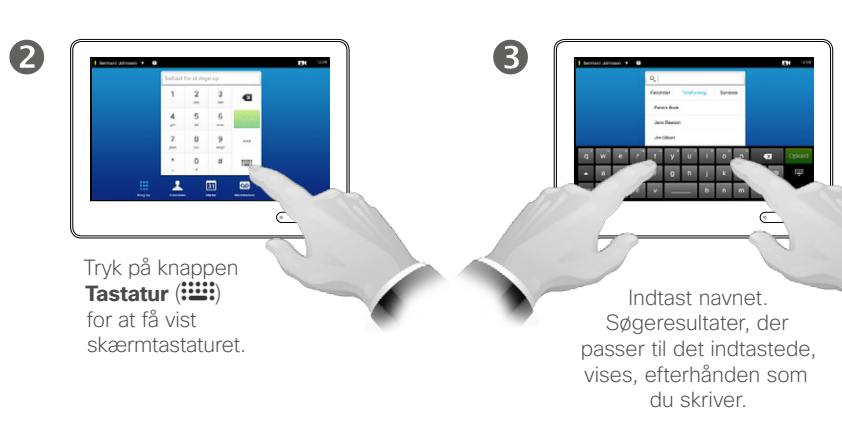

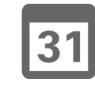

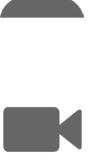

 $\mathbf{d}$ **CISCO** 

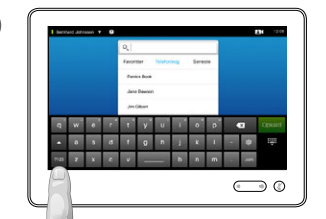

Du kan skifte til et udvidet numerisk tastatur, der også indeholder specialtegn.

Man skifter mellem almindeligt alfanumerisk tastatur og udvidet numerisk tastatur ved at trykke på knappen i tastaturets nederste venstre hjørne.

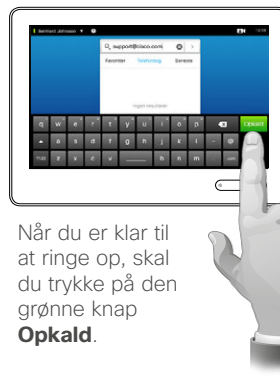

6

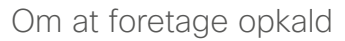

Du kan ringe til en person, der ikke er på din liste over kontaktpersoner, ved at indtaste deres navn, adresse eller nummer på tablettens skærmtastatur.

Alle, du tidligere har ringet til, vil blive vist på listen *Seneste* (indtil du evt. sletter listen), hvorefter du kan flytte dem, du ønsker, til din liste med *Favoritter*. Det er beskrevet nærmere i afsnittet *Kontakter*.

**Opkald til lokalnumre**. Nogle gange bliver man bedt om at indtaste tal under et opkald, typisk for at få fat i et lokalnummer eller angive en pinkode.

Tryk på knappen **Tastatur** (knappen dukker op, så snart et opkald starter) for at få vist tastaturet.

## Foretage opkald ved hjælp af en ip-adresse Sådan foretager du et opkald

2

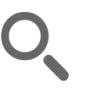

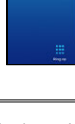

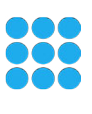

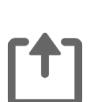

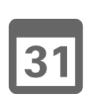

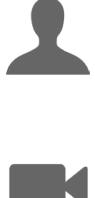

 $\mathbf{d}$  in the set of  $\mathbf{d}$ **CISCO** 

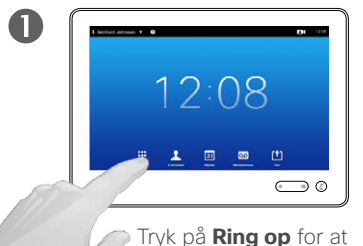

få vist det numeriske tastatur.

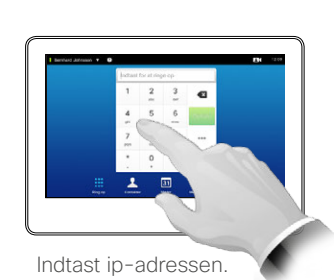

Hold fingeren nedtrykket på \* for at skrive de punktummer, der bruges i ip-adresser.

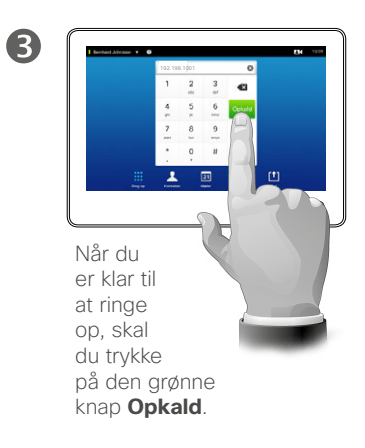

#### Om at foretage opkald

Du kan ringe til en person, der ikke er på din liste over kontaktpersoner, ved at indtaste deres navn, adresse eller nummer på tablettens skærmtastatur.

Alle, du tidligere har ringet til, vil blive vist på listen *Seneste* (indtil du evt. sletter listen), hvorefter du kan flytte dem, du ønsker, til din liste med *Favoritter*. Det er beskrevet nærmere i afsnittet *Kontakter*.

**Opkald til lokalnumre**. Nogle gange bliver man bedt om at indtaste tal under et opkald, typisk for at få fat i et lokalnummer eller

angive en pinkode.

Tryk på knappen **Tastatur** (knappen dukker op, så snart et opkald starter) for at få vist tastaturet.

D1507604 Dansk brugsanvisning Cisco TelePresence MX200 G2, MX300 G2, MX700, MX800, SX80 Produceret: Juli 2014 til TC7.2 Alt indhold © 2010-2014 Cisco Systems, Inc. Alle rettigheder forbeholdes.

<span id="page-9-0"></span> $\blacksquare$  10  $\blacksquare$ 

## Foretage opkald ved hjælp af et nummer at alle and at foretage opkald Sådan foretager du et opkald

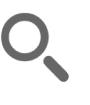

<span id="page-10-0"></span>11

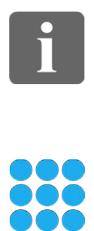

ገግ

 $|31|$ 

**K** 

 $\mathbf{d}$  in the set of  $\mathbf{d}$ **CISCO** 

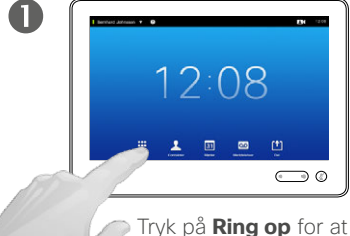

få vist det numeriske tastatur.

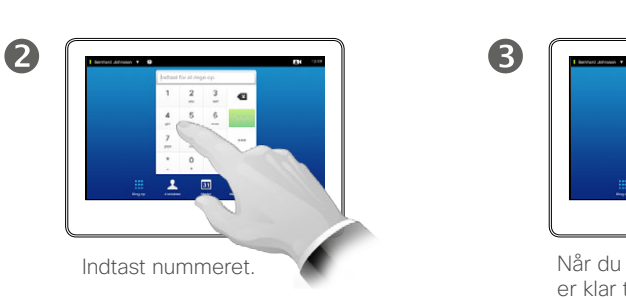

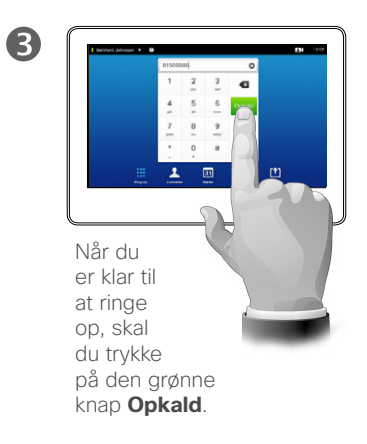

Du kan ringe til en person, der ikke er på din liste over kontaktpersoner, ved at indtaste deres navn, adresse eller nummer på tablettens skærmtastatur.

Alle, du tidligere har ringet til, vil blive vist på listen *Seneste* (indtil du evt. sletter listen), hvorefter du kan flytte dem, du ønsker, til din liste med *Favoritter*. Det er beskrevet nærmere i afsnittet *Kontakter*.

**Opkald til lokalnumre**. Nogle gange bliver man bedt om at indtaste tal under et opkald, typisk for at få fat i et lokalnummer eller angive en pinkode.

Tryk på knappen **Tastatur** (knappen dukker op, så snart et opkald starter) for at få vist tastaturet.

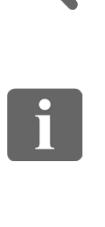

<span id="page-11-0"></span> $\blacksquare$  12 $\blacksquare$ 

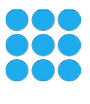

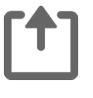

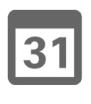

**K** 

 $\mathbf{d}$ **CISCO** 

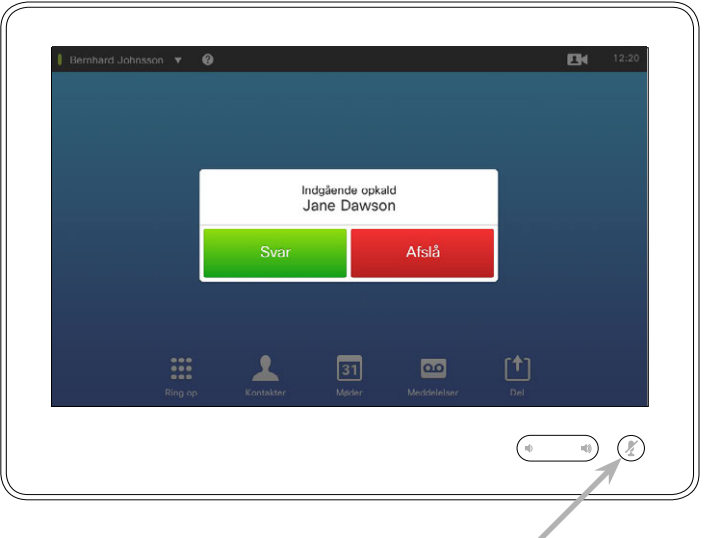

Hvis du har indstillet systemet til at besvare indkommende opkald automatisk (*autosvar*), kan det være en god idé at slå mikrofonen/-erne fra for at beskytte dit privatliv.

Mikrofonen/-erne er slået fra, hvis dette symbol er aktivt. Tryk på symbolet for at aktivere/deaktivere mikrofonen/-erne.

#### Når nogen ringer til dig

- **•** Når nogen ringer til dig, kan du besvare, afslå eller ignorere opkaldet.
- **•** Hvis du afslår opkaldet, vil den, der ringer, høre optagettone.
- **•** Hvis du ignorerer opkaldet, vil den, der ringer, opleve det, som om du ikke var til stede (du besvarede ikke opkaldet).
- **•** Du kan indstille systemet til at besvare indkommende opkald automatisk (*autosvar*). Det er beskrevet nærmere i afsnittet ["Administratorindstillinger –](#page-63-1)  [opkaldsdetaljer" på side 64](#page-63-1).

Bemærk, at jeres supportteam kan have beskyttet denne menu med adgangskode.

**•** Hvis du vælger at aktivere *autosvar*, kan det være en god idé at slå mikrofonen fra for at beskytte dit privatliv. Det skal du gøre manuelt hver gang.

# Når du modtager et opkald, mens du allerede taler med nogen Sådan modtager du opkald

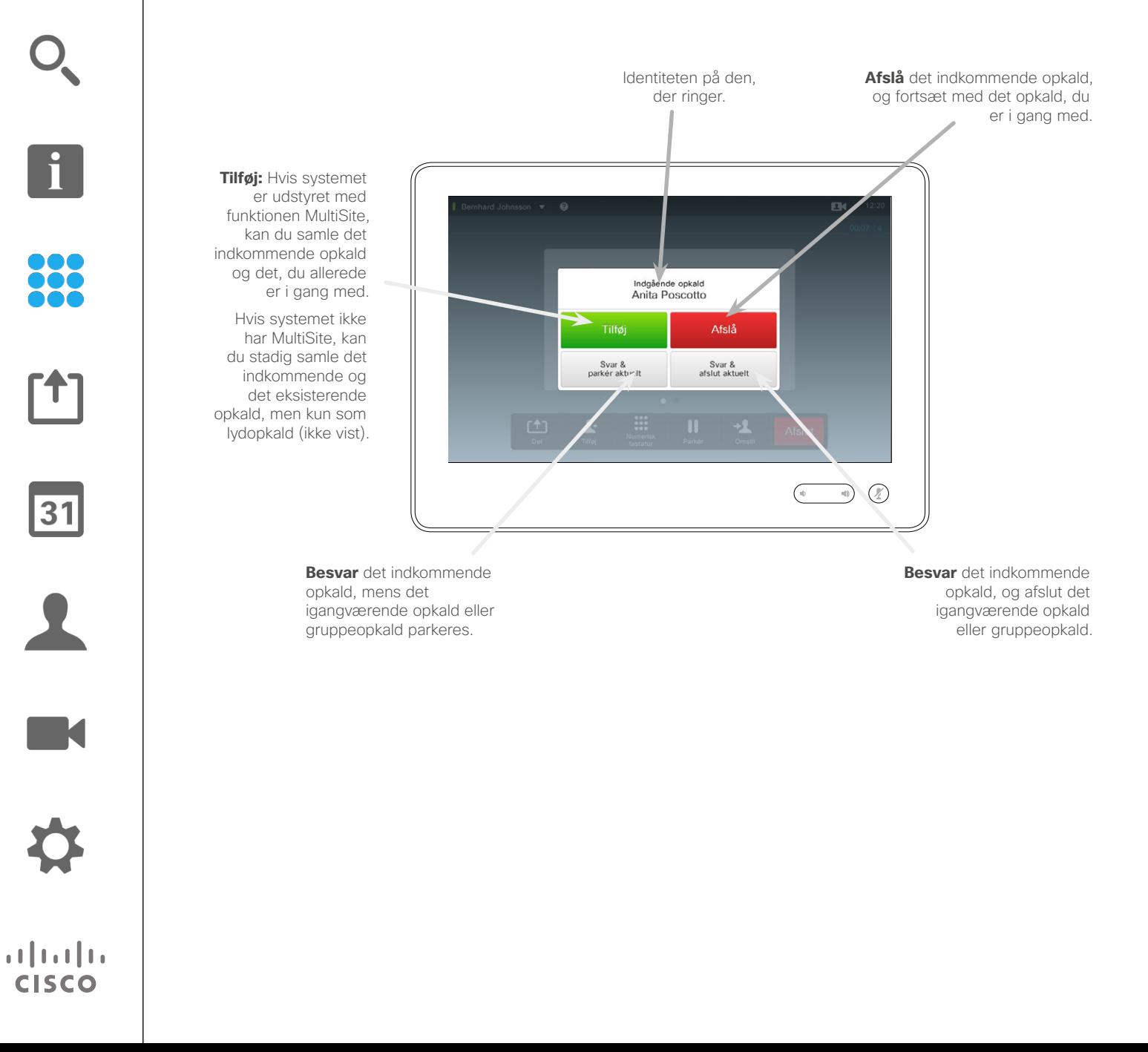

Om mulighederne

Hvis du allerede taler med nogen, kan du i visse situationer besvare et andet indkommende opkald.

D1507604 Dansk brugsanvisning Cisco TelePresence MX200 G2, MX300 G2, MX700, MX800, SX80 Produceret: Juli 2014 til TC7.2 Alt indhold © 2010-2014 Cisco Systems, Inc. Alle rettigheder forbeholdes.

<span id="page-12-0"></span> $\bullet$  13  $\rightarrow$ 

 $\mathbf{i}$ 

33

[f]

31

**M** 

**CISCO** 

#### **Omstilling** Sådan omstilles et opkald

<span id="page-13-0"></span> $\blacksquare$  14 $\blacksquare$ 

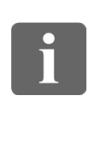

888

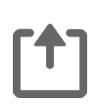

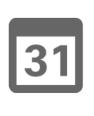

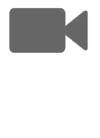

 $\begin{tabular}{c} \bf{a} & \bf{b} & \bf{c} \\ \bf{c} & \bf{d} & \bf{d} \\ \bf{e} & \bf{e} \\ \bf{e} & \bf{e} \\ \bf{e} & \bf{e} \\ \bf{e} & \bf{e} \\ \bf{e} & \bf{e} \\ \bf{e} & \bf{e} \\ \bf{e} & \bf{e} \\ \bf{e} & \bf{e} \\ \bf{e} & \bf{e} \\ \bf{e} & \bf{e} \\ \bf{e} & \bf{e} \\ \bf{e} & \bf{e} \\ \bf{e} & \bf{e} \\ \bf{e} & \bf{e} \\ \bf{e} & \bf$ **CISCO** 

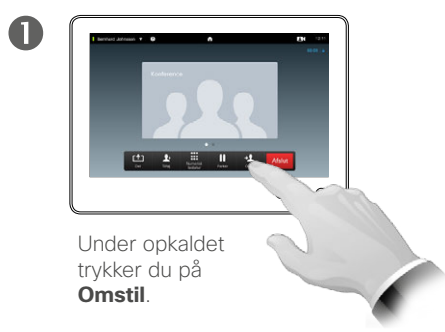

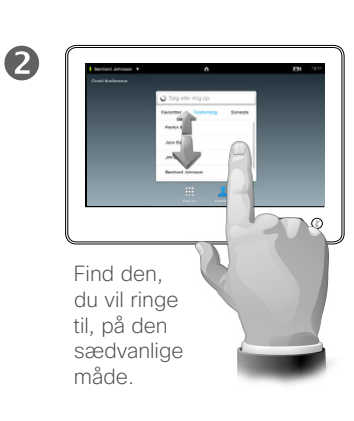

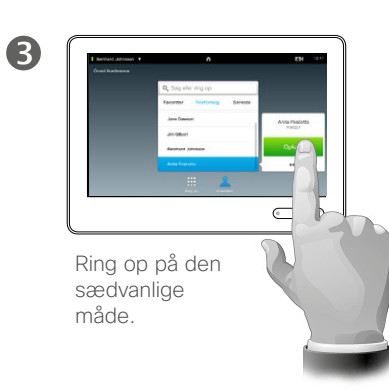

#### Om omstilling

Du har to muligheder for at omstille opkald, nemlig med og uden præsentation.

På denne side forklares det, hvordan du omstiller uden præsentation, dvs. at du omstiller opkaldet til en anden uden selv at tale med den, du omstiller til, før opkaldet omstilles.

Hvis du ønsker at tale med den, du omstiller til, før den egentlige omstilling, skal du skifte opkald, før du omstiller – det kan du læse mere om på næste side.

 $\boldsymbol{c}$  $X = 1$ Tryk på **Afslut omstilling** – læs også

> teksten ude i siden af denne side.

 $\bigodot$  0

6

#### Opkaldet bliver omstillet.

# <span id="page-14-0"></span>Omstilling med præsentation Sådan omstilles et opkald

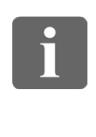

888

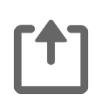

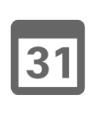

K

 $\begin{tabular}{c} \bf{a} & \bf{b} & \bf{c} \\ \bf{c} & \bf{d} & \bf{d} \\ \bf{e} & \bf{e} \\ \bf{e} & \bf{e} \\ \bf{e} & \bf{e} \\ \bf{e} & \bf{e} \\ \bf{e} & \bf{e} \\ \bf{e} & \bf{e} \\ \bf{e} & \bf{e} \\ \bf{e} & \bf{e} \\ \bf{e} & \bf{e} \\ \bf{e} & \bf{e} \\ \bf{e} & \bf{e} \\ \bf{e} & \bf{e} \\ \bf{e} & \bf{e} \\ \bf{e} & \bf{e} \\ \bf{e} & \bf$ **CISCO** 

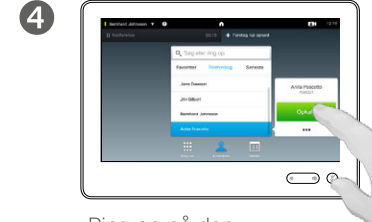

Forestil dig, at du er i gang med et opkald. Tryk på **Parkér**.

 $A = B = 1 - 4$ 

 $\mathbf 0$ 

Ring op på den sædvanlige måde.

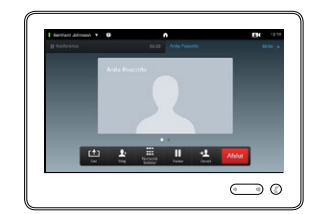

Tryk på **+ Foretag nyt opkald**, eller tryk på **Genoptag** for at vende tilbage til det opkald, du var i gang med (altså fortryde, at du parkerede opkaldet).

 $\bigodot$  0

 $\frac{1}{2}$  . The contract of

2

6

Du er nu i gang med det nye opkald, mens det opkald, du var i gang med, er parkeret.

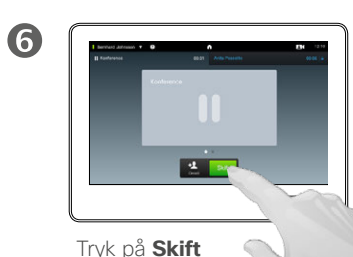

Find den, du vil ringe til, på den sædvanlige måde.

 $\bigcap$ 

6

for at skifte mellem de to opkald, eller tryk på

#### **Omstil** for at forbinde de to opkald til hinanden, mens du selv forlader opkaldet.

#### Om omstilling med præsentation

Denne funktion gør det muligt at have to aktive opkald, men kun deltage i ét af dem ad gangen.

Du kan skifte mellem de to opkald, og du kan forbinde de to opkald med hinanden, hvis du selv forlader samtalen.

## <span id="page-15-0"></span>Forlade et opkald Sådan afsluttes et opkald

Bernhard Johnsson  $\ddot{\mathbf{a}}$  $12:10$  $\bullet$ **ES**<br>Numerisi  $\frac{1}{2}$  $\frac{2}{\text{m/s}}$  $\prod_{\text{Dustar}}$  $rac{1}{\text{Omstil}}$  $\circledR$  $\bigcirc$ Tryk på **Afslut**, hvis du vil forlade et opkald.

#### Om at forlade et opkald

Hvis du trykker på **Afslut** under et opkald, forlader du opkaldet. Hvis der kun deltager to parter i opkaldet, slutter opkaldet.

Hvis opkaldet er et telefonmøde med flere end to deltagere, og du selv er en almindelig deltager, forlader du kun selv opkaldet, hvis du trykker på **Afslut** .

Men hvis du er vært for telefonmødet, dvs. den, der har startet mødet, vil hele mødet blive afsluttet, hvis du trykker på **Afslut** .

D1507604 Dansk brugsanvisning Cisco TelePresence MX200 G2, MX300 G2, MX700, MX800, SX80 Produceret: Juli 2014 til TC7.2 Alt indhold © 2010-2014 Cisco Systems, Inc. Alle rettigheder forbeholdes.

 $\boxed{\mathbf{i}}$ 

888

[1]

 $\sqrt{31}$ 

K

 $\begin{tabular}{c} \bf{a} & \bf{b} & \bf{c} \\ \bf{c} & \bf{d} & \bf{d} \\ \bf{e} & \bf{e} \\ \bf{e} & \bf{e} \\ \bf{e} & \bf{e} \\ \bf{e} & \bf{e} \\ \bf{e} & \bf{e} \\ \bf{e} & \bf{e} \\ \bf{e} & \bf{e} \\ \bf{e} & \bf{e} \\ \bf{e} & \bf{e} \\ \bf{e} & \bf{e} \\ \bf{e} & \bf{e} \\ \bf{e} & \bf{e} \\ \bf{e} & \bf{e} \\ \bf{e} & \bf{e} \\ \bf{e} & \bf$ **CISCO** 

 $\overline{\mathbf{i}}$ 

 $f$ <sup>1</sup>

31

 $\blacktriangle$ 

**IK** 

 $\mathbf{d}[\mathbf{b}]\mathbf{b}$ **CISCO** 

# <span id="page-16-0"></span>Slå mikrofonen fra under et opkald Et par ord om mikrofoner og privatliv

888

Knappen **Mikrofon** har indbygget kontrollampe, der viser, om mikrofonen er tændt eller slukket.

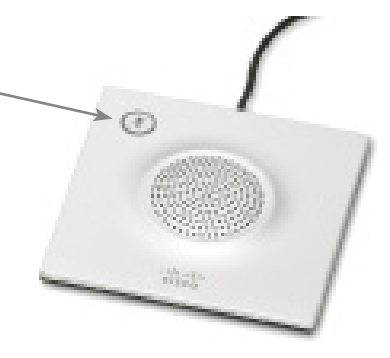

Mikrofonen videresender kun lyd, når den grønne lampe lyser!

# Parkering af et opkald Sådan parkerer og genoptager man et opkald

2

<span id="page-17-0"></span> $\leftarrow$  18 $\Rightarrow$ 

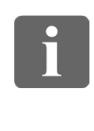

888

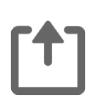

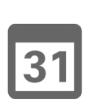

 $\mathbf{L}$ K

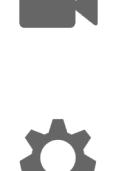

**CISCO** 

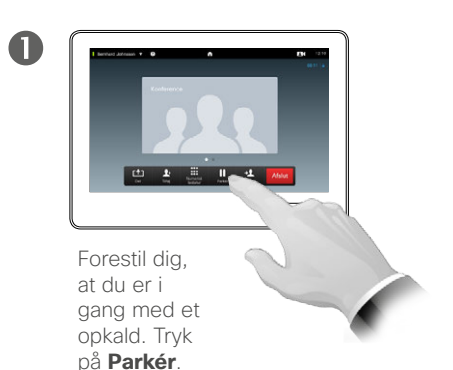

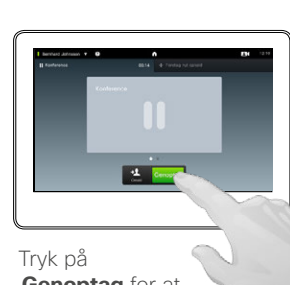

**Genoptag** for at vende tilbage til det opkald, du var i gang med (altså annullere parkeringen).

Om at parkere opkald

Det at parkere et opkald er typisk noget, man gør som første skridt, før man omstiller et opkald til en anden, men funktionen kan også bruges, hvis du vil tale privat med en anden eller som alternativ til at slå mikrofonen fra, hvis du også ønsker at slukke kameraet midlertidigt.

#### <span id="page-18-1"></span>Opkaldshastighed Om opkaldshastigheder

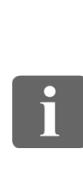

<span id="page-18-0"></span> $19$   $\rightarrow$ 

88

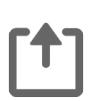

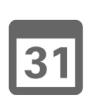

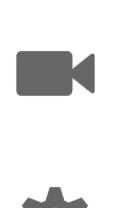

 $\mathbf{d}$  and  $\mathbf{d}$ **CISCO** 

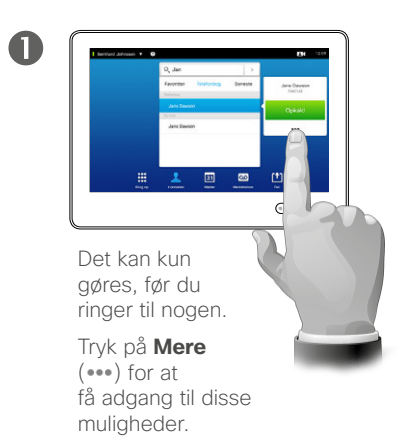

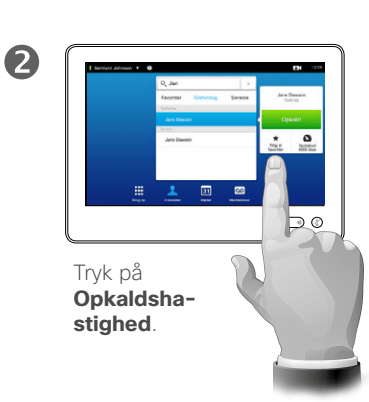

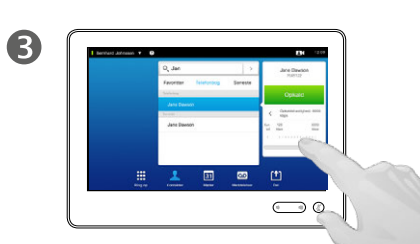

Indstil opkaldshastigheden ved at flytte skyderen.

#### Om opkaldshastighed

Opkaldshastigheden er udtryk for den mængde båndbredde, der er afsat til opkaldet, og den udtrykkes i kbps (kilobit pr. sekund).

Jo højere opkaldshastigheden er, jo bedre kvalitet vil deltagerne opleve, men til gengæld bruges der mere båndbredde.

Systemet har en standardopkaldshastighed. Den fastsættes af jeres supportteam under *Administratorindstillinger* (beskyttet med adgangskode).

Hvad kunne grunden være til midlertidigt at ændre denne indstilling? I de fleste tilfælde vil man bruge funktionen for at undgå, at videoforbindelsen "hakker", fordi man ringer til nogen med en højere hastighed, end deres system og forbindelse kan håndtere.

Opkaldshastigheden kan ikke ændres under et opkald, men du kan ændre den lige før, du ringer til nogen, som beskrevet her.

Tilgængelighed Sådan aktiveres Forstyr ikke

<span id="page-19-0"></span>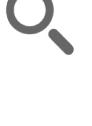

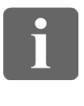

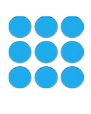

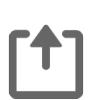

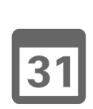

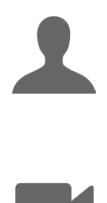

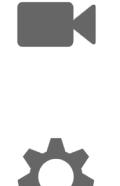

 $\mathbf{d}[\mathbf{b}(\mathbf{b})]$ **CISCO** 

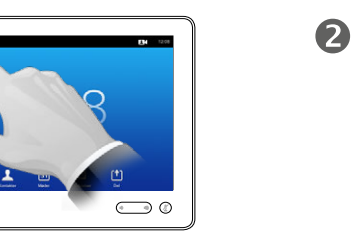

Tryk på feltet i øverste venstre hjørne.

 $\mathbf 0$ 

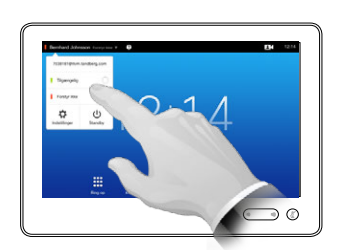

Tryk på **Tilgængelig** eller **Forstyr ikke**.

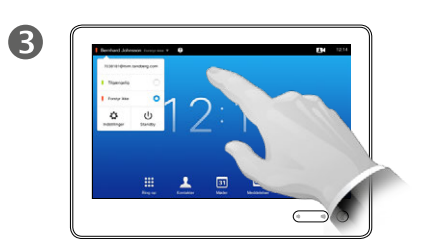

Tryk et tilfældigt sted uden for menuen for at lukke den, hvorved ændringerne træder i kraft.

#### Om Forstyr ikke

Systemet kan indstilles til ikke at reagere på indgående opkald. Du kan derimod selv foretage alle de opkald, du vil.

<span id="page-20-0"></span>Tilgængelighed Sådan aktiveres Standby

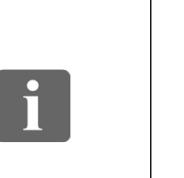

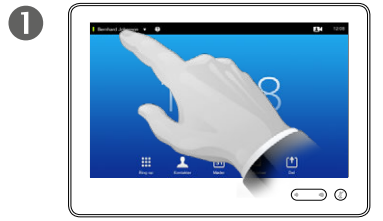

Tryk på feltet i øverste venstre hjørne.

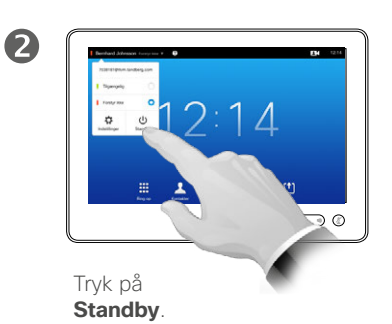

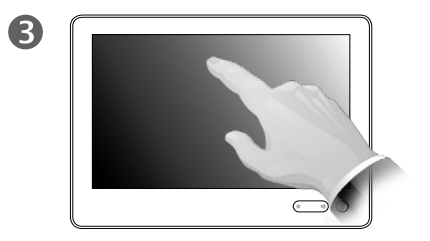

Efter nogle få sekunder slukker skærmen. Tryk på skærmen for at vække den.

#### Om Standby

Systemet kan sættes i tilstanden *Standby* for at spare på strømmen. Du kan stadig modtage opkald.

D1507604 Dansk brugsanvisning Cisco TelePresence MX200 G2, MX300 G2, MX700, MX800, SX80 Produceret: Juli 2014 til TC7.2 Alt indhold © 2010-2014 Cisco Systems, Inc. Alle rettigheder forbeholdes.

888

 $f$ <sup>1</sup>

31

 $\blacktriangle$ 

**TK** 

 $\mathbf{d}[\mathbf{b}]\mathbf{b}$ **CISCO** 

<span id="page-21-0"></span>Sådan indtastes lokalnumre og pinkoder Visning af numerisk tastatur under et opkald

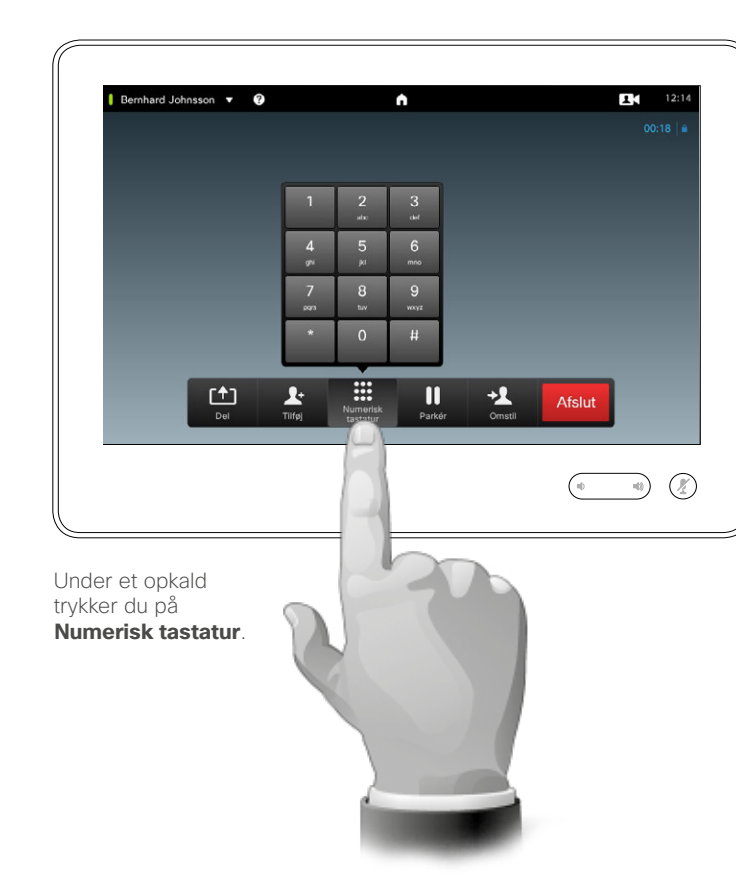

#### Brug af numerisk tastatur under et opkald

Under et opkald kan du blive bedt om at indtaste tal, f.eks. et lokalnummer eller en pinkode, der giver adgang til noget.

For at kunne gøre det skal du have det numeriske tastatur frem på touchskærmen.

D1507604 Dansk brugsanvisning Cisco TelePresence MX200 G2, MX300 G2, MX700, MX800, SX80 Produceret: Juli 2014 til TC7.2 Alt indhold © 2010-2014 Cisco Systems, Inc. Alle rettigheder forbeholdes.

i

888

 $\lceil \textbf{f} \rceil$ 

31

 $\blacktriangle$ 

**TK** 

 $\begin{tabular}{c} \bf{a} & \bf{b} & \bf{c} \\ \bf{c} & \bf{d} & \bf{d} \\ \bf{e} & \bf{e} \\ \bf{e} & \bf{e} \\ \bf{e} & \bf{e} \\ \bf{e} & \bf{e} \\ \bf{e} & \bf{e} \\ \bf{e} & \bf{e} \\ \bf{e} & \bf{e} \\ \bf{e} & \bf{e} \\ \bf{e} & \bf{e} \\ \bf{e} & \bf{e} \\ \bf{e} & \bf{e} \\ \bf{e} & \bf{e} \\ \bf{e} & \bf{e} \\ \bf{e} & \bf{e} \\ \bf{e} & \bf$ **CISCO** 

# Telefonmøder med flere deltagere Sådan tilføjes flere deltagere til et eksisterende opkald

<span id="page-22-0"></span> $23$ 

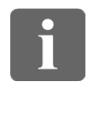

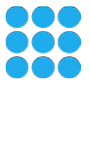

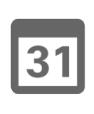

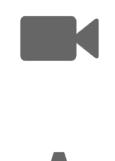

 $\mathbf{d}$ **CISCO** 

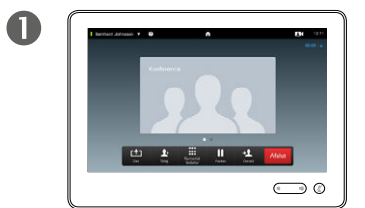

Forestil dig, at du er i gang med et opkald. Det kan være dig, der har ringet nogen op, eller en anden har måske ringet dig op.

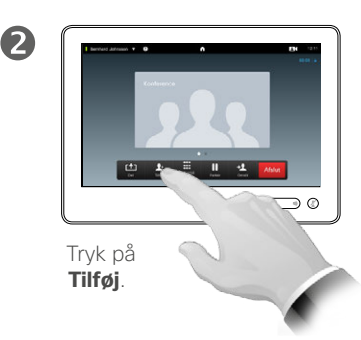

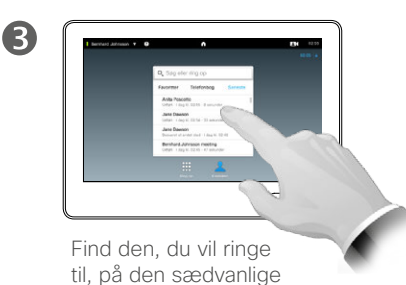

måde.

6

 $\overline{A}$  $\bigodot$ 

> Foretag opkaldet på den sædvanlige måde. Du kan ændre *opkaldsindstillingerne* for opkaldet, før du foretager det – det kan du læse mere om i teksten ude i siden.

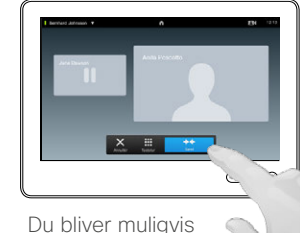

bedt om at trykke på **Saml** for at oprette telefonmødet.

G

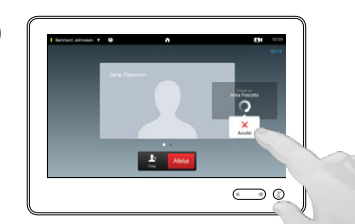

Det nye opkald bliver nu tilføjet til det eksisterende, hvorefter telefonmødet er i gang. Du kan annullere dette opkald uden at afslutte det opkald, du allerede var i gang med.

#### Om videokonferencer

Videosystemet er muligvis i stand til at gennemføre videokonferencer med flere deltagere.

Det maksimale antal deltagere, som netop jeres videosystem understøtter, afhænger af systemets konfiguration og videoinfrastrukturen. Hvis du er i tvivl, kan du spørge jeres supportteam.

Hvis du ønsker at starte en videokonference, skal du ringe op til deltagerne en ad gangen.

Hvis det er dig, der har startet konferencen, er det også dig, der kan afslutte den. De andre deltagere kan kun selv forlade konferencen.

**Opkaldsindstillinger** Dem, du ringer til, kan have videosystemer med forskellige båndbredder. Du behøver ikke indstille den laveste båndbredde, som alle systemer understøtter, for alle deltagere. *Opkaldshastigheden* kan indstilles individuelt for hver deltager, så alle får den bedste kvalitet, deres system kan håndtere. Se ["Om](#page-18-1)  [opkaldshastigheder" på side 19.](#page-18-1)

D1507604 Dansk brugsanvisning Cisco TelePresence MX200 G2, MX300 G2, MX700, MX800, SX80 Produceret: Juli 2014 til TC7.2 Alt indhold © 2010-2014 Cisco Systems, Inc. Alle rettigheder forbeholdes.

Denne funktion er muligvis ikke tilgængelig i netop jeres system.

## <span id="page-23-0"></span>Telefonmøder med flere deltagere Sådan tilføjes et indkommende opkald til et eksisterende opkald

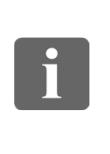

888<br>888

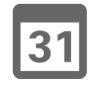

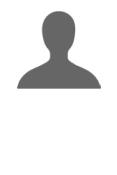

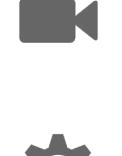

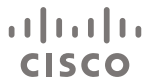

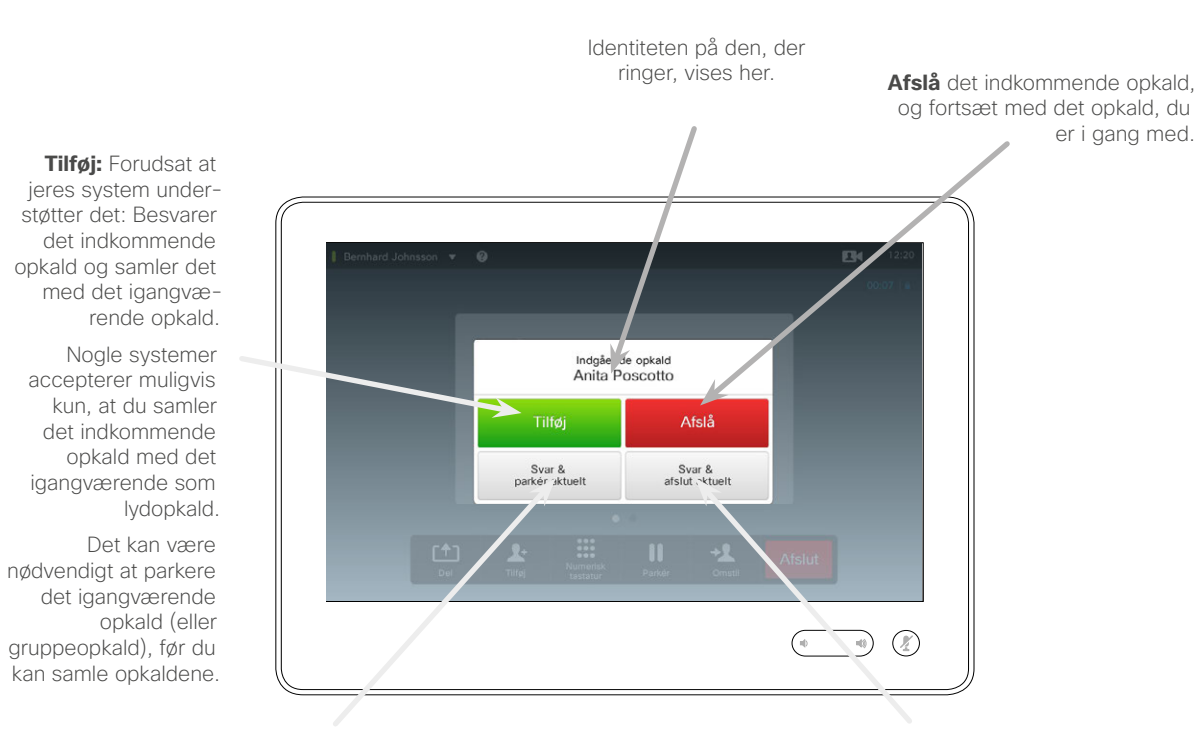

**Besvar** det indkommende opkald, mens det igangværende opkald eller gruppeopkald parkeres.

**Besvar** det indkommende opkald, og afslut det igangværende opkald eller gruppeopkald. Om at tilføje indkommende opkald

Forestil dig, at du er i gang med et opkald. Hvis du så modtager et indkommende opkald, har du følgende muligheder:

- **•** Du kan afslå opkaldet og fortsætte med det opkald, du allerede var i gang med.
- **•** Du kan parkere det igangværende opkald og besvare det nye opkald. Du kan skifte mellem de to opkald når som helst.
- **•** Du kan omstille det indkommende opkald til en anden, herunder til den, du allerede taler med.
- **•** Efter at have parkeret det indkommende opkald kan du senere beslutte at samle dette opkald og det, du allerede var i gang med (denne mulighed findes ikke i alle systemer).
- **•** Du kan samle det indkommende og det igangværende opkald med det samme (**ACCEPTÉR & SAML**). Det gælder kun for systemer med funktionen MultiSite.

 $\mathbf{i}$ 

888

[1]

31

**K** 

 $\mathbf{d}$  and  $\mathbf{d}$ **CISCO** 

# <span id="page-24-1"></span>Telefonmøder med flere deltagere Sådan får du vist deltagerlisten

<span id="page-24-0"></span>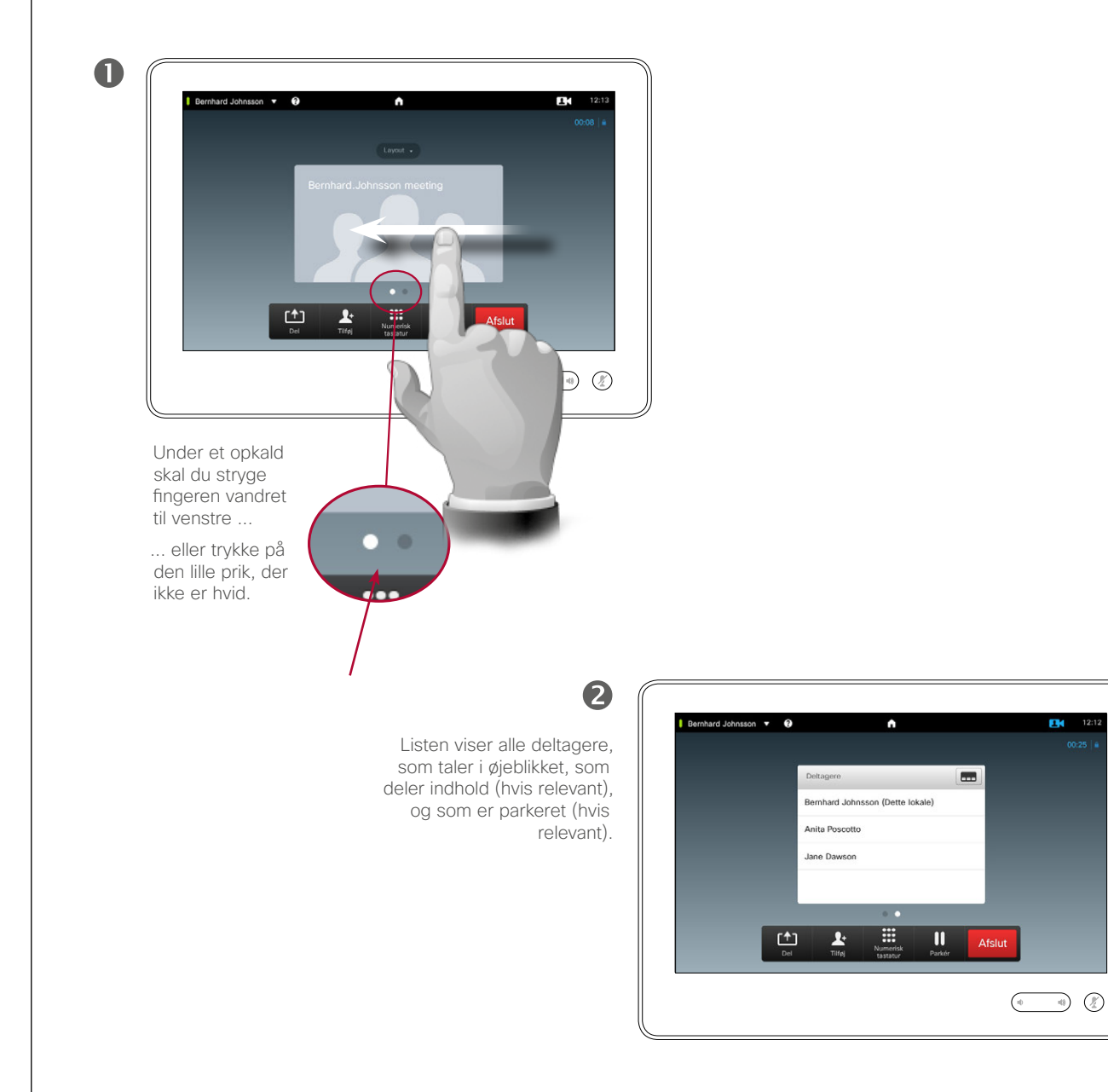

#### Om at bruge deltagerlisten

Dette er en praktisk måde at få oplysninger om alle deltagerne og deres aktuelle status på.

Du kan også bruge listen til at afkoble deltagere fra telefonmødet eller til at give dem særlige rettigheder, f.eks. at bevare positionen som fremtrædende taler, selv om en anden begynder at tale. Disse funktioner er beskrevet på de følgende sider.

D1507604 Dansk brugsanvisning Cisco TelePresence MX200 G2, MX300 G2, MX700, MX800, SX80 Produceret: Juli 2014 til TC7.2 Alt indhold © 2010-2014 Cisco Systems, Inc. Alle rettigheder forbeholdes.

F14 12:12

# Telefonmøder med flere deltagere Sådan håndteres skærmlayoutet under en konference

2

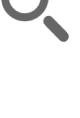

<span id="page-25-0"></span> $426$ 

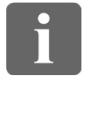

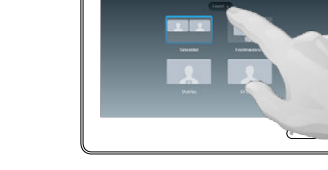

 $\mathbf \Omega$ 

Du kan ændre det nuværende layout på skærmen ved at trykke på **Layout**.

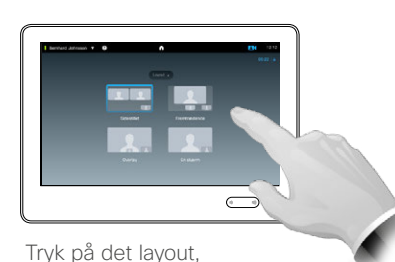

du ønsker i stedet.

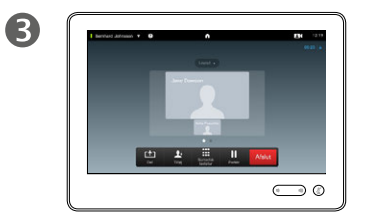

Herefter vil skærmen skifte til det nye layout.

#### Om layoutmulighederne

Du kan ændre på skærmens layout under et opkald. Tabletten viser de tilgængelige muligheder. De faktiske valgmuligheder er muligvis ikke fuldstændig mage til dem, der vises her, men tabletten vil altid vise de tilgængelige muligheder.

Også her gælder WYSIWYGprincippet (what you see is what you get – du får det, du ser).

#### **Med egenvisning**

Egenvisning (det, andre får vist fra jeres videosystem) kan tilføjes til ethvert layout på normal vis. Du kan se, hvordan du bruger egenvisning, i afsnittet "Sådan styres Egenvisning" [på side 47](#page-46-1).

Du kan også flytte egenvisningen til et andet sted.

Se ["Sådan flytter du egenvisnings-](#page-48-1)[PiP-vinduet" på side 49](#page-48-1).

D1507604 Dansk brugsanvisning Cisco TelePresence MX200 G2, MX300 G2, MX700, MX800, SX80 Produceret: Juli 2014 til TC7.2 Alt indhold © 2010-2014 Cisco Systems, Inc. Alle rettigheder forbeholdes.

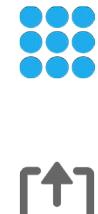

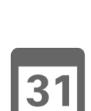

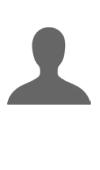

**K** 

 $\mathbf{d}$  and  $\mathbf{d}$ **CISCO** 

#### Telefonmøder med flere deltagere Lås som taler

 $\blacksquare$ 

<span id="page-26-0"></span>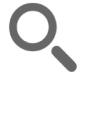

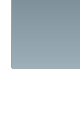

88

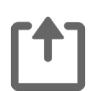

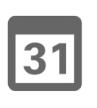

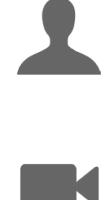

 $\begin{tabular}{c} \bf{a} & \bf{b} & \bf{c} \\ \bf{c} & \bf{d} & \bf{d} \\ \bf{e} & \bf{e} \\ \bf{e} & \bf{e} \\ \bf{e} & \bf{e} \\ \bf{e} & \bf{e} \\ \bf{e} & \bf{e} \\ \bf{e} & \bf{e} \\ \bf{e} & \bf{e} \\ \bf{e} & \bf{e} \\ \bf{e} & \bf{e} \\ \bf{e} & \bf{e} \\ \bf{e} & \bf{e} \\ \bf{e} & \bf{e} \\ \bf{e} & \bf{e} \\ \bf{e} & \bf{e} \\ \bf{e} & \bf$ **CISCO** 

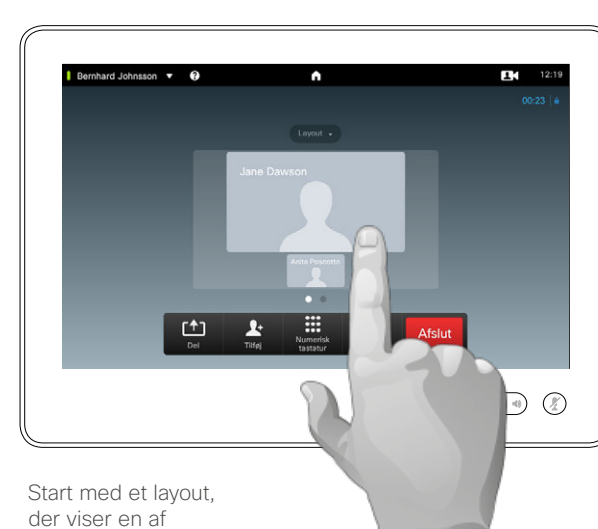

deltagerne som den fremtrædende taler

Dette er et eksempel på et layout, hvor en af deltagerne vises som den fremtrædende taler, dvs. større end de andre.

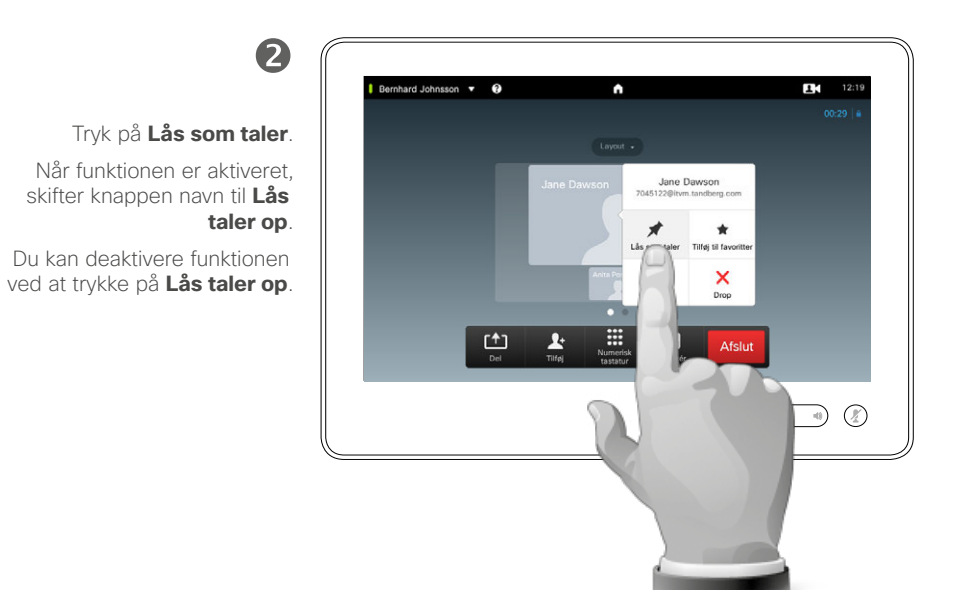

#### Om Lås som taler

Under en videokonference med flere deltagere vil den, der taler, som standard blive vist som det store billede (forudsat at du ikke har ændret layoutet). Det kaldes *stemmeskift*.

Men det kan være, at du gerne vil beholde en af deltagerne som den fremtrædende taler, der typisk vises større end de andre.

Det kan du gøre med funktionen *Lås som taler* som vist på denne side.

## Telefonmøder med flere deltagere Sådan afkobles en deltager fra et opkald

<span id="page-27-0"></span> $428$ 

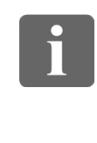

888

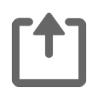

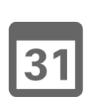

 $\mathbf{L}$ 

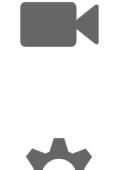

 $\begin{tabular}{c} \bf{a} & \bf{b} & \bf{c} \\ \bf{c} & \bf{d} & \bf{d} \\ \bf{e} & \bf{e} \\ \bf{e} & \bf{e} \\ \bf{e} & \bf{e} \\ \bf{e} & \bf{e} \\ \bf{e} & \bf{e} \\ \bf{e} & \bf{e} \\ \bf{e} & \bf{e} \\ \bf{e} & \bf{e} \\ \bf{e} & \bf{e} \\ \bf{e} & \bf{e} \\ \bf{e} & \bf{e} \\ \bf{e} & \bf{e} \\ \bf{e} & \bf{e} \\ \bf{e} & \bf{e} \\ \bf{e} & \bf$ 

**CISCO** 

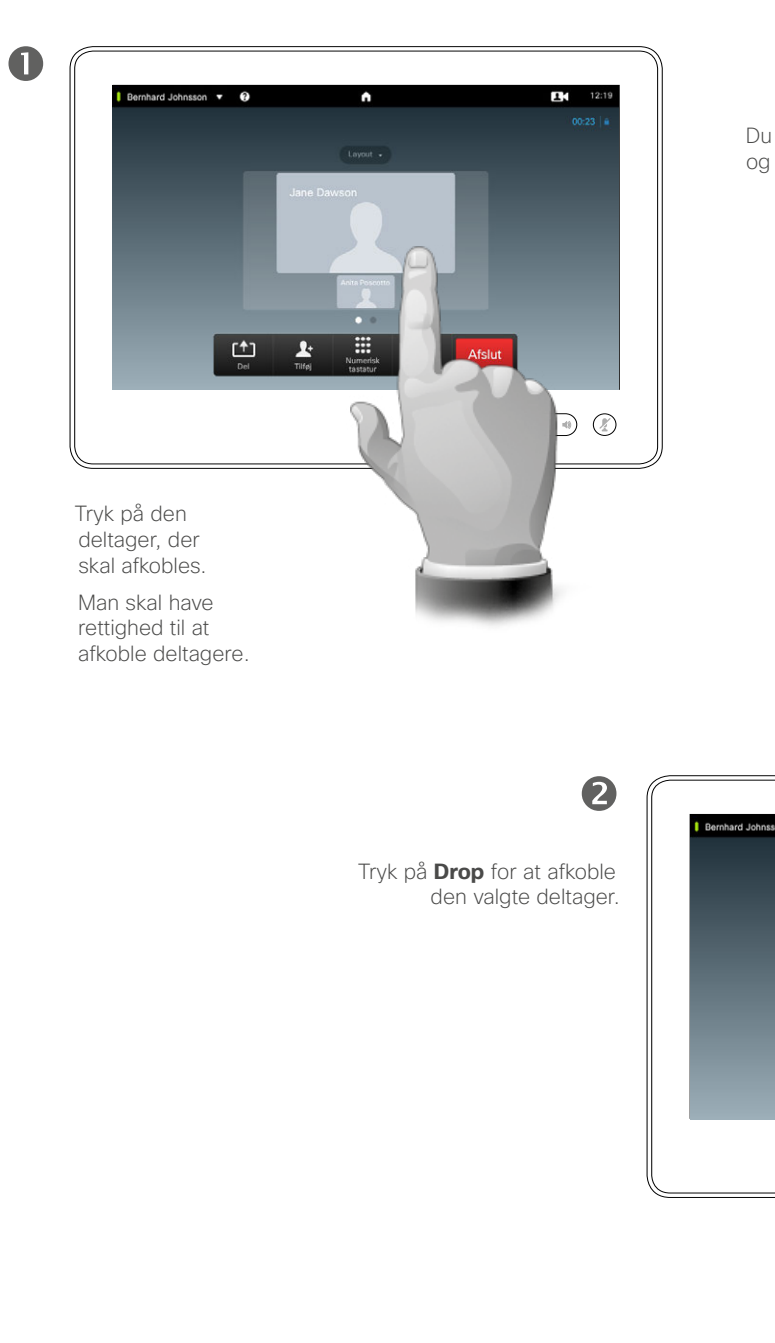

Du kan også åbne deltagerlisten og trykke på en deltager.

#### Bernhard Johnsson  $\bullet$  $12:19$ Jane Dawson  $\overrightarrow{A}$ Lås som tale  $\blacksquare$ Kamera  $\frac{1}{2}$  $\equiv$ 凹  $\mathbf{u}$  $\widehat{\mathscr{D}}$

#### Om afkobling

Deltagere, der har rettighed til det, kan afkoble enhver anden deltager. Tryk på deltageren, enten i selve skærmbilledet som vist eller på deltagerlisten (se ["Sådan får du](#page-24-1)  [vist deltagerlisten" på side 25\)](#page-24-1). Tryk derefter på **Drop**.

<span id="page-28-0"></span>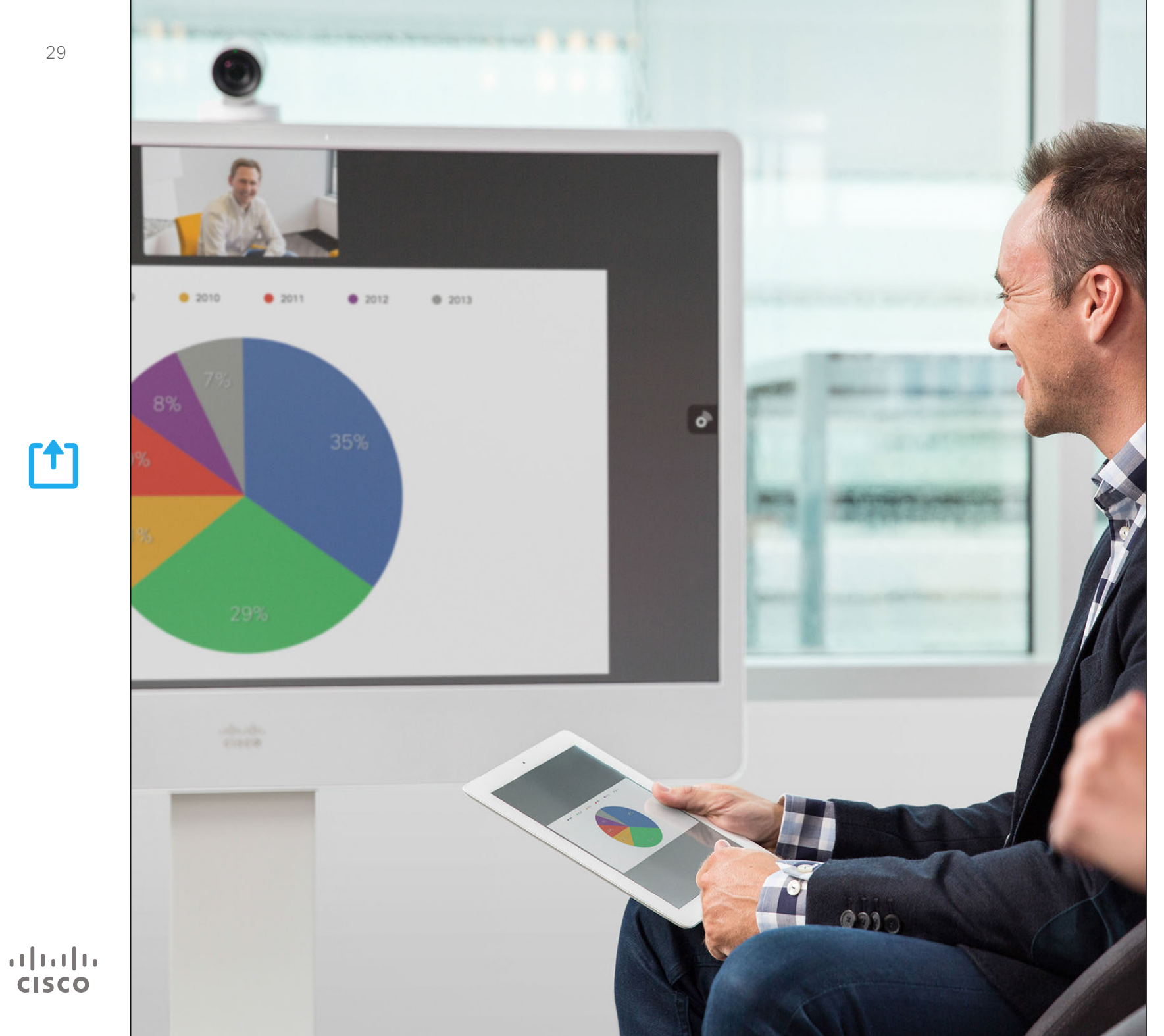

Man kan dele indhold under et opkald eller uafhængigt af et opkald. I sidstnævnte tilfælde kan du bruge videosystemet til at dele indhold med i jeres lokale mødelokale.

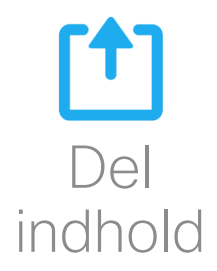

## Del indhold Sådan starter og stopper man en præsentation

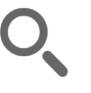

<span id="page-29-0"></span> $\leftrightarrow$  30  $\leftrightarrow$ 

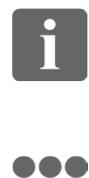

ió é i é é

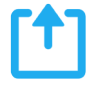

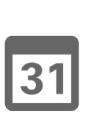

**K** 

 $\mathbf{d}$  and  $\mathbf{d}$ **CISCO** 

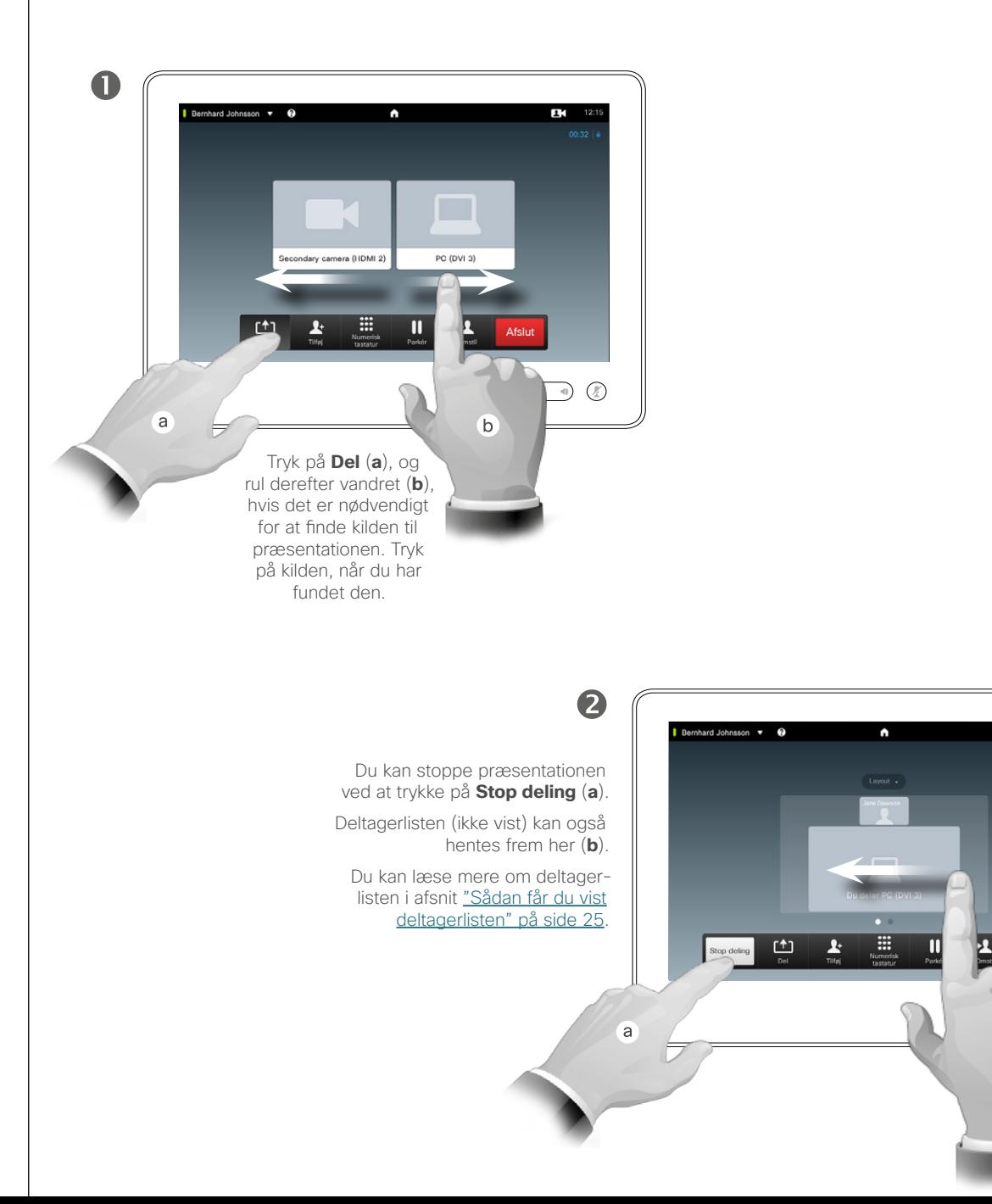

#### Om deling af indhold

Videosystemet understøtter muligheden for at vise præsentationer såvel under en videosamtale eller videokonference som uafhængigt af et opkald. Sidstnævnte mulighed gør det muligt at bruge systemet til lokale præsentationer i et mødelokale, så I får flere anvendelsesmuligheder for både videosystemet og selve lokalet.

Bemærk, at du kan ændre skærmens layout under en præsentation. Det kan du læse mere om på næste side.

 $12:10$ 

 $\overline{b}$ 

<span id="page-30-0"></span>Del indhold Sådan ændrer du præsentationslayout

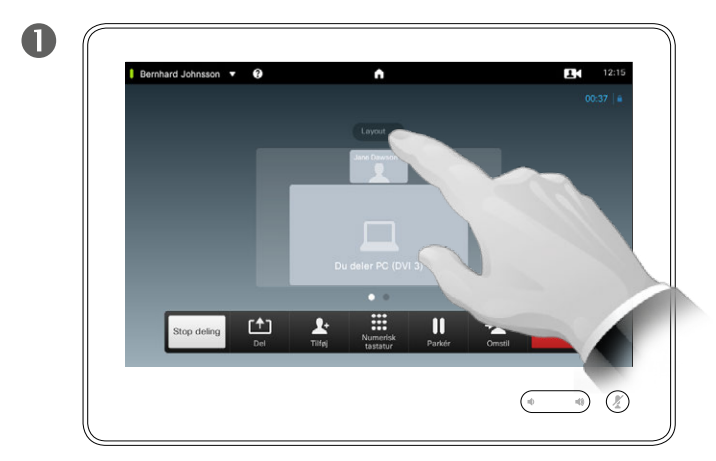

Tryk på **Layout** for at få vist dine layoutmuligheder.

Vælg det ønskede layout ved at trykke på det.

2

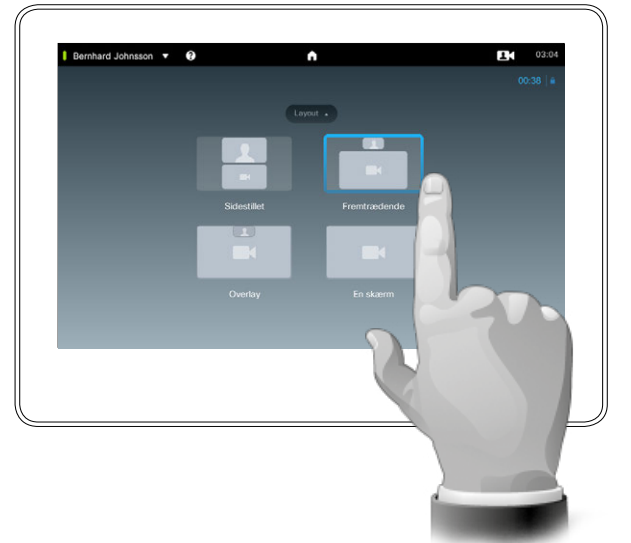

#### Om præsentationslayoutet

Du kan ændre skærmens layout under en præsentation. Muligheder, der typisk vil være tilgængelige, er med eller uden at vise den person, der fremlægger, og at vise personen enten som PiP (picture in picture) eller PoP (picture outside picture).

De layoutmuligheder, der er tilgængelige på jeres system, kan være anderledes end dem, der vises her, men du kan altid se de layouts, du kan vælge imellem.

D1507604 Dansk brugsanvisning Cisco TelePresence MX200 G2, MX300 G2, MX700, MX800, SX80 Produceret: Juli 2014 til TC7.2 Alt indhold © 2010-2014 Cisco Systems, Inc. Alle rettigheder forbeholdes.

 $\mathbf{i}$ 

888

**TOO** 

 $f$ 

31

 $\blacktriangle$ 

K

 $\begin{tabular}{c} \bf{a} & \bf{b} & \bf{c} \\ \bf{c} & \bf{d} & \bf{d} \\ \bf{e} & \bf{e} \\ \bf{e} & \bf{e} \\ \bf{e} & \bf{e} \\ \bf{e} & \bf{e} \\ \bf{e} & \bf{e} \\ \bf{e} & \bf{e} \\ \bf{e} & \bf{e} \\ \bf{e} & \bf{e} \\ \bf{e} & \bf{e} \\ \bf{e} & \bf{e} \\ \bf{e} & \bf{e} \\ \bf{e} & \bf{e} \\ \bf{e} & \bf{e} \\ \bf{e} & \bf{e} \\ \bf{e} & \bf$ **CISCO** 

<span id="page-31-0"></span>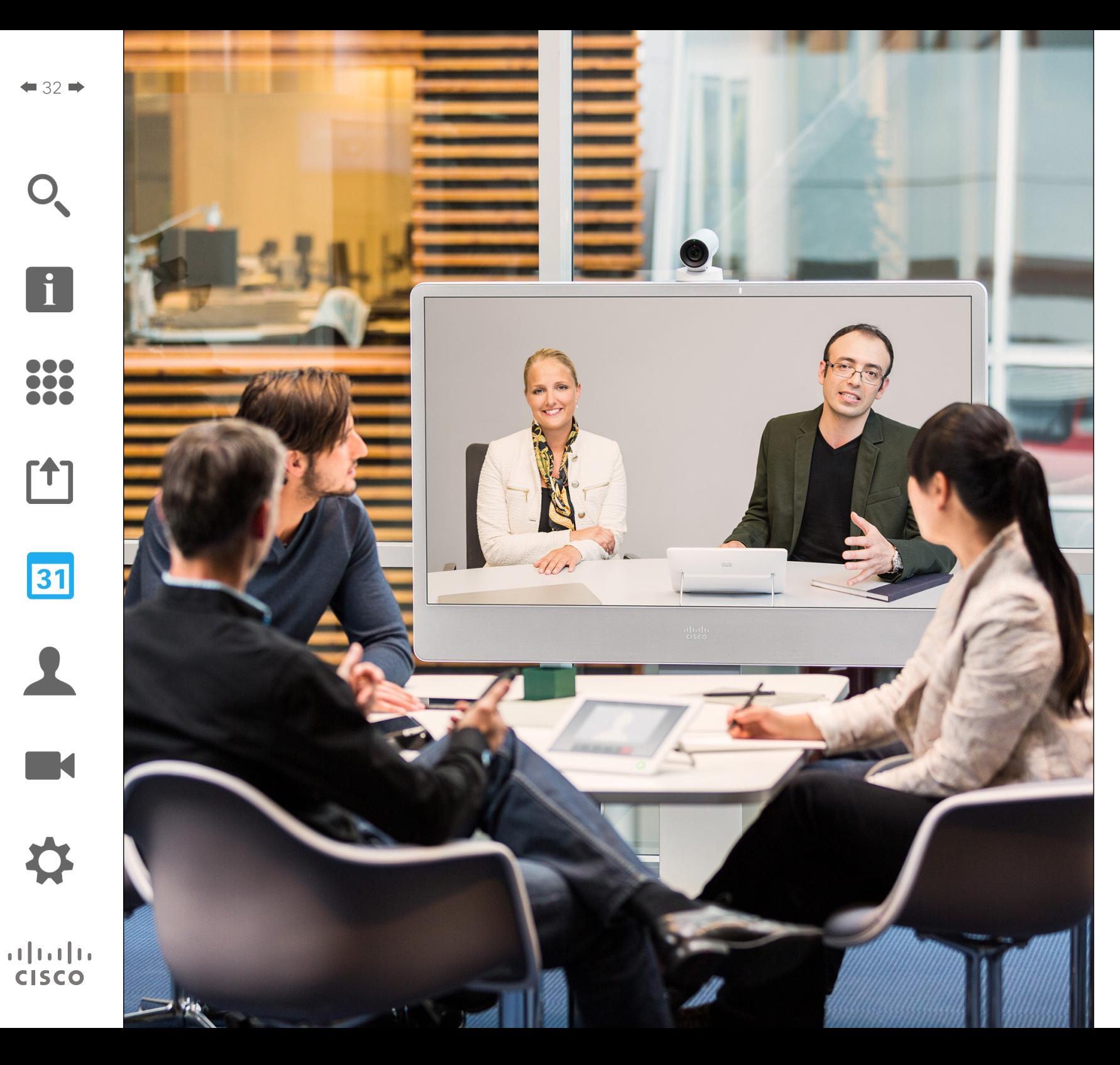

Jeres videosystem kan være forbundet til et administrationssystem, der kan planlægge videomøder for dig. Planlagte møder vil så blive vist på en *mødeliste* på din tablet.

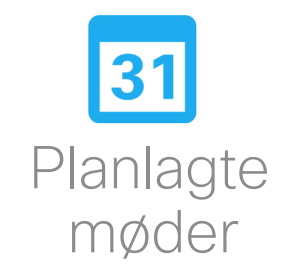

# Planlagte møder Sådan får du vist mødelisten

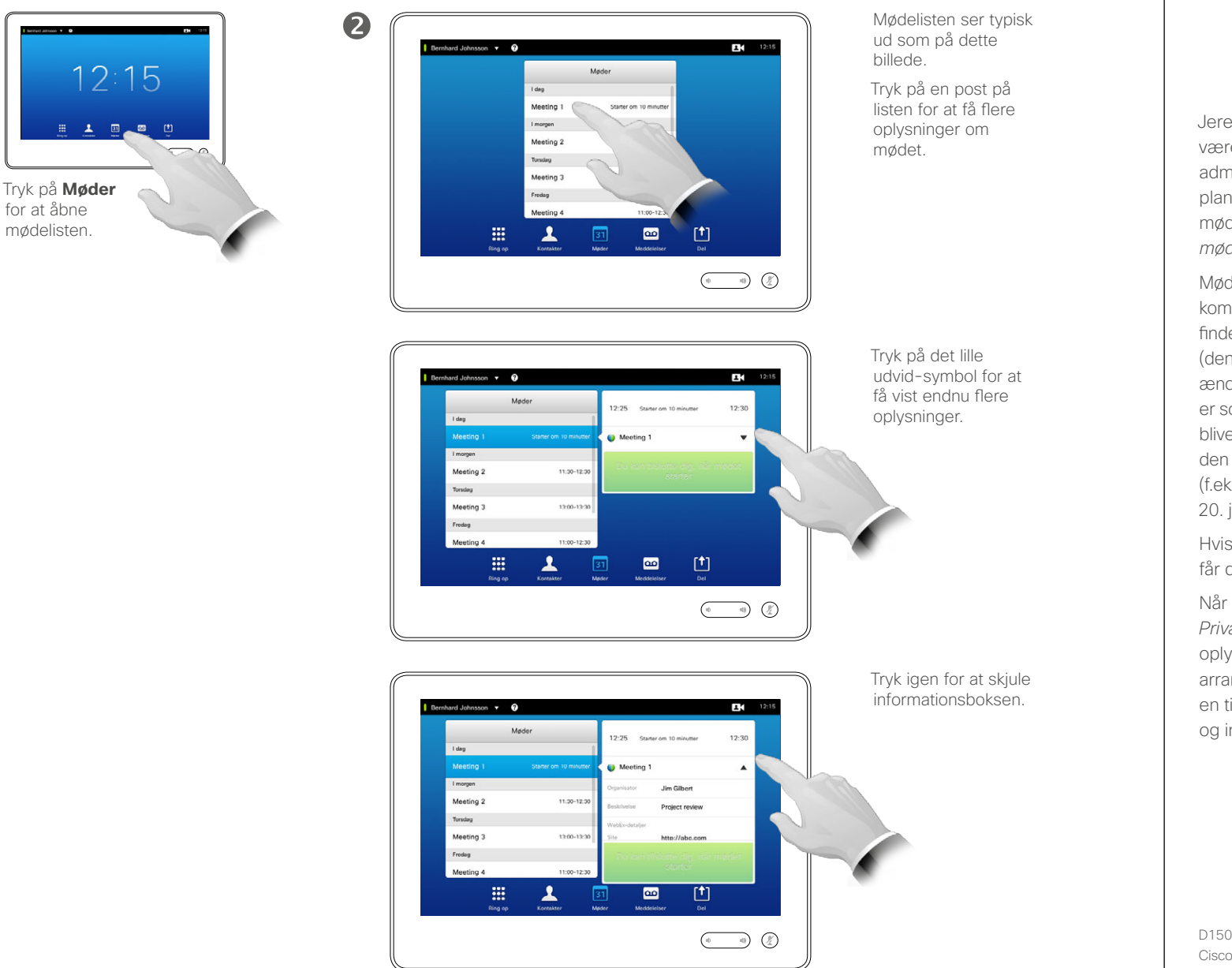

Grundlæggende viden om mødelisten

Jeres videosystem kan være forbundet til et administrationssystem, der kan planlægge videomøder. Planlagte møder vil så blive vist på en *mødeliste*.

Mødelisten indeholder en liste med kommende møder, der er planlagt til at finde sted inden for de næste 14 dage (denne indstilling kan være blevet ændret af jeres supportteam). Listen er sorteret efter kategorier. Møderne bliver som regel kategoriseret efter den dag, hvor mødet skal afholdes (f.eks. i dag, i morgen, på onsdag, 20. juni 2014 osv.).

Hvis du trykker på en post på listen, får du vist flere oplysninger.

Når et planlagt møde er betegnet *Privat møde*, indeholder det kun oplysninger om, hvem der har arrangeret det. Du vil ikke kunne se en titel, ingen udvidede mødedetaljer og ingen opkaldsoplysninger.

D1507604 Dansk brugsanvisning Cisco TelePresence MX200 G2, MX300 G2, MX700, MX800, SX80 Produceret: Juli 2014 til TC7.2 Alt indhold © 2010-2014 Cisco Systems, Inc. Alle rettigheder forbeholdes.

<span id="page-32-0"></span> $\leftarrow$  33 $\rightarrow$ 

 $\mathbf{i}$ 

...

it é i da

ንተ ነ

31

**K** 

 $\mathbf{d}$  and  $\mathbf{d}$ **CISCO** 

a

#### Planlagte møder Sådan tilslutter du dig et planlagt møde

 $\mathbf{1}$ 12:15

1/00

 $\overline{\mathbf{v}}$ 

 $\begin{pmatrix} 0 & 0 & 0 \\ 0 & 0 & 0 \\ 0 & 0 & 0 \end{pmatrix}$ 

凹

<span id="page-33-0"></span>

**TAC** 

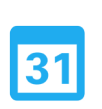

# $\mathbf{d}$ **CISCO**

Du kan få mere at vide om mødet ved at trykke på det på listen. Mødets planlagte start- og sluttidspunkter kan ses i de udvidede oplysninger om mødet. Bernhard Johnsson v <sup>O</sup> Møder  $11:30 - 12:30$ Meeting 2

Torsdag

Fredag

Meeting 3

Meeting 4 mandag den 7. april 2014 Privat mødi

靈

#### Sådan forlænges et igangværende møde

13:00-13:30

 $11:00-12:30$ 

Planlagte møder har faste start- og sluttider, men det kan være nødvendigt at forlænge et igangværende møde. Det vil systemet acceptere, hvis der ikke er planlagt andre møder på nogen af de deltagende videosystemer i den periode, som forlængelsen vil vare.

Endnu ikke startet

 $\overline{\mathbf{a}}$ 

 $20:0$ 

31

**Ca** Privat møde

Hvis en forlængelse er mulig, vil knapperne *Forlæng* og *Afvis* være tilgængelige i beskeden *Mødet slutter om*.

Et møde forlænges ved at trykke på knappen **Forlæng**.

Selv om standardindstillingen giver dig mulighed for at tilslutte dig op til 10 minutter før mødestart, kan jeres supportteam have ændret indstillingen.

#### Tilslut til møde

Måske bliver du tilsluttet automatisk til et planlagt møde, men det kan også være nødvendigt at trykke på **Tilslut til møde**.

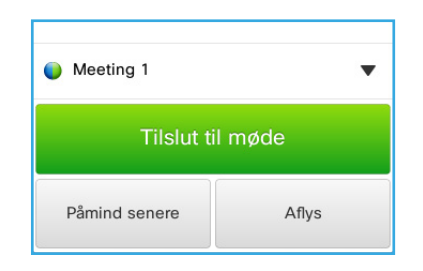

Når mødet starter, får du mulighed for at tilslutte dig, udsætte tilbuddet i 5 minutter eller helt at aflyse tilbuddet.

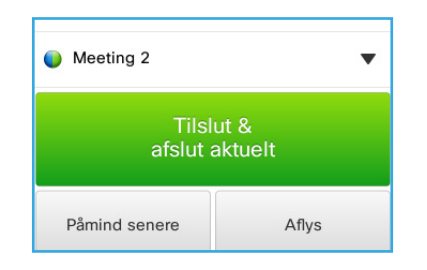

Hvis du er midt i et opkald, når mødet starter, får du også mulighed for at tilslutte dig mødet, hvorved det aktuelle opkald vil blive parkeret, ligesom i enhver anden situation hvor du modtager et opkald, mens du allerede taler med nogen.

Om at tilslutte sig til et møde

På videosystemet vises *mødepåmindelsen*, så snart det er muligt at tilslutte sig et møde. Præcis hvornår det er, afhænger af indstillingen *Starttidsbuffer*. Standardindstillingen for bufferen er 10 minutter, men det kan jeres supportteam have ændret. Det er ikke muligt at tilslutte sig mødet tidligere end fastlagt i denne indstilling.

Mødepåmindelsen indeholder en tidsangivelse, der viser, hvornår mødet starter, eller hvor længe mødet har været i gang (et igangværende møde vises som *Mødet er i gang*).

Teksten *Starter nu* vises fra 30 sekunder før til 30 sekunder efter mødets planlagte start.

# <span id="page-34-0"></span>Samtidige møder Planlagte møder

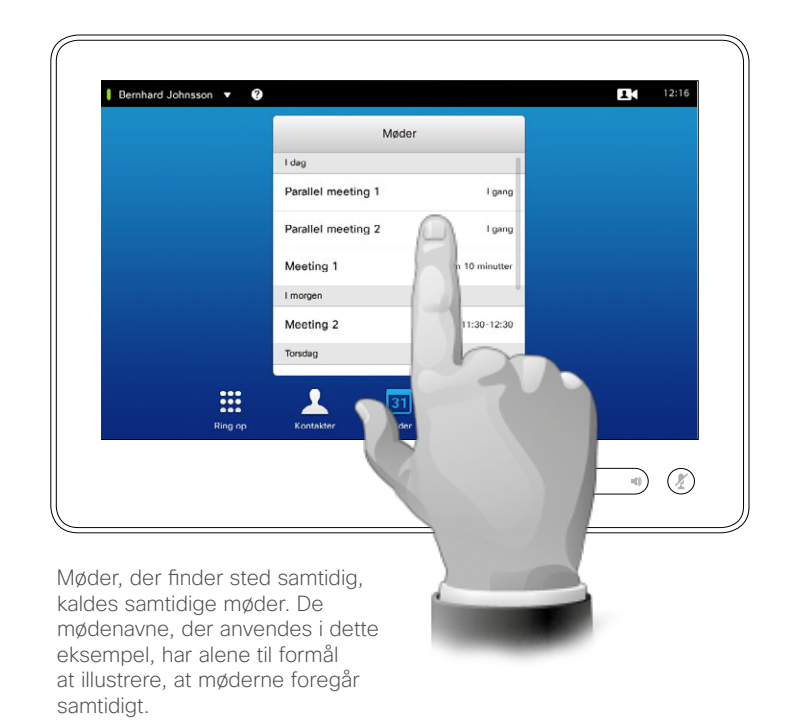

#### Vælg dine møder

Når der indtræffer *samtidige møder* (to eller flere møder, der finder sted samtidig), bliver påmindelsen vist i mødelisten, hvor du kan se alle de kommende møder. Vælg, hvilket møde du vil deltage i, og tilslut dig det pågældende møde.

D1507604 Dansk brugsanvisning Cisco TelePresence MX200 G2, MX300 G2, MX700, MX800, SX80 Produceret: Juli 2014 til TC7.2 Alt indhold © 2010-2014 Cisco Systems, Inc. Alle rettigheder forbeholdes.

i<sup>-</sup>

333

[1]

31

 $\blacktriangle$ 

**IN** 

 $\begin{tabular}{c} \bf{a} & \bf{b} & \bf{c} \\ \bf{c} & \bf{d} & \bf{d} \\ \bf{e} & \bf{e} \\ \bf{e} & \bf{e} \\ \bf{e} & \bf{e} \\ \bf{e} & \bf{e} \\ \bf{e} & \bf{e} \\ \bf{e} & \bf{e} \\ \bf{e} & \bf{e} \\ \bf{e} & \bf{e} \\ \bf{e} & \bf{e} \\ \bf{e} & \bf{e} \\ \bf{e} & \bf{e} \\ \bf{e} & \bf{e} \\ \bf{e} & \bf{e} \\ \bf{e} & \bf{e} \\ \bf{e} & \bf$ **CISCO** 

<span id="page-35-0"></span>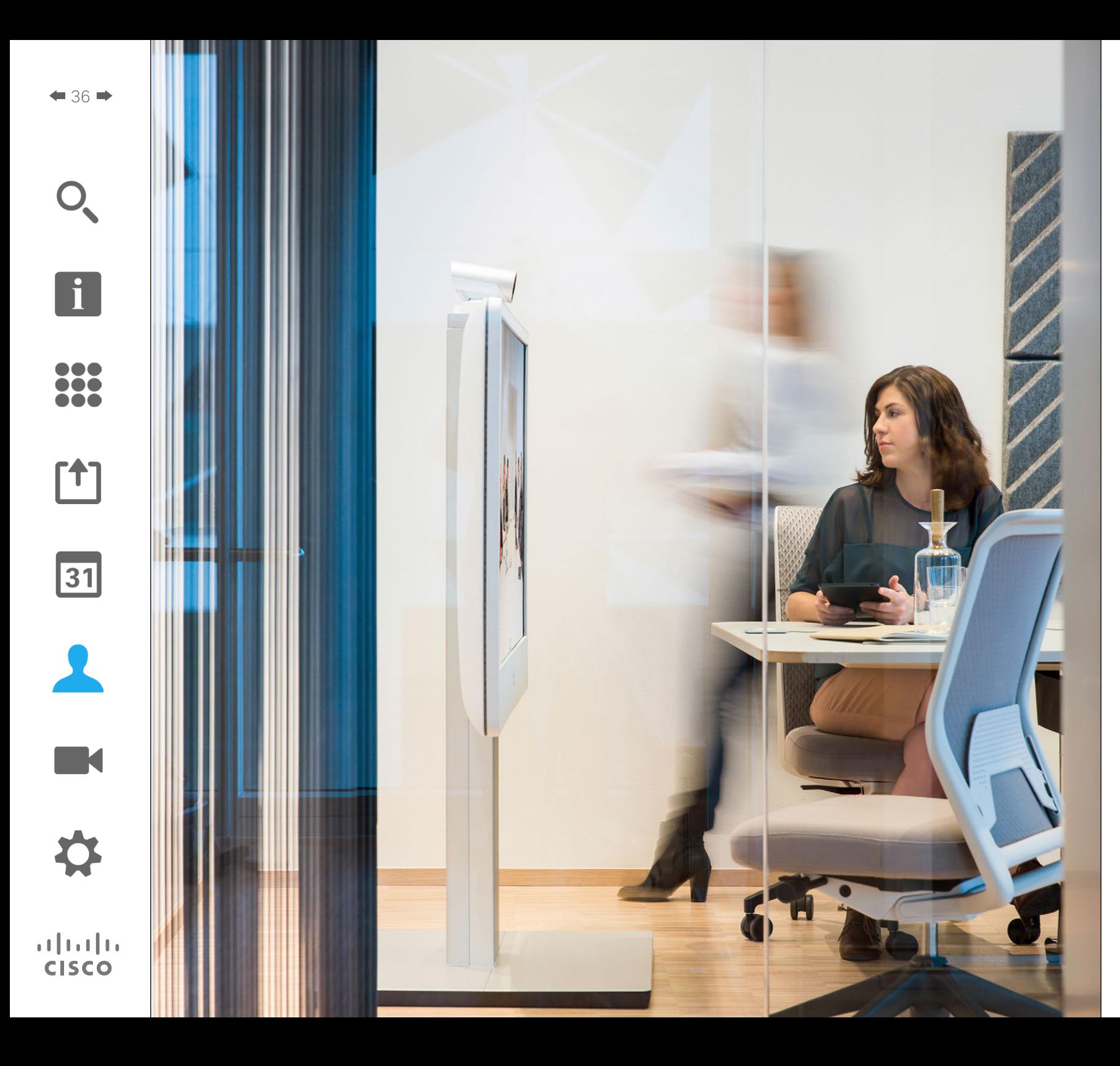

Funktionen Kontakter består af tre dele: en *Telefonbog*, der typisk er jeres virksomhedstelefonbog, *Seneste*, som er en liste over opkald, du har deltaget i for nylig, samt *Favoritter*, hvilket er din personlige liste over personer, du ringer til tit eller på anden vis har brug for at have nem adgang til.

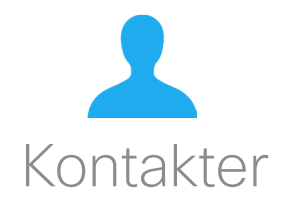
### Telefonbog **Om telefonbogen** Kontakter

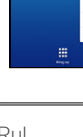

DO O 100

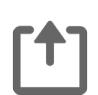

 $|31|$ 

 $\mathbf{d}$  and  $\mathbf{d}$ **CISCO** 

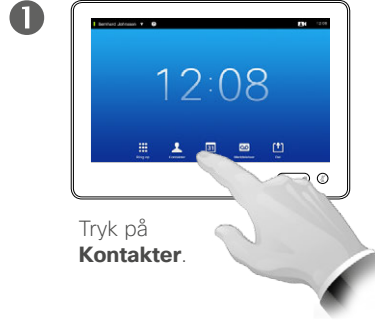

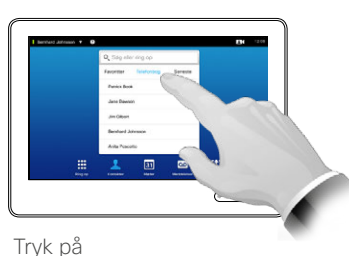

**Telefonbog**, hvis det er nødvendigt.

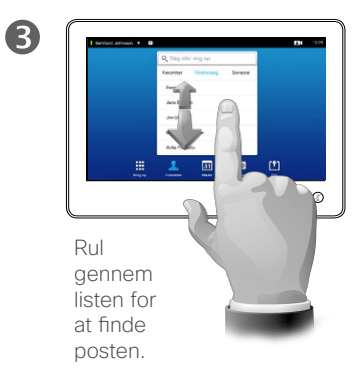

Sådan finder man en post i telefonbogen ved at søge efter den:

Sådan finder man en post i telefonbogen ved at rulle gennem listen:

2

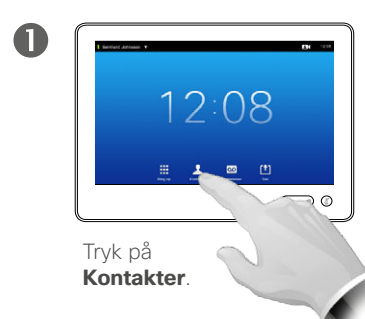

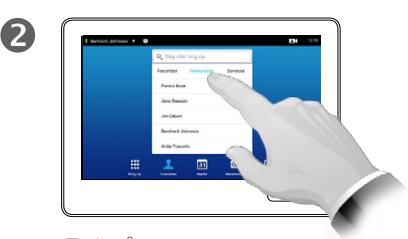

Tryk på **Telefonbog**, hvis det er nødvendigt.

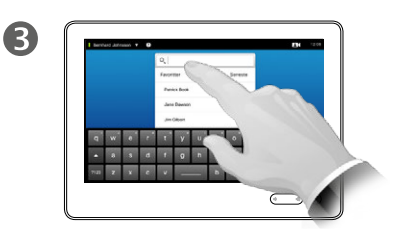

Tryk på **Søg eller ring op** for at åbne skærmtastaturet, og indtast et navn, et nummer eller en adresse. Søgeresultater, der passer til det indtastede, vises, efterhånden som du skriver.

*Telefonbogen* fungerer som virksomhedstelefonbog. Du kan ikke foretage ændringer i den. Men du kan kopiere poster over i din egen liste med *Favoritter* og redigere dem der.

Tryk på en mappe for at få vist dens indhold, og rul, hvis det er nødvendigt for at finde en mappe eller en post i en mappe.

Når du har fundet posten, kan du trykke på den for at ringe op, redigere eller tilføje den til din favoritliste på samme måde som med listen *Seneste* (det er der flere oplysninger om på foregående side).

Når du søger i virksomhedstelefonbogen, søges der kun i den aktuelle mappe og dens undermapper. Du kan gå et niveau op ved at trykke på Tilbage. Hvis du vil søge i hele virksomhedstelefonbogen, skal du undlade at åbne (trykke på) en mappe, før du begynder at søge.

Hvis en post, du har kopieret fra telefonbogen til din favoritliste, senere bliver opdateret i telefonbogen, bliver posten ikke også opdateret på din favoritliste. Du skal selv opdatere posten manuelt på favoritlisten.

### <span id="page-37-0"></span>Sådan ringer man op via listen Seneste **Grand Standard Sådan ringer man op via listen Seneste Campana Standard Standard Standard Standard Standard Standard Standard Standard Standard Standard Standard Standard Standard S** Kontakter

2

Sådan åbner man listen Seneste:

 $12:08$ 

Tryk på<br>Kontakter.

 $\blacksquare$ 

 $\bullet$  38  $\bullet$ 

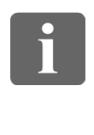

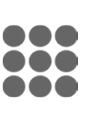

ንተ 1

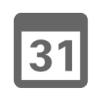

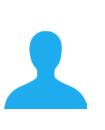

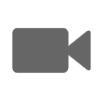

 $\mathbf{d}$  and  $\mathbf{d}$ **CISCO** 

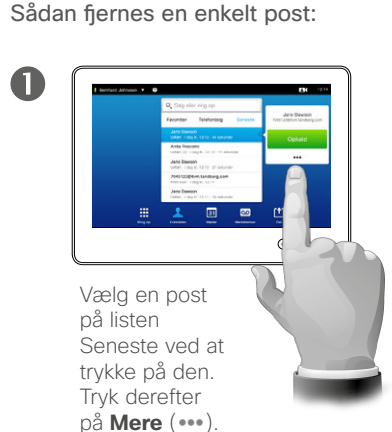

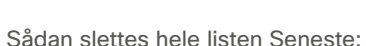

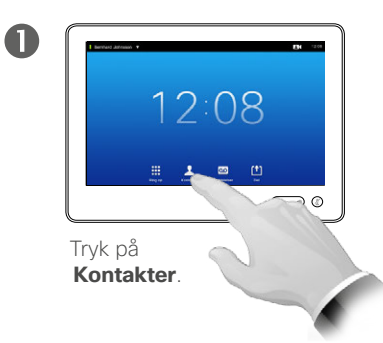

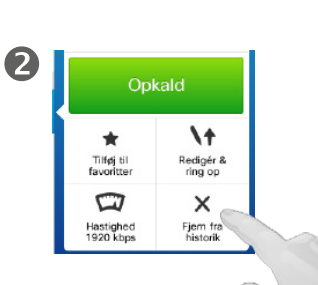

**Kontakter. Rul gennem listen <b>(a)**, eller tryk i feltet **Søg eller ring op (b)** for at åbne skærmtastaturet,

Tryk på **Fjern fra historik** for at fjerne Det kan være, at man af hensyn til privatlivet gerne vil fjerne en post fra listen *Seneste* eller slette hele listen.

så du kan indtaste navn, nummer eller adresse. Søgeresultater, der passer til det indtastede,

vises, efterhånden som du skriver.

Samme person(er) kan have ringet til dig (eller omvendt) flere gange. Hvert opkald vil medføre en post på listen *Seneste*.

Bemærk, at hvis du vælger at fjerne en enkelt post fra listen, vil andre forekomster af den samme post ikke også blive fjernet.

Listen *Seneste* indeholder opkald, du har modtaget, foretaget eller mistet siden sidst, listen blev slettet.

### Når du trykker på en post, kan du:

- **•** ringe til posten ved at trykke på **OPKALD**
- **•** tilføje posten til et igangværende opkald (denne funktion er ikke tilgængelig i alle systemer)
- **•** tilføje posten til *Favoritter*.
- **•** redigere posten og derefter ringe op
- **•** ændre indstillinger for opkaldshastighed
- **•** fierne posten fra listen
- **•** slette hele listen.

D1507604 Dansk brugsanvisning Cisco TelePresence MX200 G2, MX300 G2, MX700, MX800, SX80 Produceret: Juli 2014 til TC7.2 Alt indhold © 2010-2014 Cisco Systems, Inc. Alle rettigheder forbeholdes.

posten. Du skal bekræfte handlingen.

2

Rul ned, indtil du når listens top.

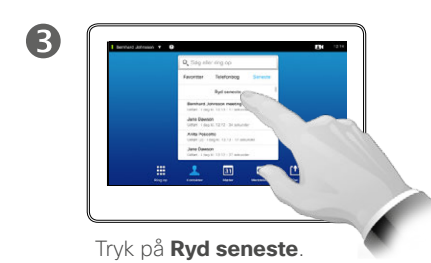

### Favoritter **Contract Contract Contract Contract Contract Contract Contract Contract Contract Contract Contract Contract Contract Contract Contract Contract Contract Contract Contract Contract Contract Contract Contract Con** Kontakter

 $\mathbf{i}$ 

888 **TOO** 

[1]

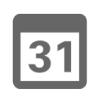

**K** 

 $\mathbf{d}$  and  $\mathbf{d}$ **CISCO** 

2  $\blacksquare$ 

Sådan tilføjes nogen fra listen Telefonbog eller Seneste til Favoritter:

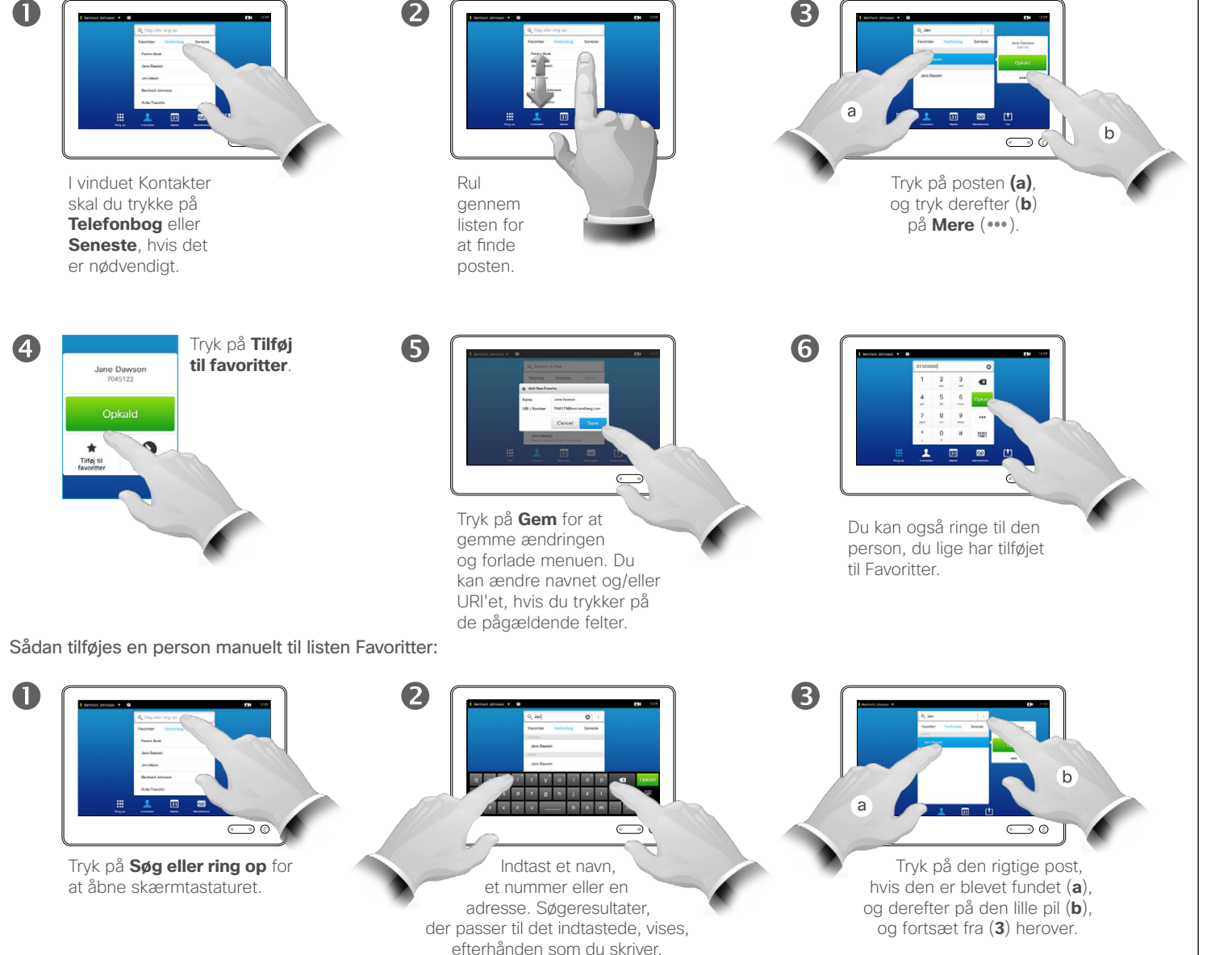

Listen *Favoritter* er din private liste over kontaktpersoner, som du ofte ringer til eller på anden vis gerne vil have hurtig adgang til.

Du kan kopiere poster til *Favoritter* fra listerne *Seneste* og *Telefonbog*, ligesom du kan indtaste poster manuelt.

### Kontakter Sådan tilføjes en person til Favoritter under et opkald

2

 $\mathbf{i}$ 

... i dia **OOO** 

[1]

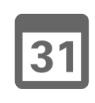

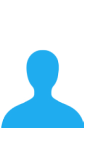

**K** 

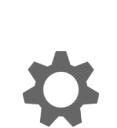

 $\mathbf{d}$  and  $\mathbf{d}$ **CISCO** 

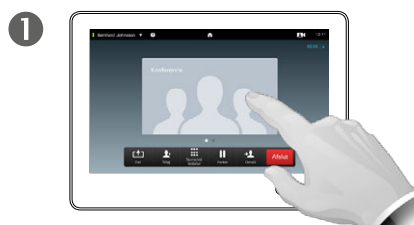

Hvis opkaldet stadig er i gang, skal du trykke på avataren.

Hvis du deltager i en videokonference med flere deltagere, skal du trykke på den avatar, du vil tilføje til Favoritter.

Tryk på **Luk** for at lukke

 $\bigodot$  0

tastaturet.

non mon mon mon m

 $\overline{\mathbf{A}}$ 

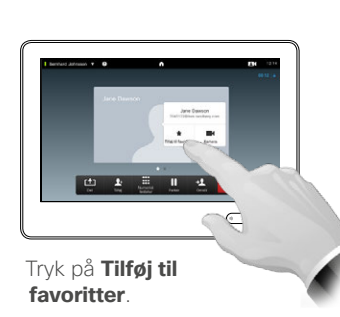

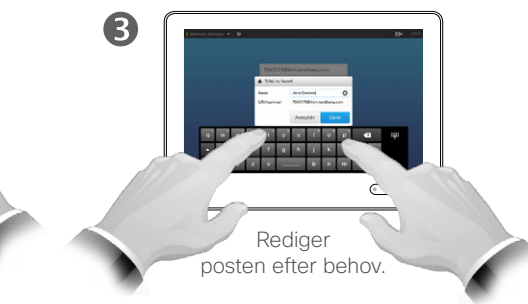

Om denne funktion

Man kan tilføje en person til listen Favoritter på flere måder, og en af disse måder gør det muligt at tilføje en person under et opkald.

Efter et opkald går det måske op for dig, at du burde have tilføjet den person, du lige har talt med, til listen Favoritter. Det kan du gøre ved hjælp af *Seneste* og *Tilføj til favoritter*. Du kan se, hvordan du gør, i afsnittet ["Sådan ringer man op via listen](#page-37-0)  [Seneste" på side 38.](#page-37-0)

6

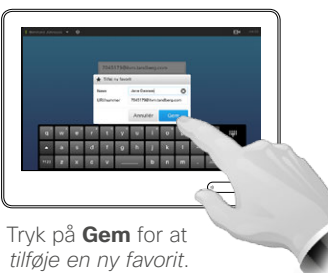

 $40$ 

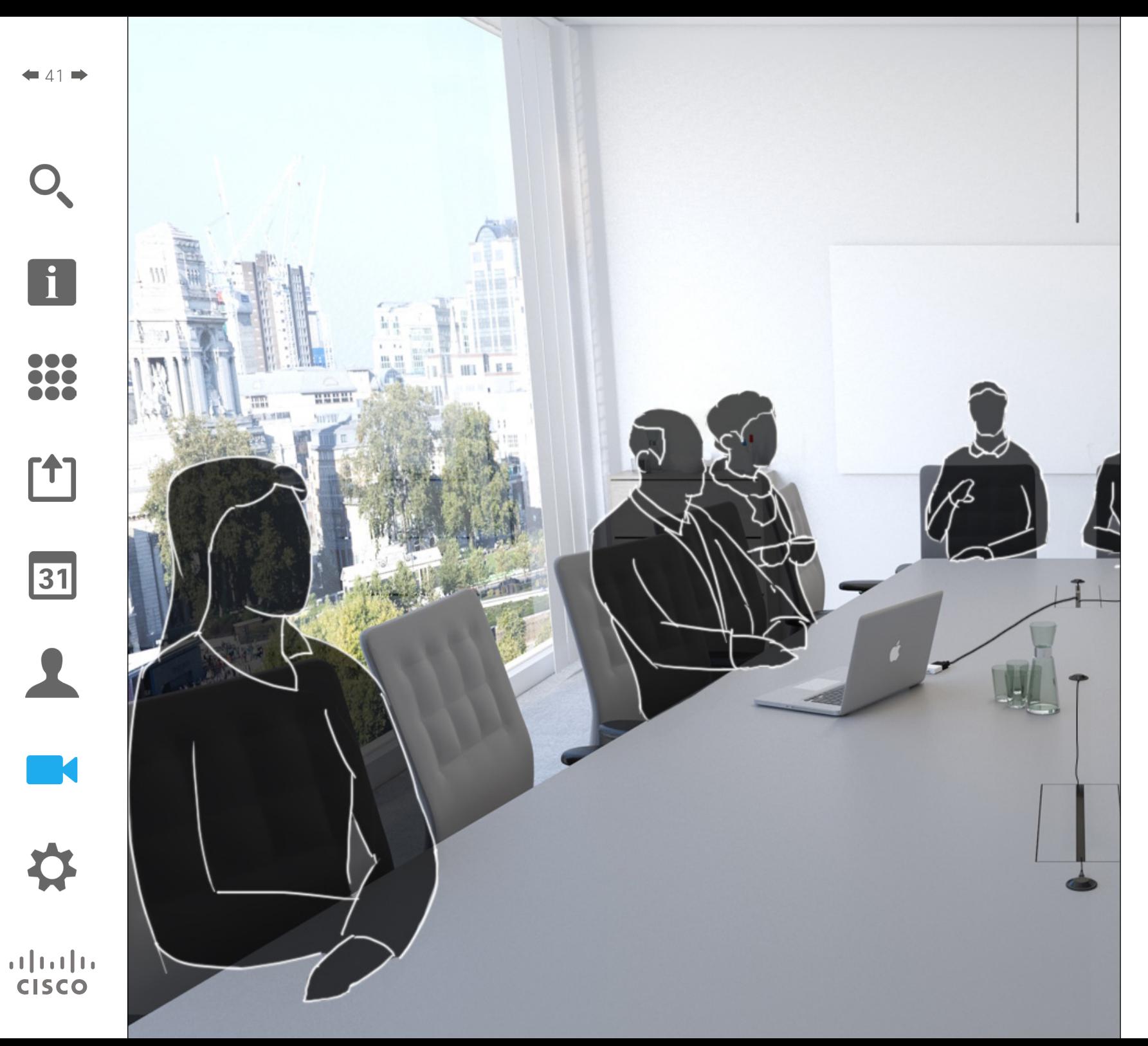

Videosystemets kamera kan betjenes når som helst under et videomøde. Det kan endda betjenes af de eksterne deltagere for at sikre, at de får den bedst mulige oplevelse.

Det er muligt at definere kameraposi tioner på forhånd, der gør det nemt at skifte mellem kameravisninger.

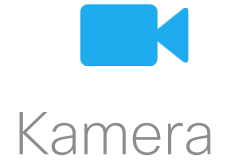

Kamera Sådan åbner du kameraindstillingerne

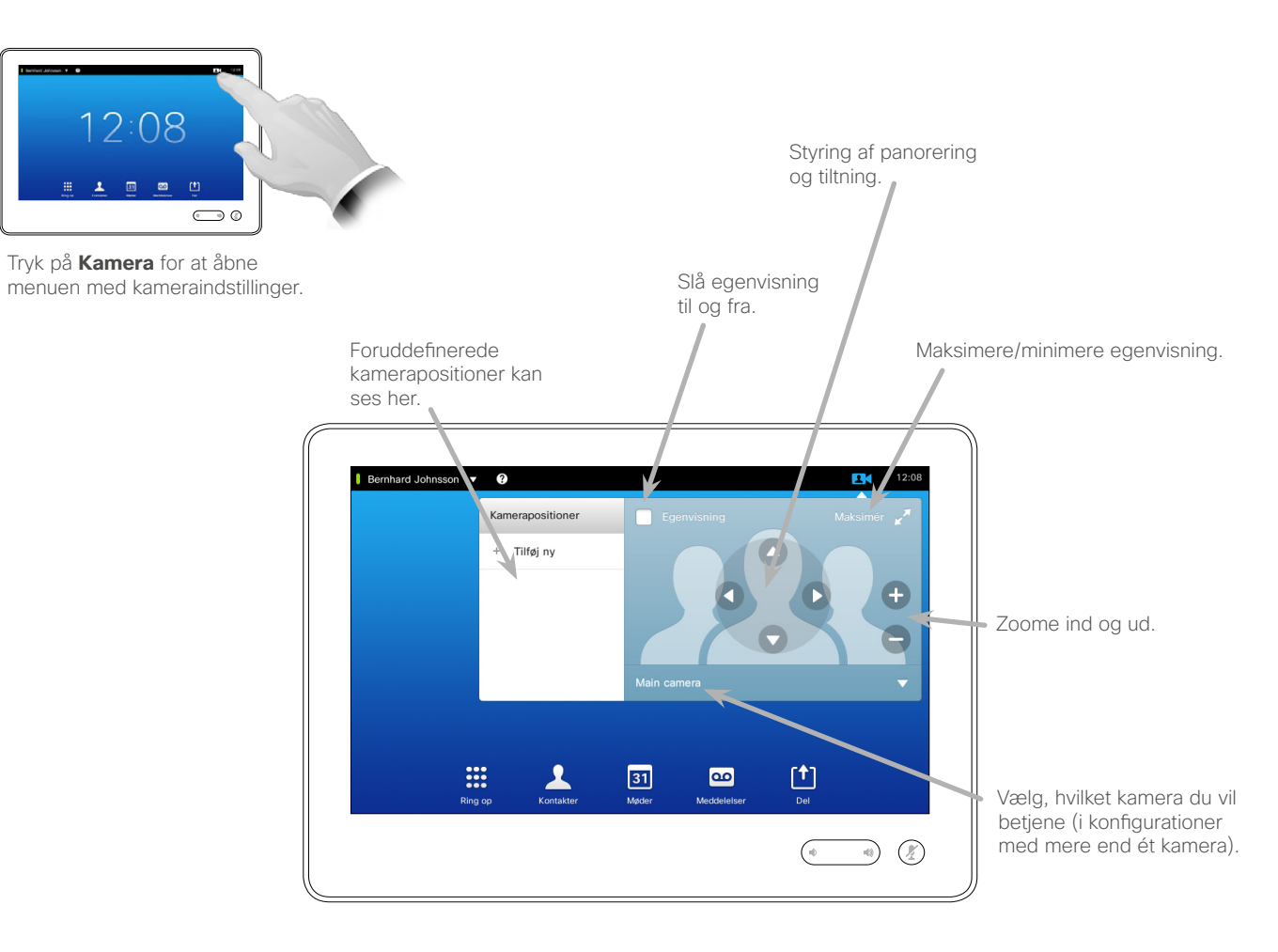

Om kameraindstillingerne

Med kameraindstillingerne kan man styre kameraets zoom, panorering og tiltning og oprette og redigere foruddefinerede kamerapositioner.

Desuden kan egenvisning (det billede, som andre ser fra dit system) slås til og fra og blive vist minimeret eller maksimeret.

Hvis egenvisningen er placeret, så den blokerer for vigtige dele af skærmbilledet, kan den flyttes. Hvordan man gør det, kan du se i afsnittet "Sådan flytter du [egenvisnings-PiP-vinduet"](#page-48-0)  [på side 49](#page-48-0).

D1507604 Dansk brugsanvisning Cisco TelePresence MX200 G2, MX300 G2, MX700, MX800, SX80 Produceret: Juli 2014 til TC7.2 Alt indhold © 2010-2014 Cisco Systems, Inc. Alle rettigheder forbeholdes.

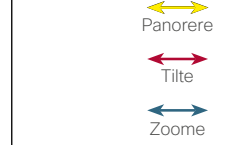

 $\leftrightarrow$ 

 $\mathbf{i}$ 

DOO II. i é é

ንተ 1

 $|31|$ 

**K** 

 $\mathbf{d}$  and  $\mathbf{d}$ **CISCO** 

### Kamera

 $\mathbf 0$ 

 $\overline{A}$ 

# Sådan tilføjer man foruddefinerede kamerapositioner

### Om foruddefinerede kamerapositioner

 $\mathbf{i}$ 

 $43$ 

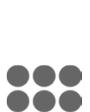

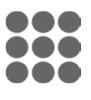

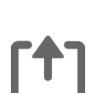

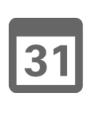

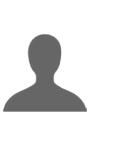

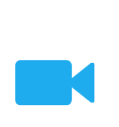

 $\mathbf{d}$  and  $\mathbf{d}$ **CISCO** 

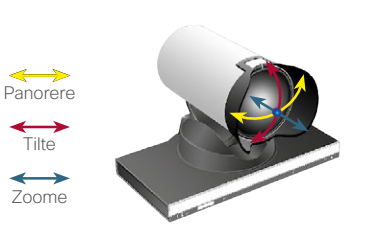

Tryk på **Kamera** for at åbne menuen med kameraindstillinger.

 $\overline{(\overline{\phantom{a}})}$ 

 $12:08$ 

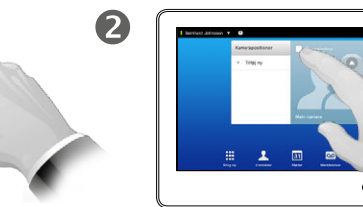

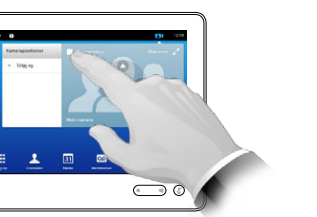

Tryk på **Egenvisning** for at aktivere egenvisningen.

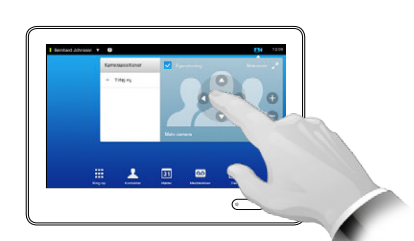

Justér **Tilt**, **Panorering** og **Zoom** efter behov.

 $\bigcirc$ 

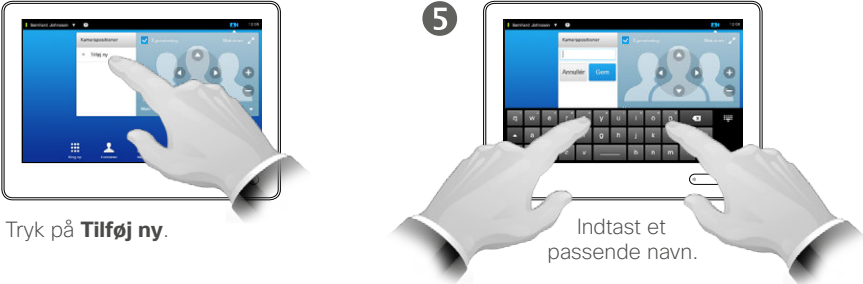

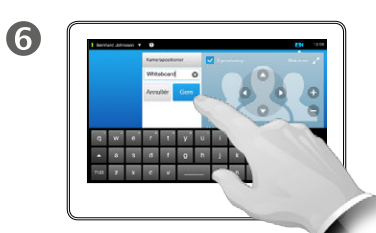

Tryk på **Gem** for at lukke menuen, hvorved ændringerne træder i kraft, eller på **Annullér** for at forlade menuen uden at gennemføre ændringerne.

Videosystemet giver mulighed for at oprette foruddefinerede zoomindstillinger og kameravinkler (også kendt som panorering og tiltning). Det gør det nemt efter behov at zoome ind på den person, der taler. Husk at zoome ud igen bagefter.

Det vil sige, at hvis du ønsker at oprette en eller flere foruddefinerede *zoom ind*-indstillinger, bør du også oprette en *zoom ud*-indstilling (overbliksindstilling), så du nemt kan skifte tilbage til overbliksvisning.

Du kan styre fjernkameraet, dvs. kameraet hos andre deltagere, forudsat at deres kameraer kan fjernstyres, men du kan ikke oprette foruddefinerede indstillinger hos dem eller benytte deres foruddefinerede indstillinger.

Kamera

 $\blacksquare$ 

# <span id="page-43-0"></span>**Sådan redigerer man foruddefinerede kamerapositioner after after after after after after after after after after after after after after after after after after after after after after after after after after after after**

# kamerapositioner

 $44.4$ 

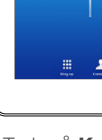

... it é i da

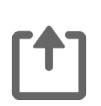

31

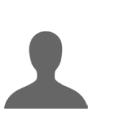

**M** 

 $\mathbf{d}$  and  $\mathbf{d}$ **CISCO** 

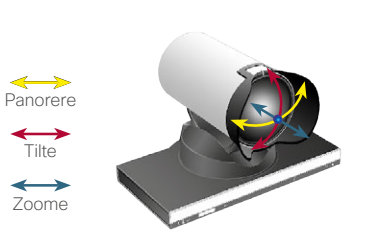

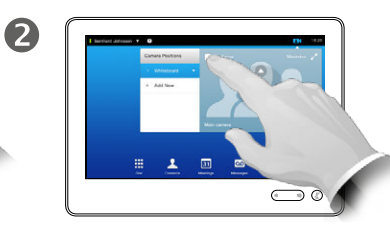

Tryk på **Egenvisning** for at aktivere egenvisningen.

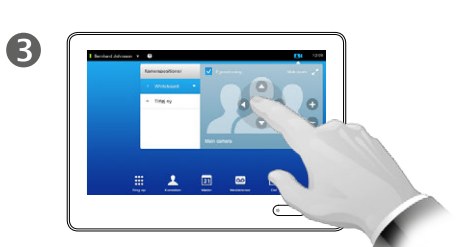

Justér **Panorering**, **Tilt** og **Zoom** efter behov.

Redigering af kamerapositioner vil sige, at du ændrer på en eksisterende kameraposition og derefter gemmer den under samme navn.

Hvis du ønsker at ændre navnet, anbefales det, at du sletter kamerapositionen og opretter en ny med det ønskede navn.

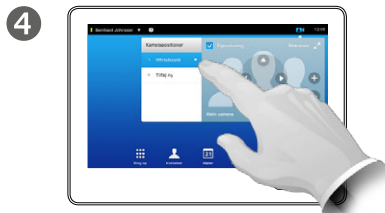

Tryk på **Kamera** for at se virkningen af ændringerne.

 $12:08$ 

 $\overline{(\overline{\phantom{a}})}$ 

Tryk på den lille pil ud for den kameraposition, du vil redigere.

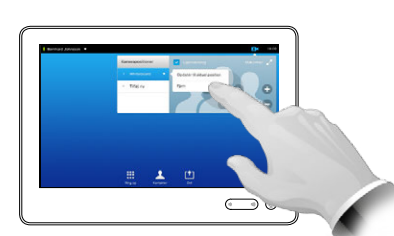

Tryk på **Opdatér til aktuel position** for at få ændringerne til at træde i kraft.

G

Du kan slette en eksisterende kameraposition ved at trykke på **Fjern**.

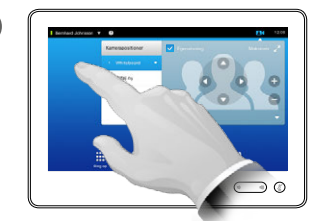

6

Tryk et tilfældigt sted uden for menuen for at lukke den.

### Kamera Sådan styrer du dit eget kamera

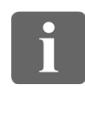

DOO TO O i é é

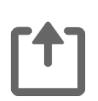

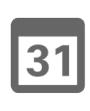

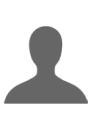

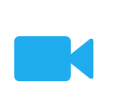

 $\mathbf{d}$  and  $\mathbf{d}$ **CISCO** 

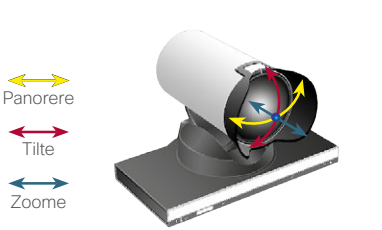

Under et opkald (som vist her), eller når der ikke er et opkald i gang, skal du trykke på **Kamera**.

Under et opkald (som vist her), eller når der ikke er et opkald i gang, skal du trykke på **Kamera**.

 $\mathbf 0$ 

Brug af foruddefinerede kamerapositioner:

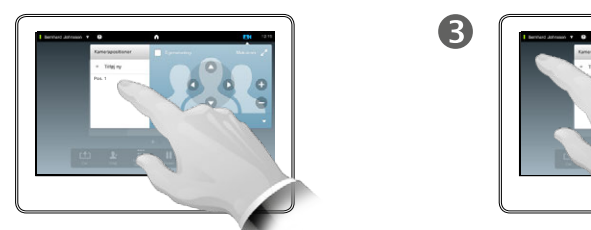

Vælg den kameraposition, du vil bruge.

2

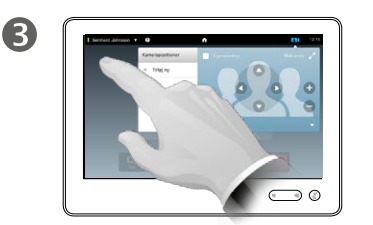

Tryk et tilfældigt sted uden for menuen for at lukke den.

Sådan justeres kameraets panorering, tiltning og zoom:

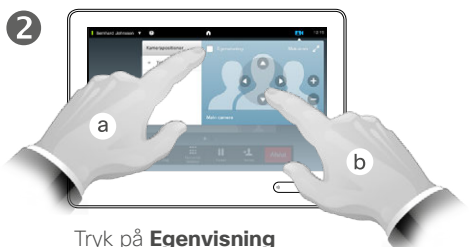

(**a**), og justér derefter **Panorering**, **Tiltning** og **Zoom** (**b**).

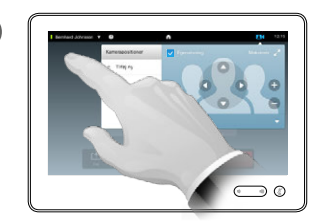

Tryk et tilfældigt sted uden for menuen for at lukke den.

3

### Om kamerakontrol

Eksisterende kamerapositioner kan anvendes under opkald.

Videosystemet kan have mere end ét kamera, f.eks. et, der viser deltagerne, og et andet, der viser whiteboardet.

Hvis du har brug for at tilføje nye eller redigere eksisterende kamerapositioner, foregår det på samme måde, som når du ikke er i gang med et opkald. Se mere om, hvordan du gør, i afsnittet "Sådan [redigerer man foruddefinerede](#page-43-0)  [kamerapositioner" på side 44.](#page-43-0)

I stedet for at tilføje eller redigere foruddefinerede kamerapositioner kan man også altid bare justere kameraets panorering, tiltning og zoom.

### Kamera Sporing af taleren

 $46$ 

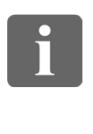

100 TO O i é é

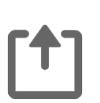

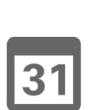

**M** 

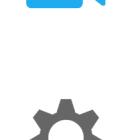

 $\mathbf{d}$  and  $\mathbf{d}$ **CISCO** 

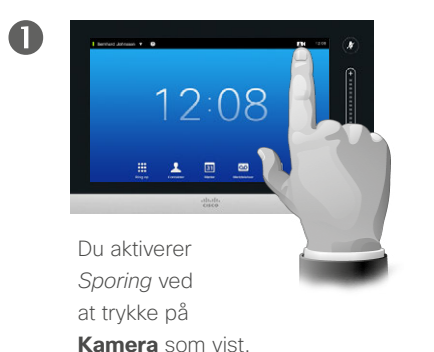

2

*Sporing* af taleren slås til ved at trykke som vist.

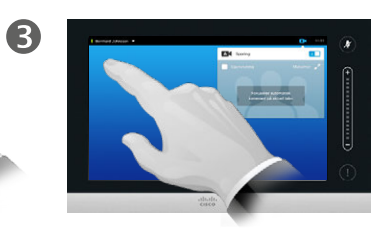

Tryk et tilfældigt sted uden for menuen for at lukke den.

*Sporing* slås fra ved at gentage proceduren.

### Om sporing af taleren

Systemer, der er udstyret med en funktion til at spore den talende, benytter to kameraer, som samarbejder med et indbygget sæt mikrofoner. Systemet sporer og viser den person, der taler, så du ikke behøver bruge menuen Kamerakontrol eller kamerapositioner til at zoome ind eller ud med.

Foruddefinerede kamerapositioner er stadig til rådighed, selv om sporing af taleren er aktiveret. Men hvis du trykker på en kameraposition, mens systemet er indstillet til at spore taleren, vil et af kameraerne reagere på kommandoen, og sporing vil blive slået fra.

Du kan aktivere sporing igen som vist på denne side.

### Kamera Sådan styres Egenvisning **Sådan Styres Egenvisning**

Når du ikke er i gang med et opkald:

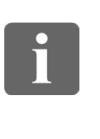

DOO TO O i é é

ንግ

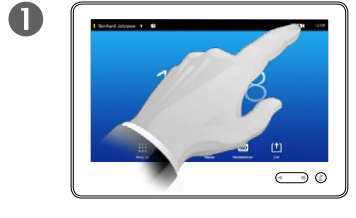

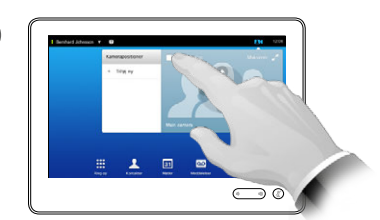

2

Tryk på **Kamera**. Tryk på **Egenvisning** for at aktivere funktionen.

Nu kan du ændre størrelsen på egenvisningen (flere oplysninger på næste side) eller styre kameraets panorering, tiltning og zoom (flere oplysninger på foregående side).

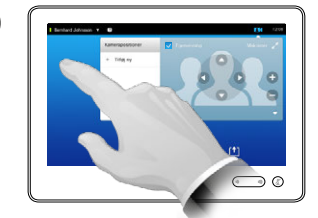

R

Tryk et tilfældigt sted uden for menuen for at lukke den.

Egenvisningen viser, hvad andre får vist fra jeres videosystem. Det bruges normalt til at kontrollere, at andre ser det, du ønsker, de skal se.

Egenvisningen vises som PiP (picture in picture).

Egenvisnings-PiP-vinduets position kan ændres, hvis du ønsker det. Det kan du læse mere om i afsnittet ["Sådan flytter du egenvisnings-PiP](#page-48-0)[vinduet" på side 49.](#page-48-0)

Når du er i gang med et opkald:

 $\blacksquare$ 

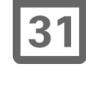

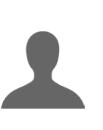

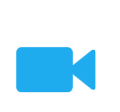

 $\mathbf{d}$  and  $\mathbf{d}$ **CISCO** 

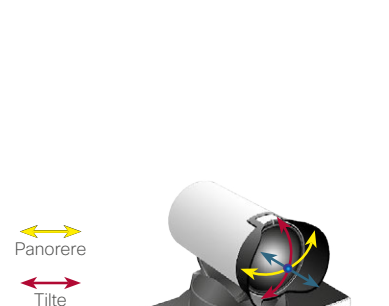

 $\overline{\phantom{a}}$ 

Tryk på egenvisnings-

avataren.

Zoome

 $\leftrightarrow$ 

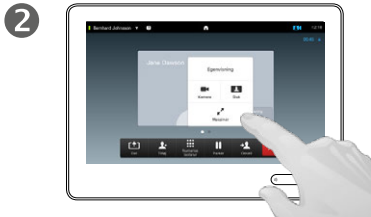

Nu kan du slå egenvisning fra, maksimere eller minimere visningen eller vælge **Kamera** for at få adgang til at betjene kameraet (du kan læse mere om betjening af kameraet på foregående side).

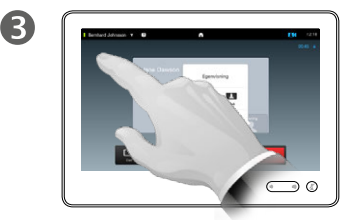

Tryk et tilfældigt sted uden for menuen for at lukke den.

### Kamera

 $\overline{A}$ 

# Sådan ændrer du størrelse på egenvisnings-PiP-vinduet

2

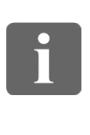

100 100

**T1** 

 $|31|$ 

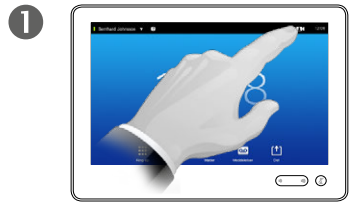

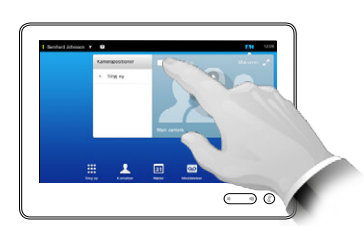

Tryk på **Kamera**. Tryk på **Egenvisning** for at aktivere funktionen.

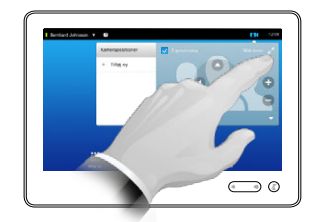

B

Nu kan du trykke på **Maksimer** for at få vist egenvisningen i fuld skærm.

Gentag processen for at minimere vinduet. Du kan lukke egenvisningen ved at trykke på ikonet **Egenvisning** igen.

Du kan også bruge denne metode til at styre dit eget kamera.

Hvorfor skulle man ændre størrelsen på egenvisningen?

Egenvisningen viser, hvad andre får vist fra jeres videosystem. Det bruges normalt til at kontrollere, at andre ser det, du ønsker, de skal se.

Egenvisningen ses som PiP (picture in picture).

Der kan være tidspunkter, hvor du gerne vil have egenvisningen aktiveret under et møde.

Det kan være, du gerne vil zoome, panorere eller tilte dit eget kamera, så andre deltagere bedre kan se dig/jer. Du kan maksimere egenvisningen for at kunne se så godt som muligt.

Du kan forlade denne menu, hvorved ændringerne træder i kraft, ved at trykke et tilfældigt sted uden for den aktive menu.

> D1507604 Dansk brugsanvisning Cisco TelePresence MX200 G2, MX300 G2, MX700, MX800, SX80 Produceret: Juli 2014 til TC7.2 Alt indhold © 2010-2014 Cisco Systems, Inc. Alle rettigheder forbeholdes.

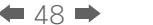

 $\mathbf{d}$  and  $\mathbf{d}$ **CISCO** 

### <span id="page-48-0"></span>Kamera Sådan flytter du egenvisnings-PiP-vinduet

G

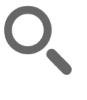

 $49$ 

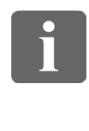

... TO O i da

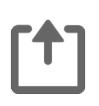

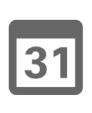

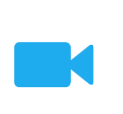

 $\mathbf{d}$  and  $\mathbf{d}$ **CISCO** 

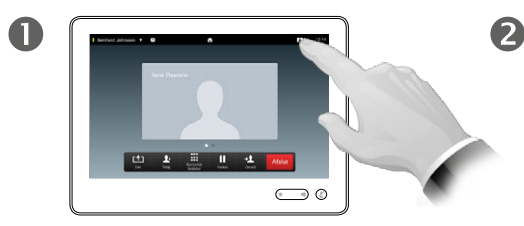

Tryk på **Egenvisning** i skærmens øverste højre hjørne for at aktivere egenvisningen.

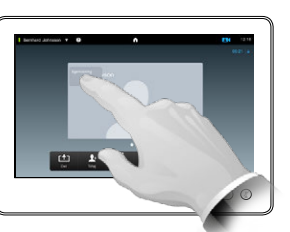

Hold fingeren nedtrykket inden for egenvisningsvinduet.

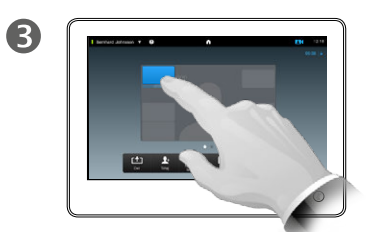

Når det skifter farve til blå, kan du trække det til en ny position. De mulige positioner er angivet.

Hvorfor skulle man flytte egenvisningen?

Egenvisningen viser, hvad andre får vist fra jeres videosystem. Det bruges normalt til at kontrollere, at andre ser det, du ønsker, de skal se.

Egenvisningen vises som PiP (picture in picture).

Der kan være tidspunkter, hvor du gerne vil have egenvisningen aktiveret under et møde. Det kan f.eks. være for at sikre, at en taler i lokalet hele tiden kan ses på skærmen, selv om vedkommende bevæger sig omkring.

Det kan også være, at du gerne vil flytte egenvisningen, fordi den er placeret, så den blokerer for vigtige dele af skærmbilledet.

 $\overline{4}$  $\sum_{i=1}^{n}$ 

> Når du har flyttet egenvisningen til den position, hvor du vil have den, løfter du fingeren fra touchskærmen.

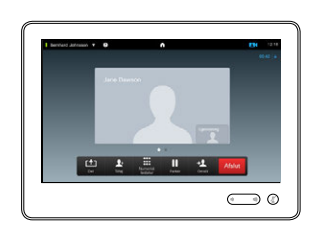

Egenvisningen er nu flyttet til den nye position.

# Sådan betjener du en anden deltagers kamera

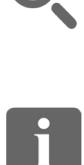

 $\blacksquare$  50  $\blacksquare$ 

000

TO O i da

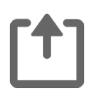

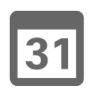

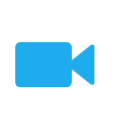

 $\mathbf{d}$  and  $\mathbf{d}$ **CISCO** 

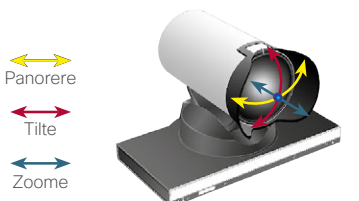

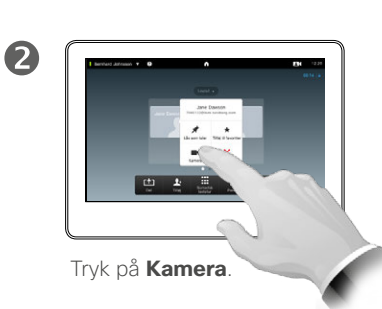

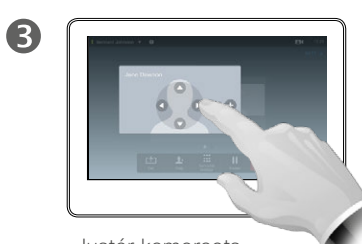

Justér kameraets panorering, tiltning og zoom.

Om kamerakontrol

I forbindelse med videokonferencer bruges udtrykket *den anden ende* ofte om dem, man taler med.

Tilsvarende kalder man ens egen side af videomødet for *denne ende*.

Det er en forudsætning for at kunne styre kameraet i den anden ende, at kameraet kan fjernstyres. Funktionen kan ikke bruges i systemer, hvor kameraet skal indstilles manuelt.

Du har ikke adgang til eventuelle foruddefinerede kamerapositioner i videosystemet i den anden ende.

D1507604 Dansk brugsanvisning Cisco TelePresence MX200 G2, MX300 G2, MX700, MX800, SX80 Produceret: Juli 2014 til TC7.2 Alt indhold © 2010-2014 Cisco Systems, Inc. Alle rettigheder forbeholdes.

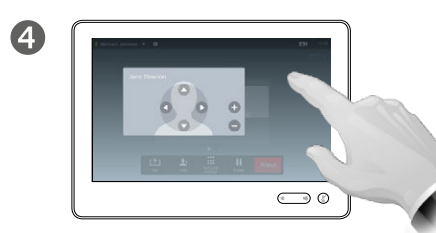

Hvis du er i gang med et opkald, skal du trykke på den avatar, der repræsenterer

den anden deltager.

Hvis du deltager i en videokonference med flere deltagere, skal du trykke på den avatar, der repræsenterer den deltager, hvis kamera du ønsker at styre.

Tryk et tilfældigt sted uden for menuen for at lukke den.

 $\mathbf 0$ 

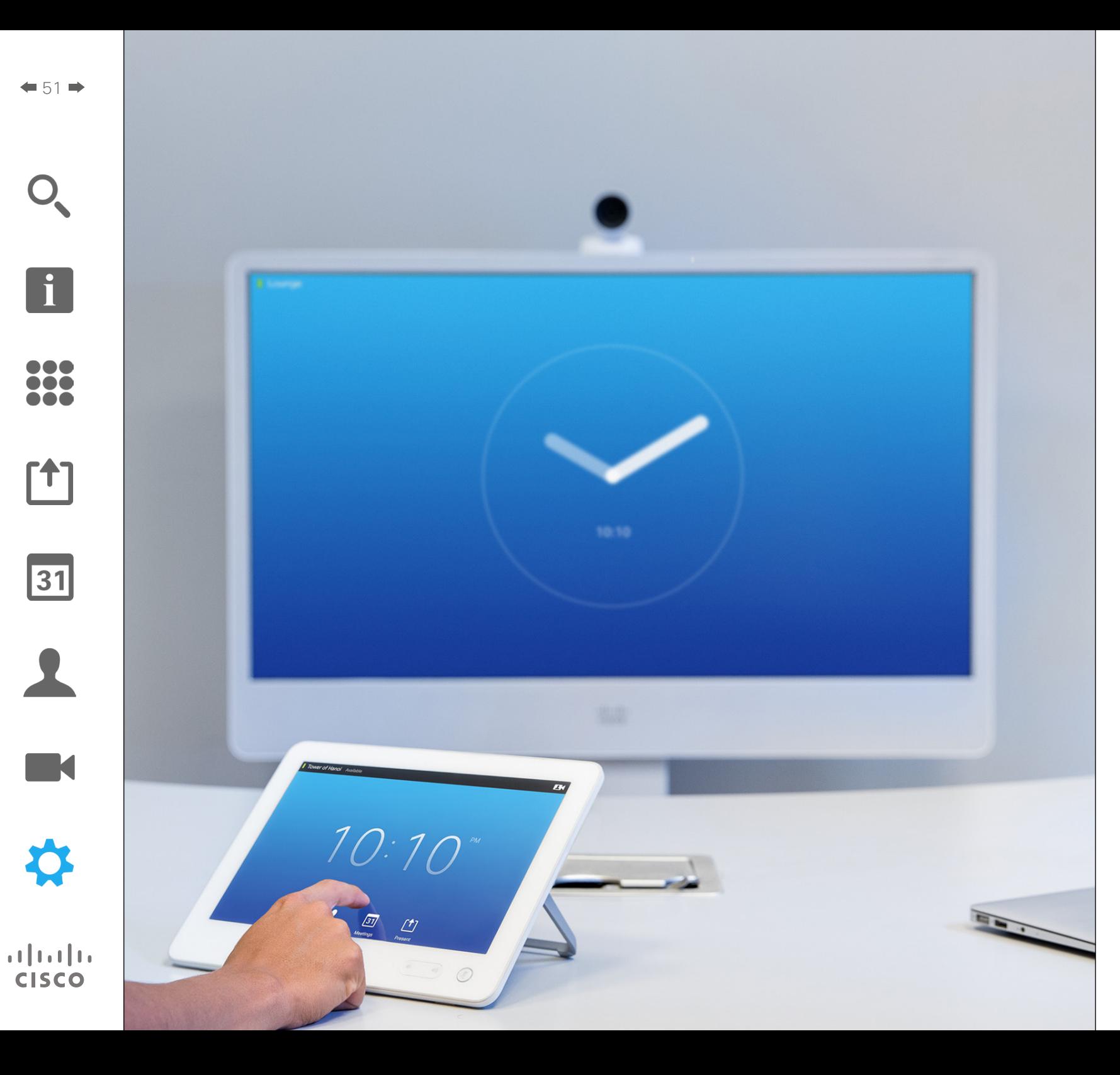

De videoslutpunkter, hvis brug er beskrevet i denne vejledning, kan konfigureres via touchskærmen eller webinterfacet. Hvis du ønsker fuld adgang til alle konfigurerbare parametre, skal du bruge webinterfacet – tabletten giver kun adgang til et begrænset udvalg af parametre.

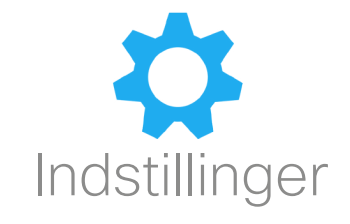

### Indstillinger Sådan får du adgang til indstillingerne

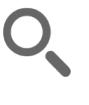

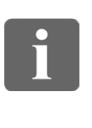

... **000** 

[1]

 $\sqrt{31}$ 

 $\blacktriangle$ 

K

**CISCO** 

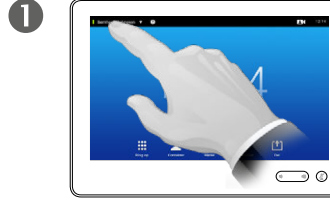

Tryk på feltet i øverste venstre hjørne.

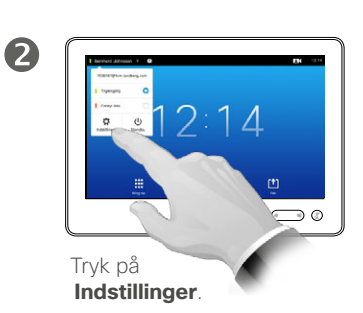

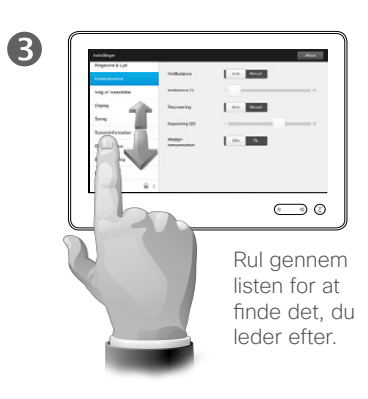

Om indstillingerne

Vær omhyggelig, når du ændrer på *indstillingerne*, for at undgå, at systemet ikke længere fungerer. Hvis du er i tvivl, kan du spørge jeres supportteam.

Af hensyn til sikkerheden kan jeres supportteam have beskyttet adgangen til administratorindstillingerne med adgangskode.

Du får adgang til menuen *Indstillinger* ved at trykke på ikonet **Indstillinger** i tablettens øverste venstre hjørne.

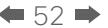

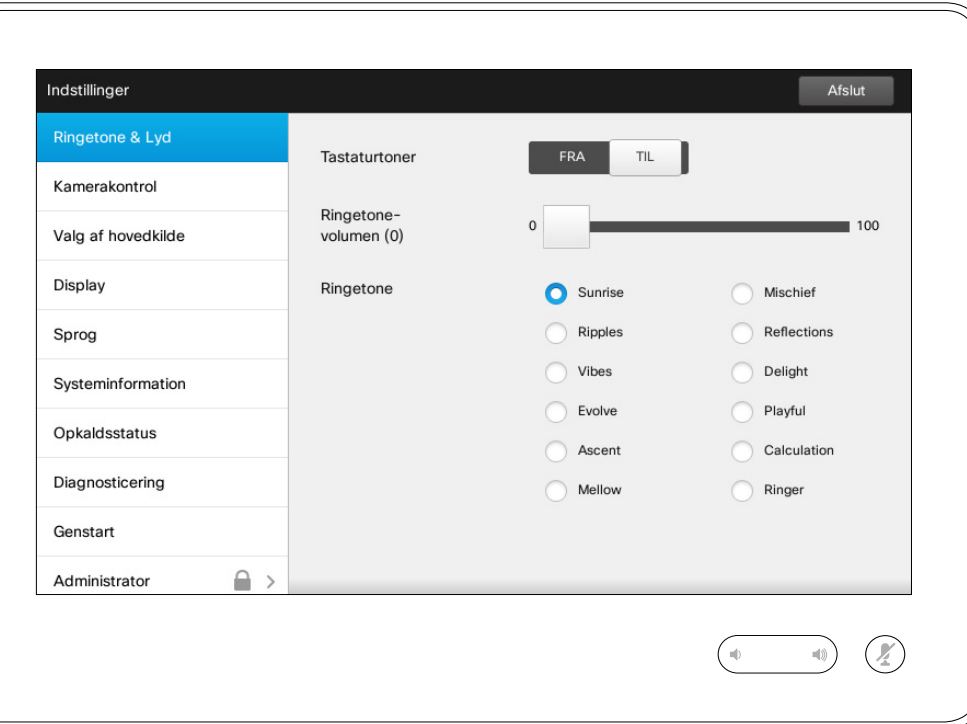

Om Ringetone & lyd

I vinduet Ringetone & lyd kan du angive:

- **• Tastaturtoner** *Til* eller *Fra*. Hvis tastaturtoner er slået til, hører du en lyd, hver gang du trykker på noget på touchskærmen.
- **• Ringetonevolumen**. Hvor højt ringetonen lyder.
- **• Ringetone**. Her kan du vælge mellem forskellige ringetoner. Du kan høre de forskellige ringetoner, når du trykker på dem.

Bemærk, hvordan de valgte indstillinger er angivet. I eksemplet er **Tastaturtoner** slået *Til* .

Tryk på **Afslut** for at forlade menuen, hvorved ændringerne træder i kraft. Bemærk, at der ikke findes en *Annullér*-funktion, der gør det muligt at fortryde ændringerne, når du forlader menuen. Så vær omhyggelig!

D1507604 Dansk brugsanvisning Cisco TelePresence MX200 G2, MX300 G2, MX700, MX800, SX80 Produceret: Juli 2014 til TC7.2 Alt indhold © 2010-2014 Cisco Systems, Inc. Alle rettigheder forbeholdes.

K

 $\mathbf{d}$  and  $\mathbf{d}$ **CISCO** 

 $\blacksquare$ 53 $\blacksquare$ 

 $\overline{\mathbf{i}}$ 

888<br>888<br>888

[1]

### Indstillinger Kamerakontrol

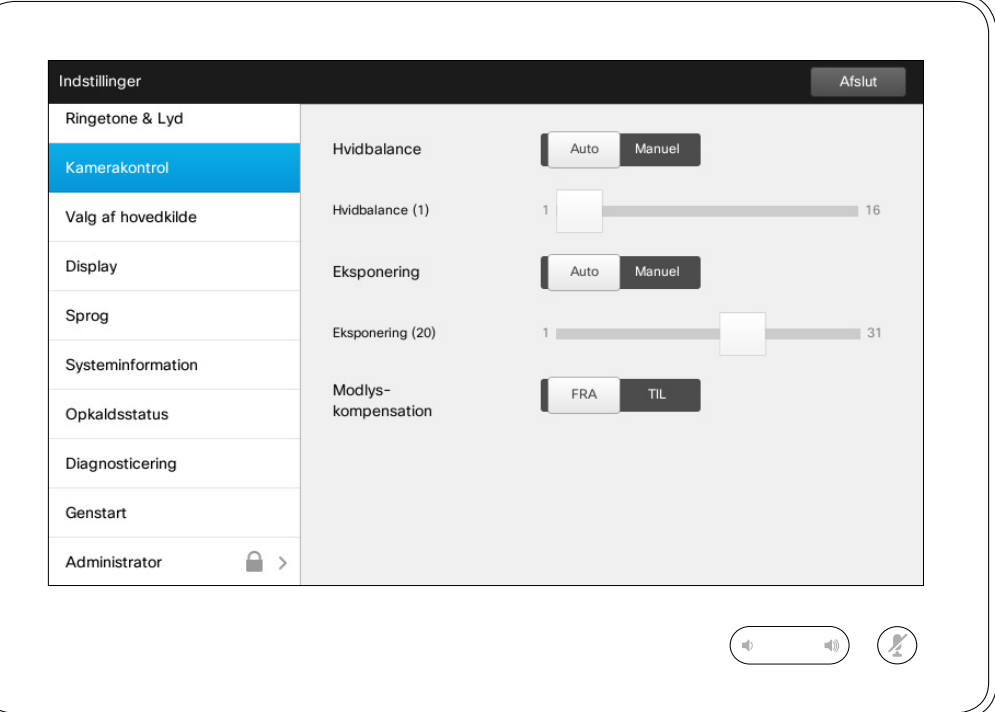

### Om kamerakontrol

I vinduet *Kamerakontrol* kan du indstille kameraets hvidbalance og eksponering. Hvis du ikke har lyst til at skulle foretage disse indstillinger selv, kan du lade systemet gøre det ved at vælge **Auto** .

Modlyskompensation er velegnet til situationer, hvor der er kraftigt lys bag ved dig. Uden kompensation vil du se meget mørk ud for deltagere i den anden ende.

Bemærk, hvordan de valgte indstillinger er angivet. I eksemplet er *Modlyskompensation* slået *Fra* .

D1507604 Dansk brugsanvisning Cisco TelePresence MX200 G2, MX300 G2, MX700, MX800, SX80 Produceret: Juli 2014 til TC7.2 Alt indhold © 2010-2014 Cisco Systems, Inc. Alle rettigheder forbeholdes.

 $\overline{\mathbf{i}}$ 

388

[1]

 $31$ 

 $\blacktriangle$ 

 $\blacksquare$ 

**CISCO** 

### Valg af hovedkilde Indstillinger

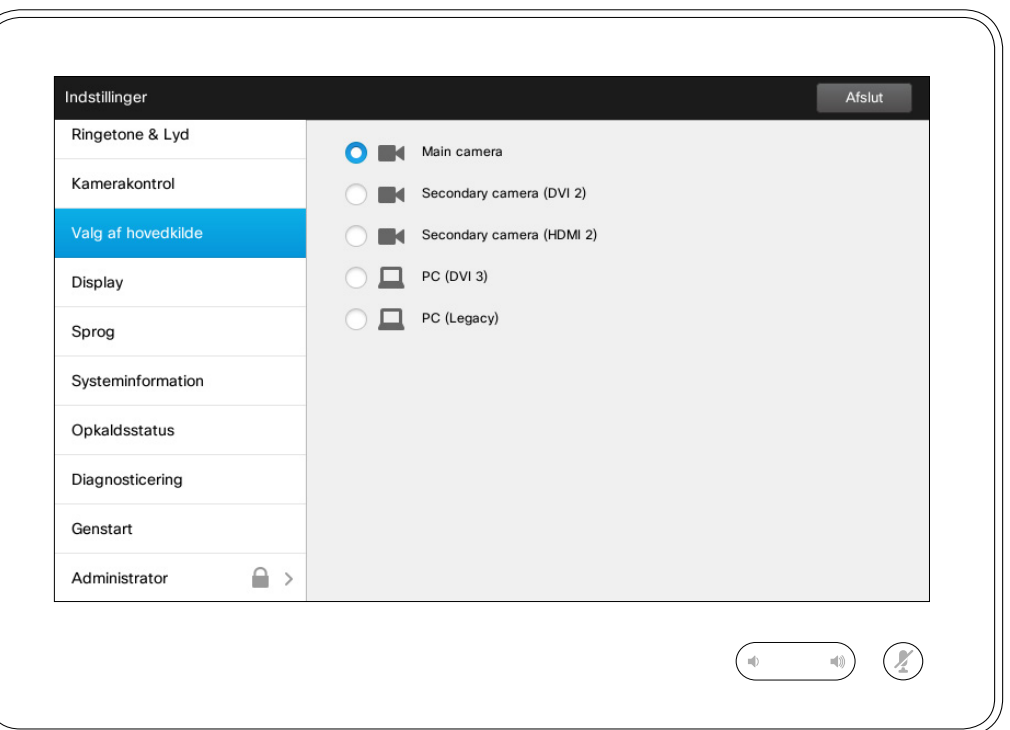

### Om valg af kilde

Her vælger du, hvad der skal være hovedkilde. Du kan godt vælge noget andet, når du arbejder med systemet, men det, du angiver her, bliver standardindstillingen.

De tilgængelige muligheder afhænger af systemet. Der kan være flere eller færre valgmuligheder i dit system.

D1507604 Dansk brugsanvisning Cisco TelePresence MX200 G2, MX300 G2, MX700, MX800, SX80 Produceret: Juli 2014 til TC7.2 Alt indhold © 2010-2014 Cisco Systems, Inc. Alle rettigheder forbeholdes.

 $\overline{\mathbf{i}}$ 

388

 $f$ <sup>1</sup>

31

 $\blacktriangle$ 

 $\blacksquare$ 

\*

 $\mathbf{d}[\mathbf{b}(\mathbf{b})]$ **CISCO** 

**Display** Indstillinger

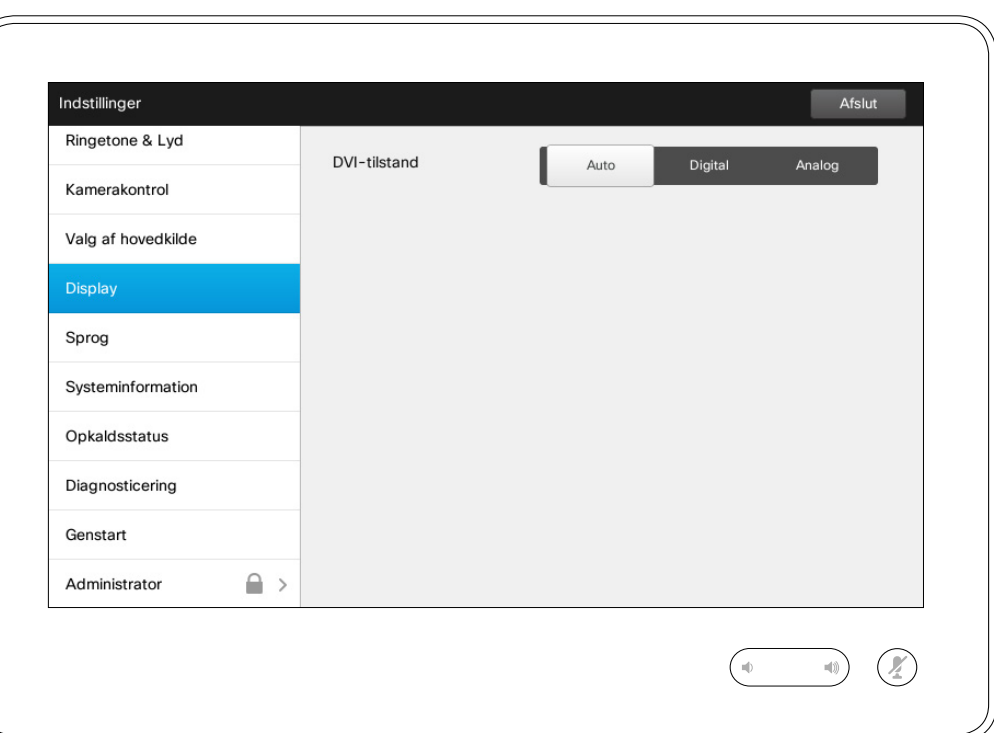

### Om DVI-tilstand

I denne menu kan du indstille DVI-tilstand til analog, digital og automatisk registrering.

D1507604 Dansk brugsanvisning Cisco TelePresence MX200 G2, MX300 G2, MX700, MX800, SX80 Produceret: Juli 2014 til TC7.2 Alt indhold © 2010-2014 Cisco Systems, Inc. Alle rettigheder forbeholdes.

f

388

 $f$ 

31

 $\blacktriangle$ 

 $\blacksquare$ 

☆

i

388

[1]

31

 $\blacktriangle$ 

 $\blacksquare$ 

☆

### Indstillinger Vælg sprog om sprogindstillingen

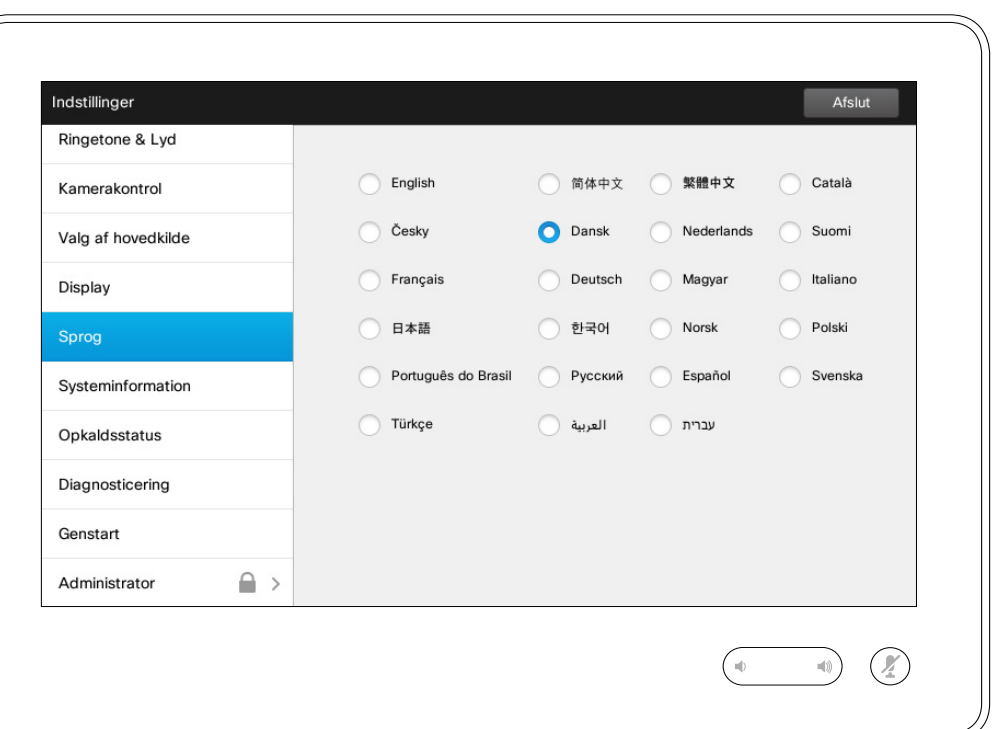

På siden *Sprog* kan du angive menusproget i touch-interfacet.

### Indstillinger Systeminformation and Systeminformation

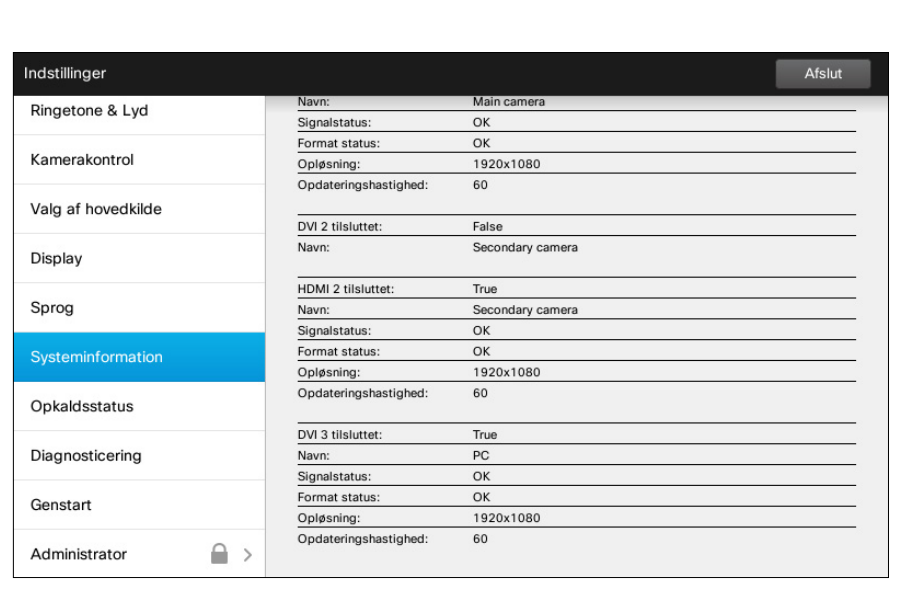

 $\begin{picture}(20,20) \put(0,0){\line(1,0){10}} \put(15,0){\line(1,0){10}} \put(15,0){\line(1,0){10}} \put(15,0){\line(1,0){10}} \put(15,0){\line(1,0){10}} \put(15,0){\line(1,0){10}} \put(15,0){\line(1,0){10}} \put(15,0){\line(1,0){10}} \put(15,0){\line(1,0){10}} \put(15,0){\line(1,0){10}} \put(15,0){\line(1,0){10}} \put(15,0){\line(1$  $\sqrt{10}$ 

Vinduet *Systeminformation* indeholder oplysninger om systemets softwareog hardwareversioner og forbindelser, SIP- og H.323-status osv.

Det er oplysninger, som en tekniker typisk vil spørge dig om, hvis systemet mod forventning ikke fungerer, som det skal.

D1507604 Dansk brugsanvisning Cisco TelePresence MX200 G2, MX300 G2, MX700, MX800, SX80 Produceret: Juli 2014 til TC7.2 Alt indhold © 2010-2014 Cisco Systems, Inc. Alle rettigheder forbeholdes.

H

333

**[1]** 

31

 $\blacktriangle$ 

 $\blacksquare$ 

✿

 $\mathbf{d}[\mathbf{b}]\mathbf{b}$ **CISCO** 

### Indstillinger Opkaldsstatus **Opkaldsstatus Opkaldsstatus**

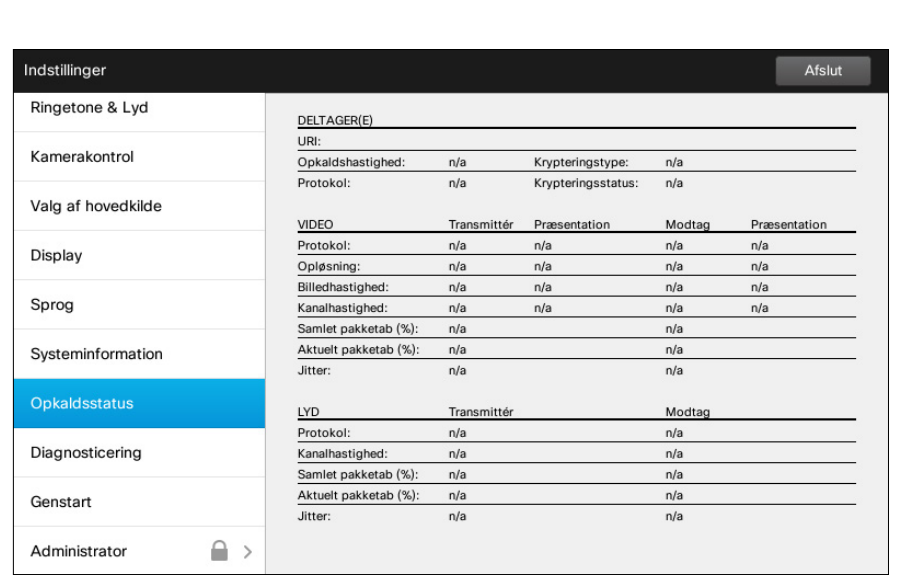

 $\begin{picture}(20,20) \put(0,0){\line(1,0){10}} \put(15,0){\line(1,0){10}} \put(15,0){\line(1,0){10}} \put(15,0){\line(1,0){10}} \put(15,0){\line(1,0){10}} \put(15,0){\line(1,0){10}} \put(15,0){\line(1,0){10}} \put(15,0){\line(1,0){10}} \put(15,0){\line(1,0){10}} \put(15,0){\line(1,0){10}} \put(15,0){\line(1,0){10}} \put(15,0){\line(1$ 

Vinduet *Opkaldsstatus* indeholder oplysninger om opkaldshastighed, kryptering og vigtige video- og lydparametre.

Det er oplysninger, som en tekniker typisk vil spørge dig om, hvis systemet mod forventning ikke fungerer, som det skal.

D1507604 Dansk brugsanvisning Cisco TelePresence MX200 G2, MX300 G2, MX700, MX800, SX80 Produceret: Juli 2014 til TC7.2 Alt indhold © 2010-2014 Cisco Systems, Inc. Alle rettigheder forbeholdes.

f

332

[1]

31

 $\blacktriangle$  $\blacksquare$ 

 $\mathbf{d}[\mathbf{b}]\mathbf{b}$ **CISCO** 

✿

### Indstillinger Diagnosticeringstilstand and a structure of the contract of the contract of the contract of the contract of the contract of the contract of the contract of the contract of the contract of the contract of the contract of th

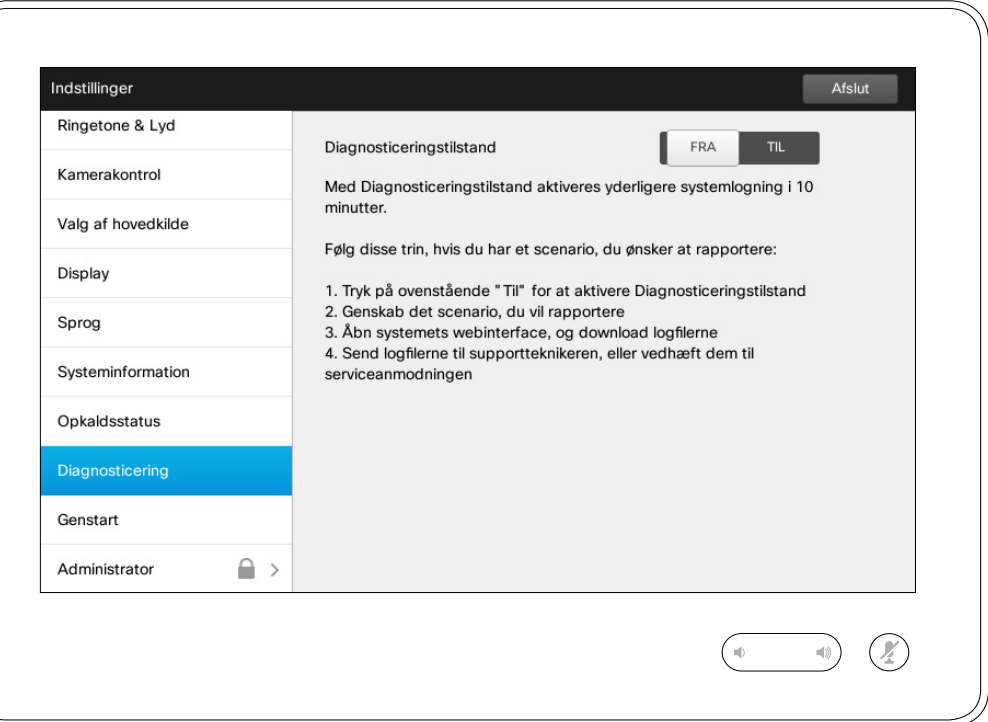

Du kan aktivere udvidet systemlogning i et forsøg på at afhjælpe problemer. Følg instruktionerne på skærmen.

Bemærk, at systemlogning kan reducere systemets ydeevne.

Det er oplysninger, som en tekniker typisk vil spørge dig om, hvis systemet mod forventning ikke fungerer, som det skal.

D1507604 Dansk brugsanvisning Cisco TelePresence MX200 G2, MX300 G2, MX700, MX800, SX80 Produceret: Juli 2014 til TC7.2 Alt indhold © 2010-2014 Cisco Systems, Inc. Alle rettigheder forbeholdes.

 $\overline{\mathbf{i}}$ 

388

[1]

31

 $\blacktriangle$ 

 $\blacksquare$ 

**CISCO** 

Indstillinger Genstart systemet **Constant Systemet** Constant Account of the Constant Constant Constant

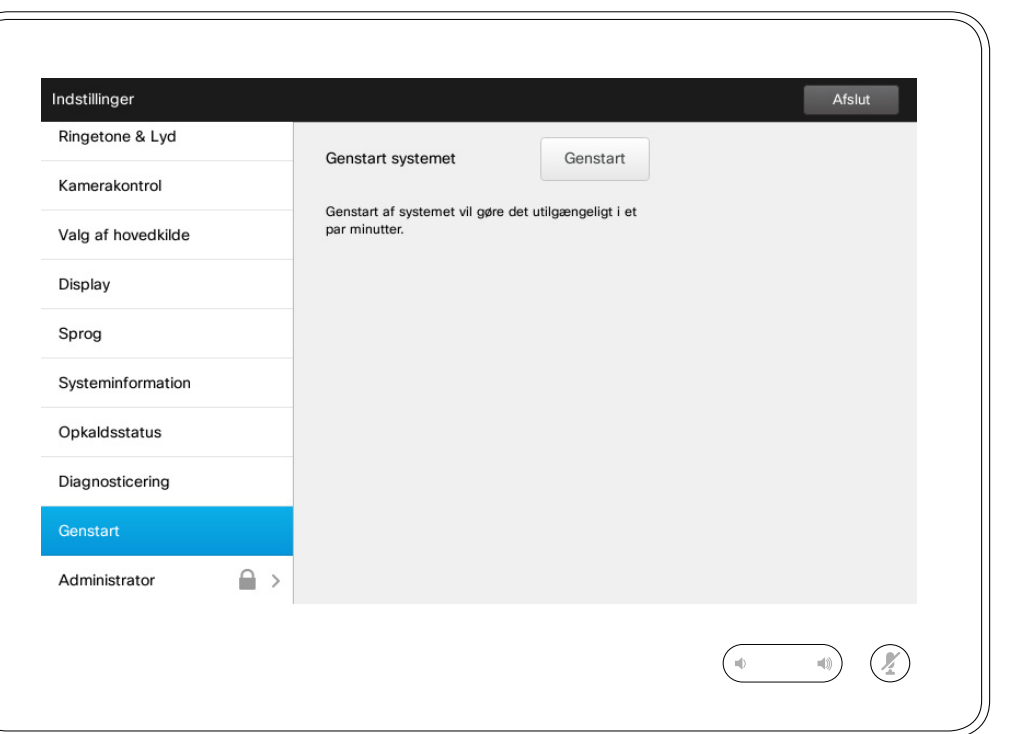

Her kan du genstarte systemet på en korrekt og kontrolleret måde. Du vil ikke miste nogen indstillinger.

D1507604 Dansk brugsanvisning Cisco TelePresence MX200 G2, MX300 G2, MX700, MX800, SX80 Produceret: Juli 2014 til TC7.2 Alt indhold © 2010-2014 Cisco Systems, Inc. Alle rettigheder forbeholdes.

f

332

[1]

31

 $\blacktriangle$ 

 $\blacksquare$ 

☆

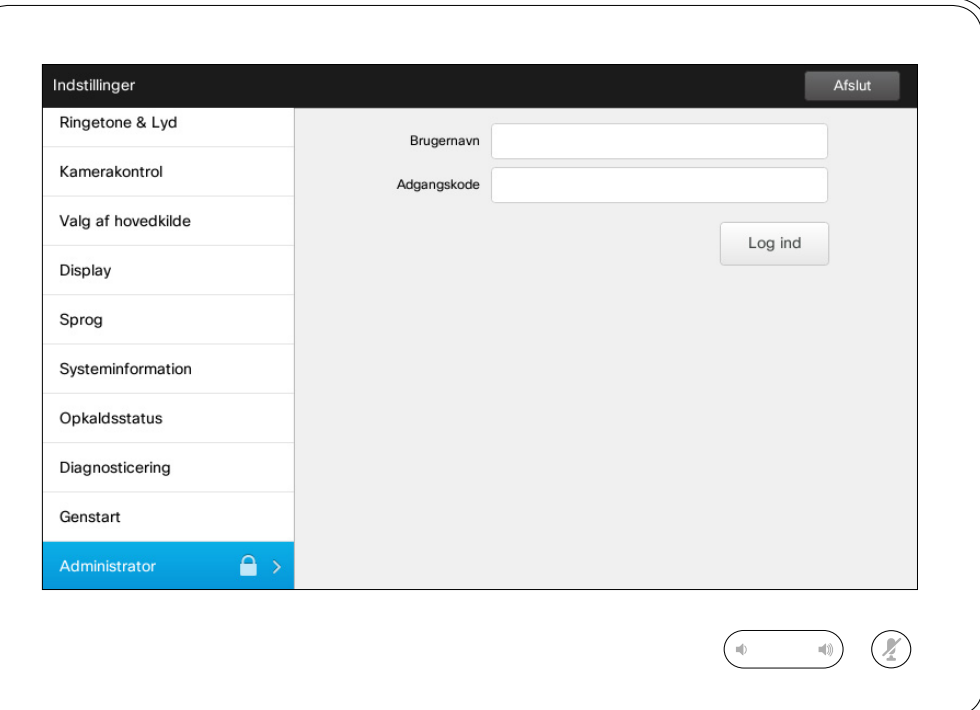

Jeres supportteam vil normalt have beskyttet adgangen til administratorindstillingerne med adgangskode.

Indtast brugernavn og adgangskode, og tryk derefter på **Log ind** .

D1507604 Dansk brugsanvisning Cisco TelePresence MX200 G2, MX300 G2, MX700, MX800, SX80 Produceret: Juli 2014 til TC7.2 Alt indhold © 2010-2014 Cisco Systems, Inc. Alle rettigheder forbeholdes.

f

332

[1]

31

 $\blacktriangle$ 

 $\blacksquare$ 

☆

### Indstillinger Administratorindstillinger – indstilling af dato og tid **Om indstilling af tid**

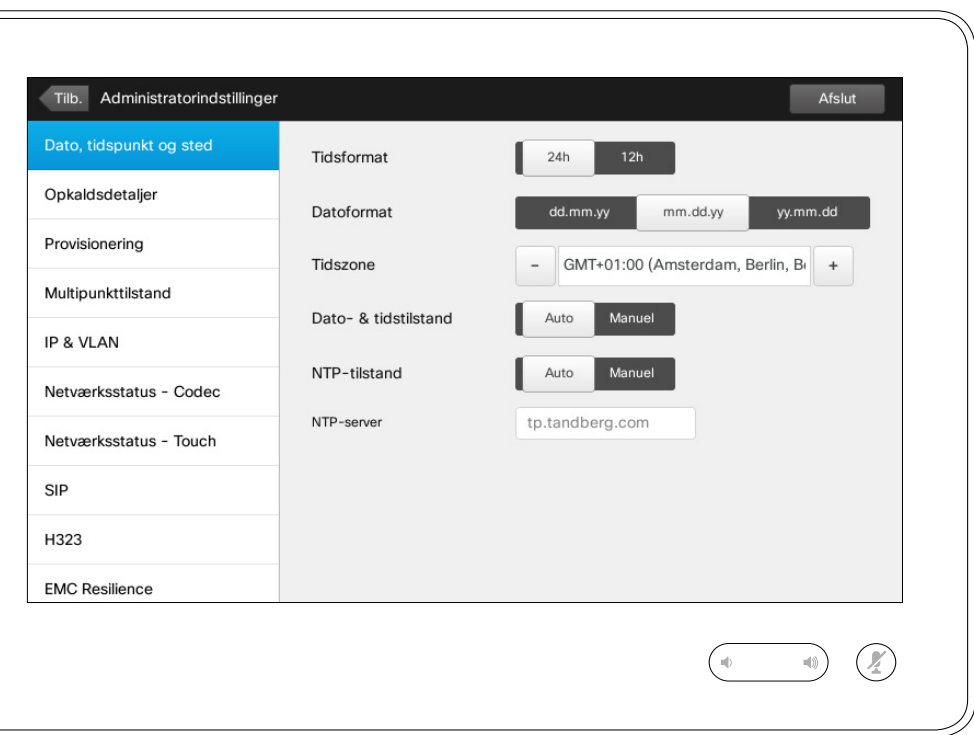

I dette vindue kan du angive dine foretrukne formater for datoer og klokkeslæt samt tidszonen.

Hvis du indstiller *Dato- og tidstilstand* til *Auto* (som vist i eksemplet), vil systemet søge efter en NTP-server og hente datoen og klokkeslættet der.

Hvis du vælger at sætte *NTP-tilstand* til *Manuel* (som vist i eksemplet), skal du angive en adresse til en NTPserver, for at det virker.

D1507604 Dansk brugsanvisning Cisco TelePresence MX200 G2, MX300 G2, MX700, MX800, SX80 Produceret: Juli 2014 til TC7.2 Alt indhold © 2010-2014 Cisco Systems, Inc. Alle rettigheder forbeholdes.

 $\mathbf{i}$ 

000 **200** 

[1]

 $31$ 

 $\blacktriangle$ 

K

**CISCO** 

### Indstillinger Administratorindstillinger – opkaldsdetaljer var var var var var om opkaldsdetaljer

at lukke *Administratorindstillinger*. For helt at lukke *Indstillinger* skal du trykke på **Afslut** . Bemærk, at der ikke findes en *Annullér* funktion, der gør det muligt at fortryde ændringerne, når du forlader

Tryk på **Tilb.** for

menuen. Så vær omhyggelig!

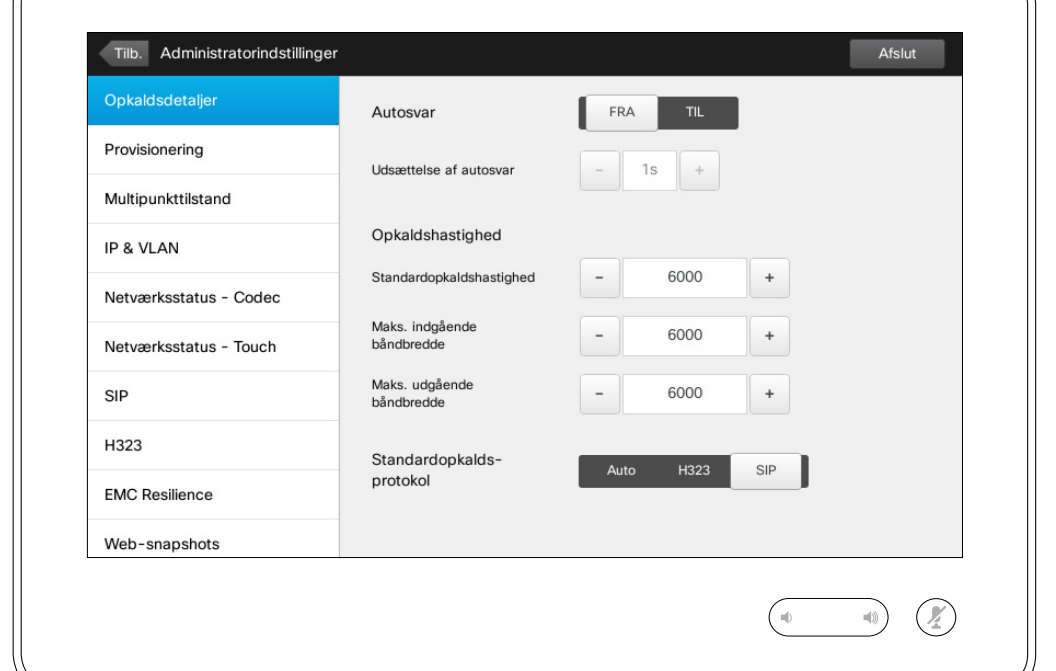

Hvis du aktiverer *Autosvar*, vil systemet automatisk besvare indkommende opkald efter det tidsinterval, du angiver. Bemærk, at autosvar påvirker din mulighed for at sikre dit privatliv. I dette eksempel er *Autosvar* slået *Fra*.

Under visse omstændigheder kan det være nødvendigt at ændre et opkalds båndbredde (og dermed kvalitet). Visse konfigurationer kan have forskellige indgående og udgående båndbredder (typisk for ADSL-forbindelser), og du kan angive standardopkaldshastigheden for at sikre en stabil videokvalitet.

Standardprotokollen kan også angives. I dette eksempel er protokollen indstillet til *SIP* .

**Forsigtig!** Der findes ingen *Annullér*-funktion, der gør det muligt at fortryde ændringerne, når du forlader menuen. Så vær omhyggelig!

D1507604 Dansk brugsanvisning Cisco TelePresence MX200 G2, MX300 G2, MX700, MX800, SX80 Produceret: Juli 2014 til TC7.2 Alt indhold © 2010-2014 Cisco Systems, Inc. Alle rettigheder forbeholdes.

 $\mathbf{i}$ 

... To o 100

ንተ 1

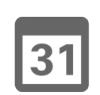

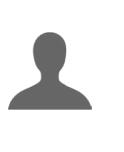

**K** 

 $\mathbf{d}$  and  $\mathbf{d}$ **CISCO** 

### Indstillinger Administratorindstillinger – provisioneringsguide and a laten om guiden

 $\leftarrow$  65 $\rightarrow$ 

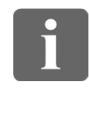

33

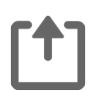

 $31$ 

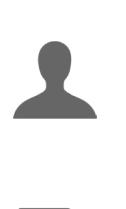

**TK** 

**CISCO** 

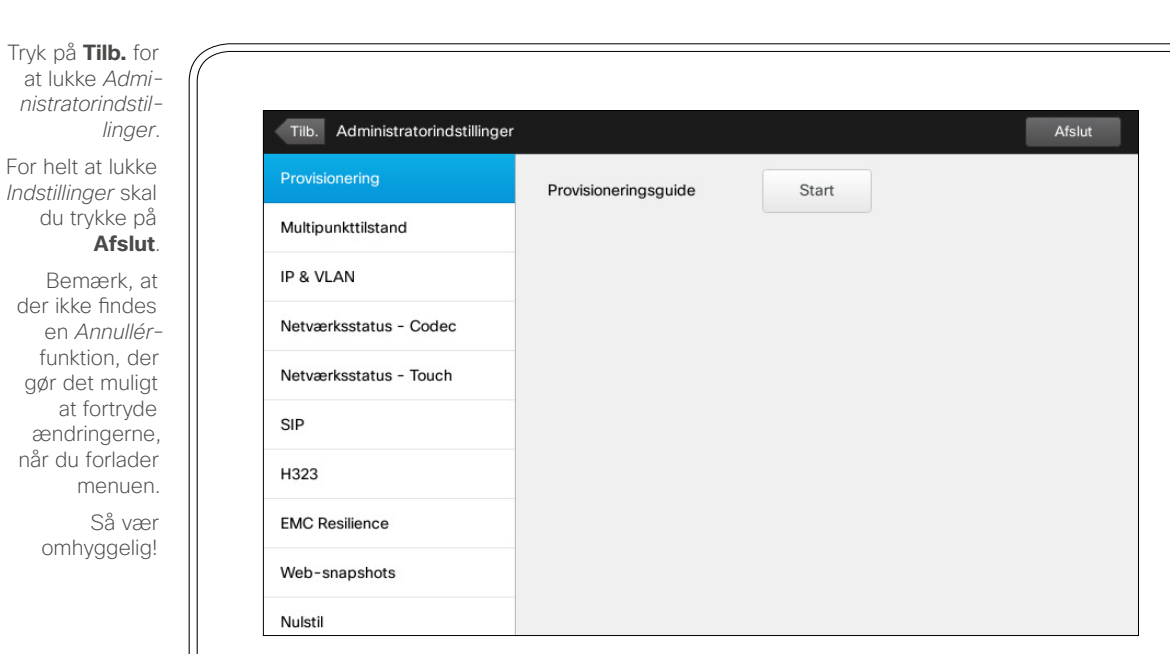

 $\circledR$ 

 $-10$ 

Der er en *provisioneringsguide* til rådighed, der kan hjælpe dig med at få systemet online. Tryk på **Start**, og følg instruktionerne på skærmen.

**Forsigtig!** Der findes ingen *Annullér*funktion, der gør det muligt at fortryde ændringerne, når du forlader menuen. Så vær omhyggelig!

### Indstillinger Administratorindstillinger – Multipunkttilstand Multipunkt and Om Multipunkt

Tryk på **Tilb.** for at lukke *Administratorindstillinger*.

For helt at lukke *Indstillinger* skal du trykke på **Afslut**. Bemærk, at der ikke findes en *Annullér*funktion, der gør det muligt at fortryde ændringerne, når du forlader menuen. Så vær omhyggelig!

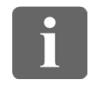

... it é 100

[1]

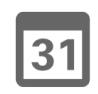

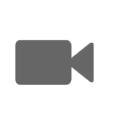

 $\mathbf{d}$ **CISCO** 

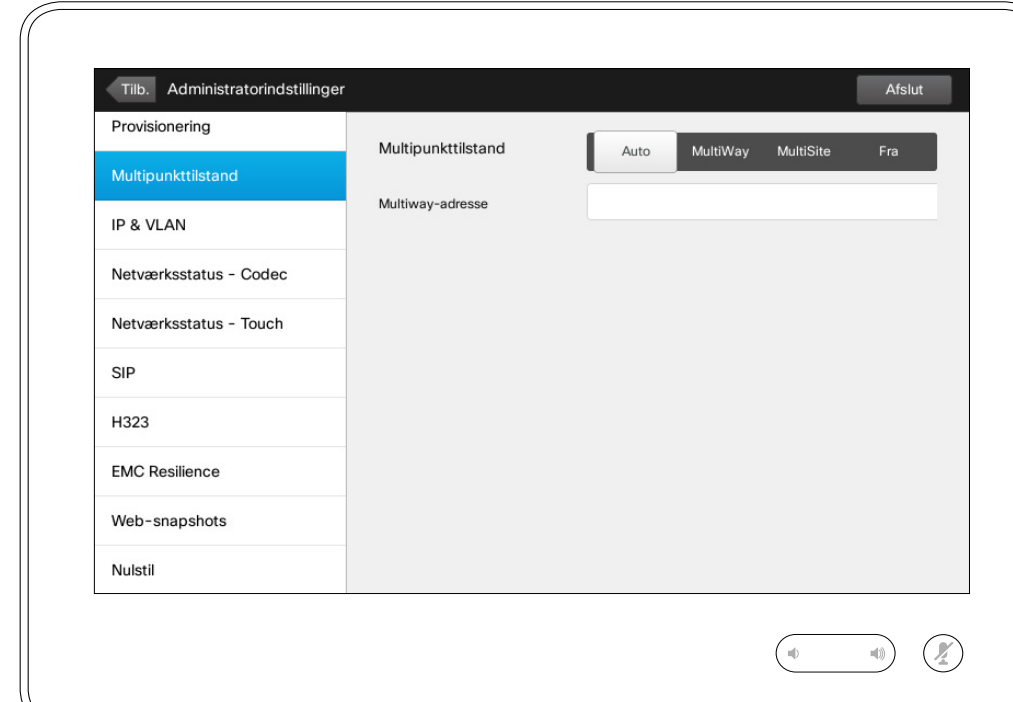

Grundlæggende set kan videokonferencer foregå i en af to tilstande, MultiWay og MultiSite.

- **•** Du skal angive en MultiWayadresse for at kunne aktivere MultiWay.
- **•** Hvis du har angivet en MultiWayadresse, og MultiWay er valgt, vil MultiWay altid blive brugt til videokonferencer.
- **•** Hvis du har angivet en MultiWayadresse, men MultiSite er valgt, vil MultiSite blive brugt.
- **•** Hvis indstillingen *Auto* er valgt, vil MultiWay blive brugt, hvis der er angivet en MultiWay-adresse, og ellers vil MultiSite blive brugt.
- **•** Hvis indstillingen *Fra* er valgt, er det ikke muligt at gennemføre videokonferencer.
- **•** MultiSite-funktionen kan kun anvendes, hvis indstillingsmuligheden MultiSite er tilgængelig.

**Forsigtig!** Der findes ingen *Annullér*funktion, der gør det muligt at fortryde ændringerne, når du forlader menuen. Så vær omhyggelig!

D1507604 Dansk brugsanvisning Cisco TelePresence MX200 G2, MX300 G2, MX700, MX800, SX80 Produceret: Juli 2014 til TC7.2 Alt indhold © 2010-2014 Cisco Systems, Inc. Alle rettigheder forbeholdes.

 $66 \rightarrow$ 

### Indstillinger Administratorindstillinger - IP & VLAN and Company of Company of Company of Company of Company of Company of Company of Company of Company of Company of Company of Company of Company of Company of Company of Company of Com

at lukke *Administratorindstillinger*. For helt at lukke *Indstillinger* skal du trykke på **Afslut** . Bemærk, at der ikke findes en *Annullér* funktion, der gør det muligt at fortryde ændringerne, når du forlader menuen.

Tryk på **Tilb.** for

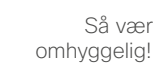

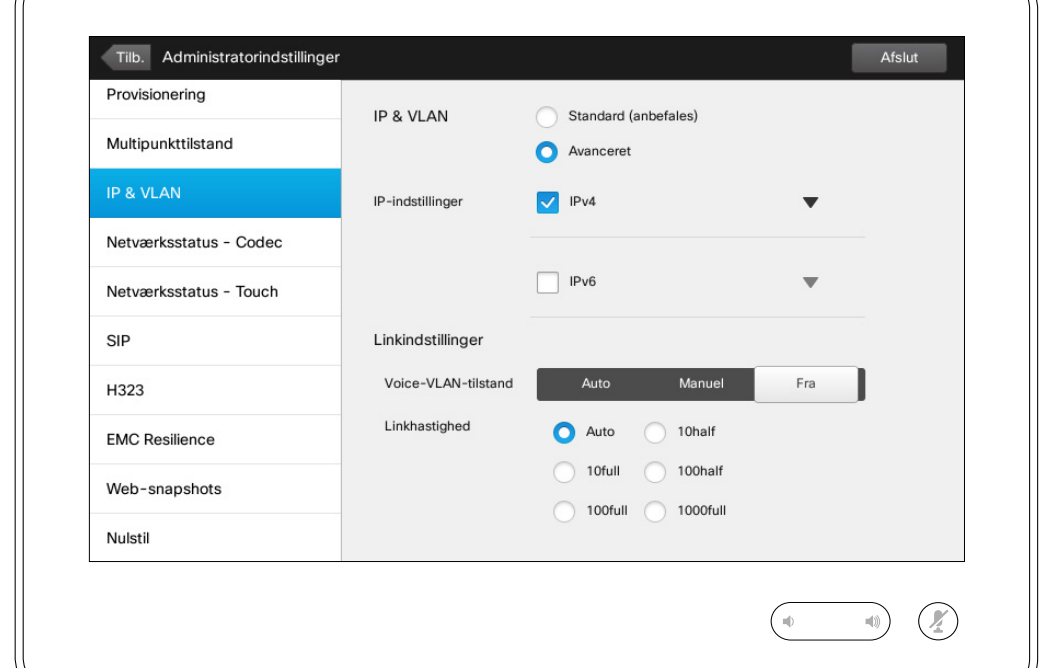

Du kan angive, om der skal bruges IPv4 eller IPv6, og om der skal bruges statisk IP-adresse eller DHCP.

Hvis indstillingen *Statisk* er valgt, skal de pågældende adresser angives i overensstemmelse hermed.

Du kan ændre dem fra standardværdierne ved at trykke på **Avanceret** (ikke vist).

**Forsigtig!** Der findes ingen *Annullér* funktion, der gør det muligt at fortryde ændringerne, når du forlader menuen. Så vær omhyggelig!

D1507604 Dansk brugsanvisning Cisco TelePresence MX200 G2, MX300 G2, MX700, MX800, SX80 Produceret: Juli 2014 til TC7.2 Alt indhold © 2010-2014 Cisco Systems, Inc. Alle rettigheder forbeholdes.

 $67$ 

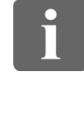

... TO O 000

ገግ

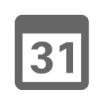

**TA** 

 $\mathbf{d}$  and  $\mathbf{d}$ **CISCO** 

### Indstillinger

## Administratorindstillinger – Netværksstatus – Touch **Om netværksstatus**

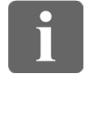

332

 $\lceil \textbf{f} \rceil$ 

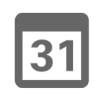

 $\blacktriangle$ 

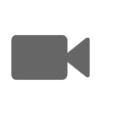

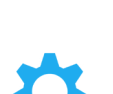

**CISCO** 

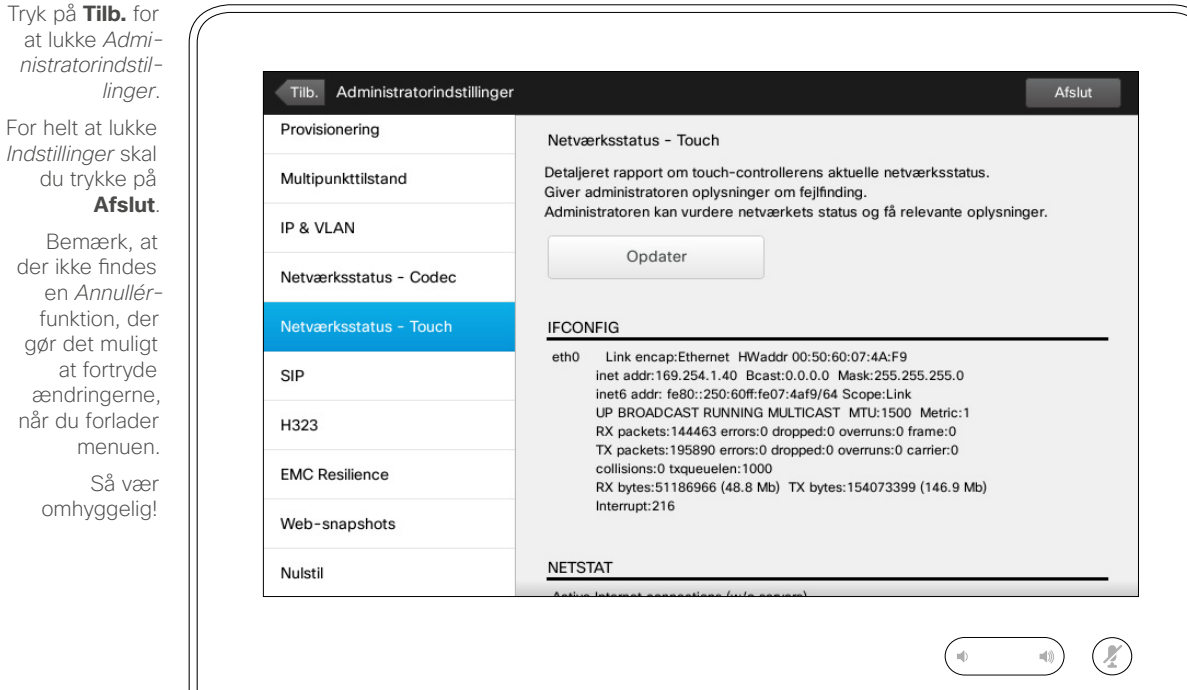

Denne side har til formål at give jeres supportteam oplysninger om touchskærmens aktuelle netværksstatus, hvis der mod forventning skulle opstå problemer med systemet.

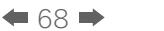

### Indstillinger Administratorindstillinger – SIP and a strategies of the strategies of the SIP-indstillinger

at lukke *Administratorindstillinger*. For helt at lukke *Indstillinger* skal du trykke på **Afslut** . Bemærk, at der ikke findes en *Annullér* -

Tryk på **Tilb.** for

funktion, der gør det muligt at fortryde ændringerne, når du forlader menuen.

 Så vær omhyggelig!

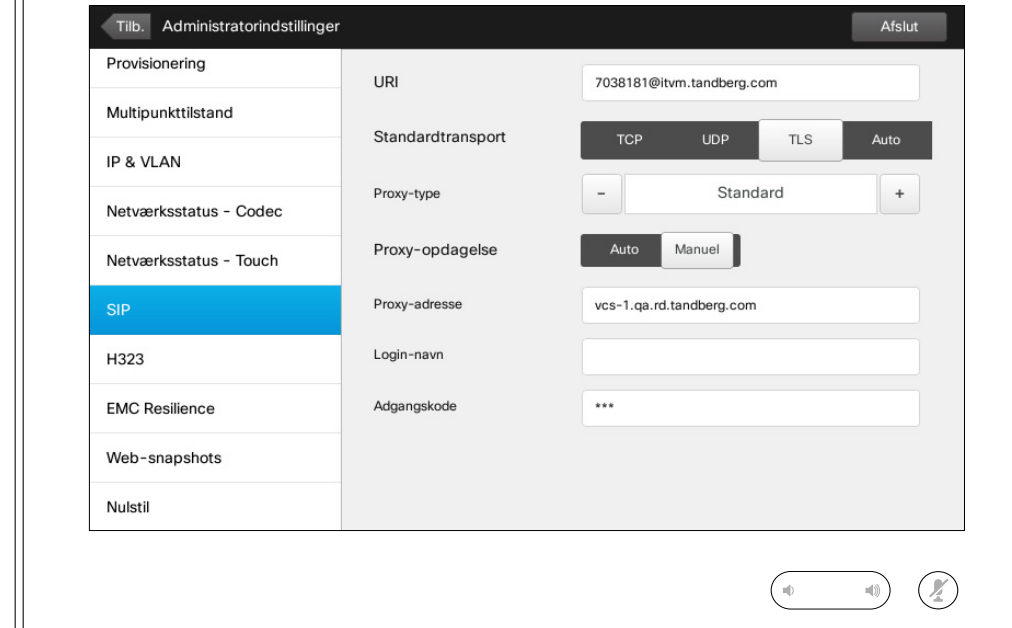

På denne side kan du foretage indstillinger vedr. SIP.

**Forsigtig!** Der findes ingen *Annullér*-funktion, der gør det muligt at fortryde ændringerne, når du forlader menuen. Så vær omhyggelig!

D1507604 Dansk brugsanvisning Cisco TelePresence MX200 G2, MX300 G2, MX700, MX800, SX80 Produceret: Juli 2014 til TC7.2 Alt indhold © 2010-2014 Cisco Systems, Inc. Alle rettigheder forbeholdes.

 $\overline{\mathbf{i}}$ 

332

[1]

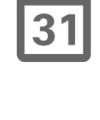

 $\blacktriangle$ 

**IN** 

¢

**CISCO** 

### Indstillinger Administratorindstillinger – H323 **Canadian Administratorindstillinger** – H323

at lukke *Administratorindstillinger*. For helt at lukke *Indstillinger* skal du trykke på **Afslut** . Bemærk, at der ikke findes en *Annullér* funktion, der gør det muligt at fortryde ændringerne, når du forlader menuen.

 $\sqrt{31}$ 

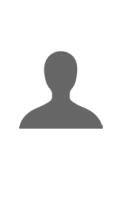

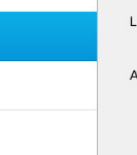

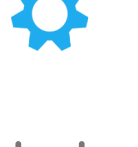

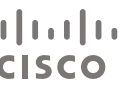

 $\blacksquare$ 

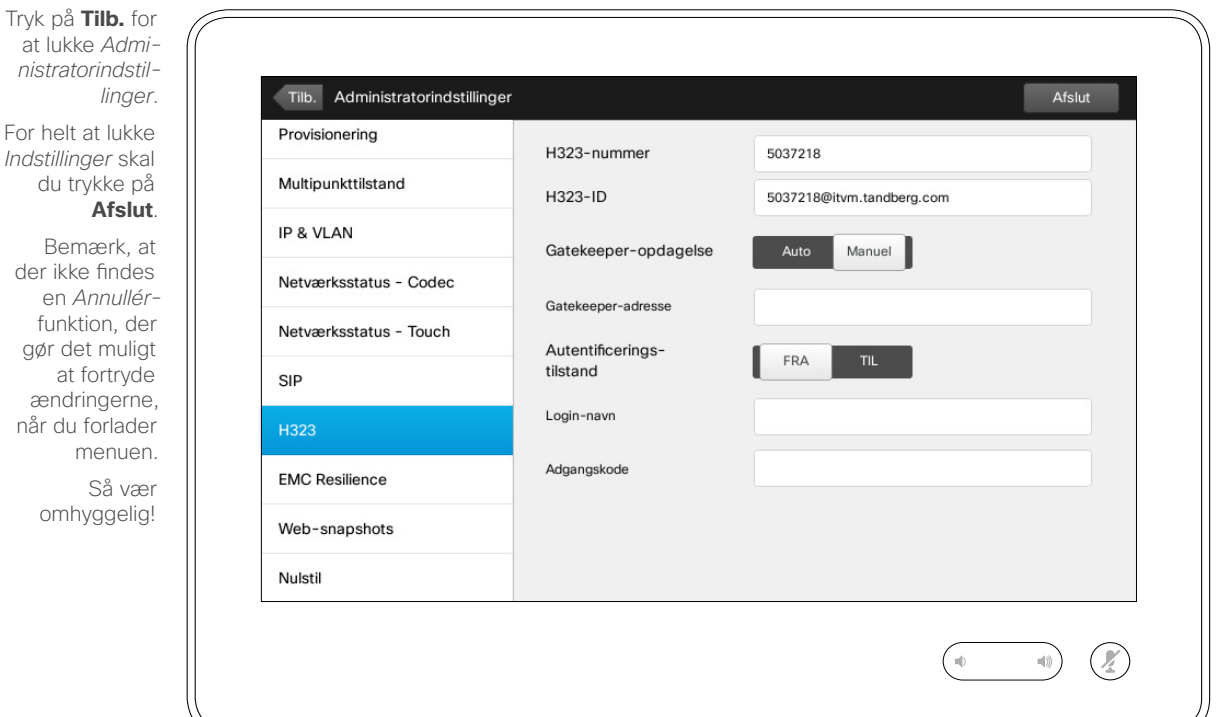

På denne side kan du foretage indstillinger vedr. H323.

**Forsigtig!** Der findes ingen *Annullér* funktion, der gør det muligt at fortryde ændringerne, når du forlader menuen. Så vær omhyggelig!

D1507604 Dansk brugsanvisning Cisco TelePresence MX200 G2, MX300 G2, MX700, MX800, SX80 Produceret: Juli 2014 til TC7.2 Alt indhold © 2010-2014 Cisco Systems, Inc. Alle rettigheder forbeholdes.

 $\overline{\mathbf{i}}$ 

332

[1]

### Indstillinger

Tryk på **Tilb.** 

du trykke

# Administratorindstillinger - EMC Resilience-tilstand and an emerge esilience

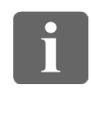

... 100 000

ንግ

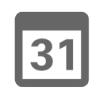

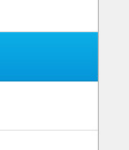

 $\blacksquare$ 

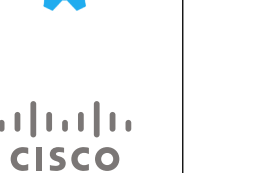

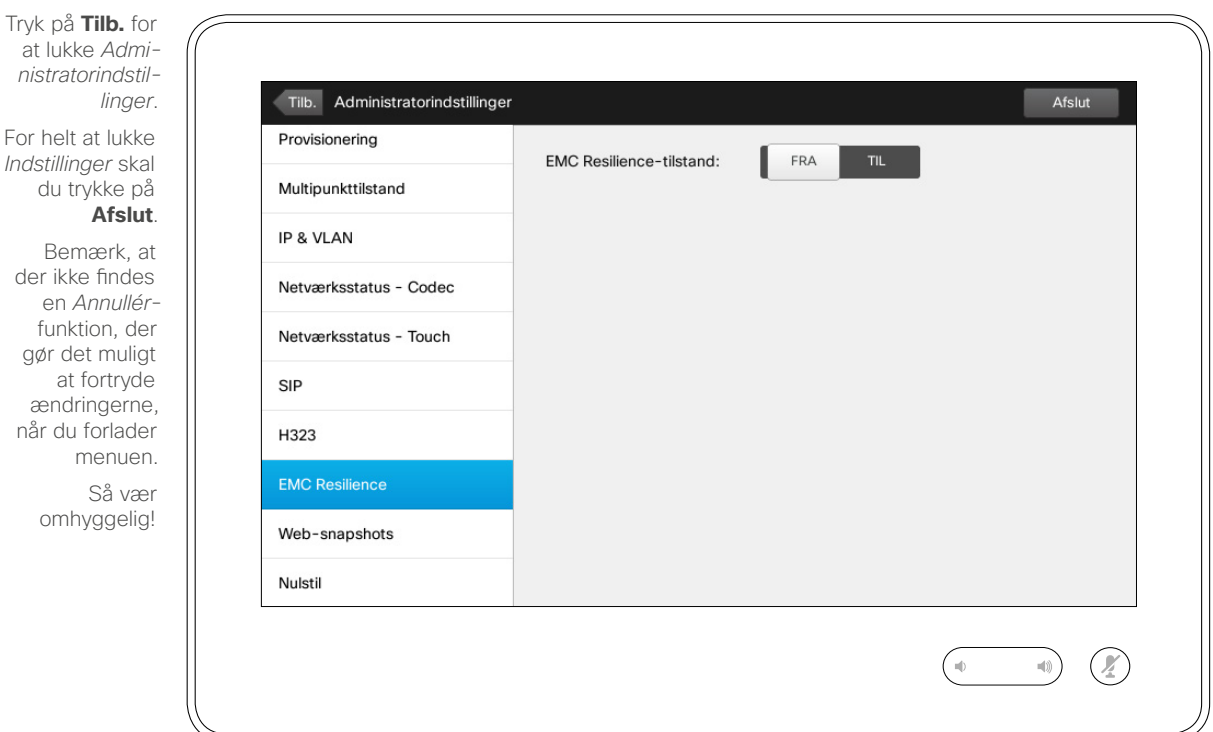

Hvis touchskærmen bruges i miljøer med meget elektromagnetisk støj, kan du opleve falske signaler – som om nogen trykker på touchskærmen, selv om der tydeligvis ikke er nogen, der gør det.

Det problem kan du løse ved at indstille *EMC Resilience-tilstand* til *Til*. Derefter skal du holde fingeren nedtrykket et kort øjeblik i stedet for bare at trykke, når du vil betjene systemet. Dette forhindrer de falske signaler i at påvirke touchskærmen.

**Forsigtig!** Der findes ingen *Annullér*funktion, der gør det muligt at fortryde ændringerne, når du forlader menuen. Så vær omhyggelig!

### Indstillinger Administratorindstillinger – web-snapshots and a state of the Snapshots om Snapshots

*nistratorindstillinger*. For helt at lukke *Indstillinger* skal du trykke på **Afslut**. Bemærk, at der ikke findes en *Annullér*funktion, der gør det muligt at fortryde ændringerne,

> når du forlader menuen. Så vær omhyggelig!

Tryk på **Tilb.** for at lukke *Admi-*

31

ገግ

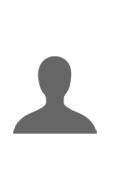

# **K**

 $\mathbf{d}$  and  $\mathbf{d}$ **CISCO** 

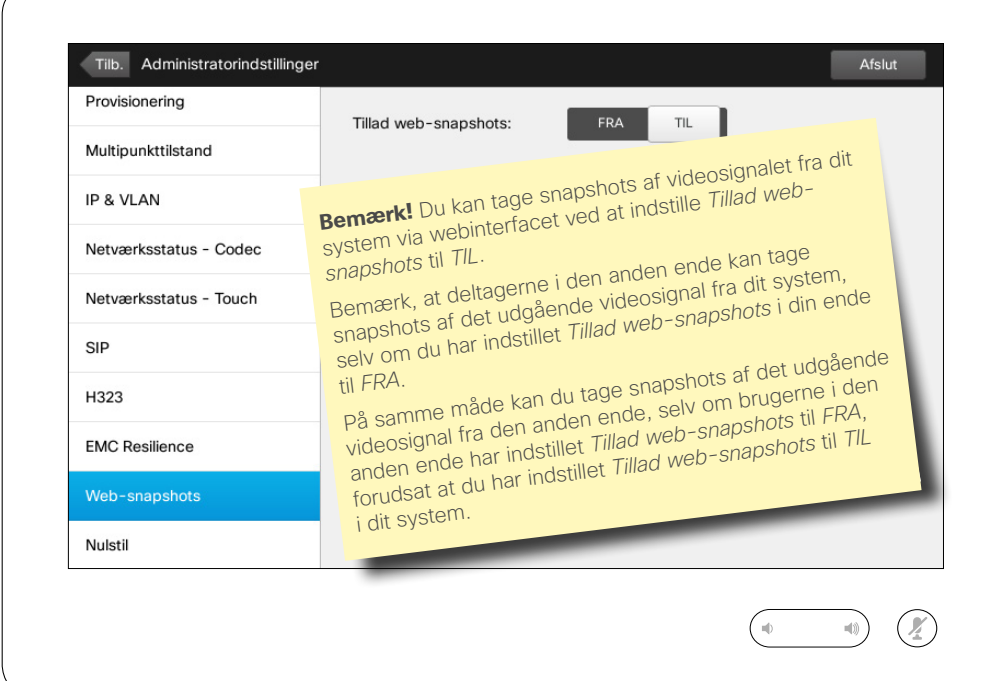

Du kan få adgang til videosystemet via webinterfacet. Det kan du læse mere om i administratorvejledningen.

Via webinterfacet kan du tage snapshots (fotos) af videosignalet fra dit system. Du kan også tage snapshots af det udgående signal fra systemet i den anden ende.

Du kan dog kun tage snapshots, hvis du har indstillet *Tillad web-snapshots* til *TIL* som vist her.

Der kan ikke tages snapshots, hvis opkaldet er krypteret. Brugen af kryptering deaktiverer snapshot-funktionen i begge ender, uanset den lokale indstilling af parameteren *Tillad websnapshots*.

Web-snapshot-funktionen kan bruges til såvel punkt-til-punktsom MultiSite-opkald (men altså kun ukrypterede opkald).

**Forsigtig!** Der findes ingen *Annullér*-funktion, der gør det muligt at fortryde ændringerne, når du forlader menuen. Så vær omhyggelig!

D1507604 Dansk brugsanvisning Cisco TelePresence MX200 G2, MX300 G2, MX700, MX800, SX80 Produceret: Juli 2014 til TC7.2 Alt indhold © 2010-2014 Cisco Systems, Inc. Alle rettigheder forbeholdes.

 $\mathbf{i}$ 

... TO O 100
## Indstillinger Administratorindstillinger – fabriksnulstilling entitled and a complement of the fabriksnulstilling

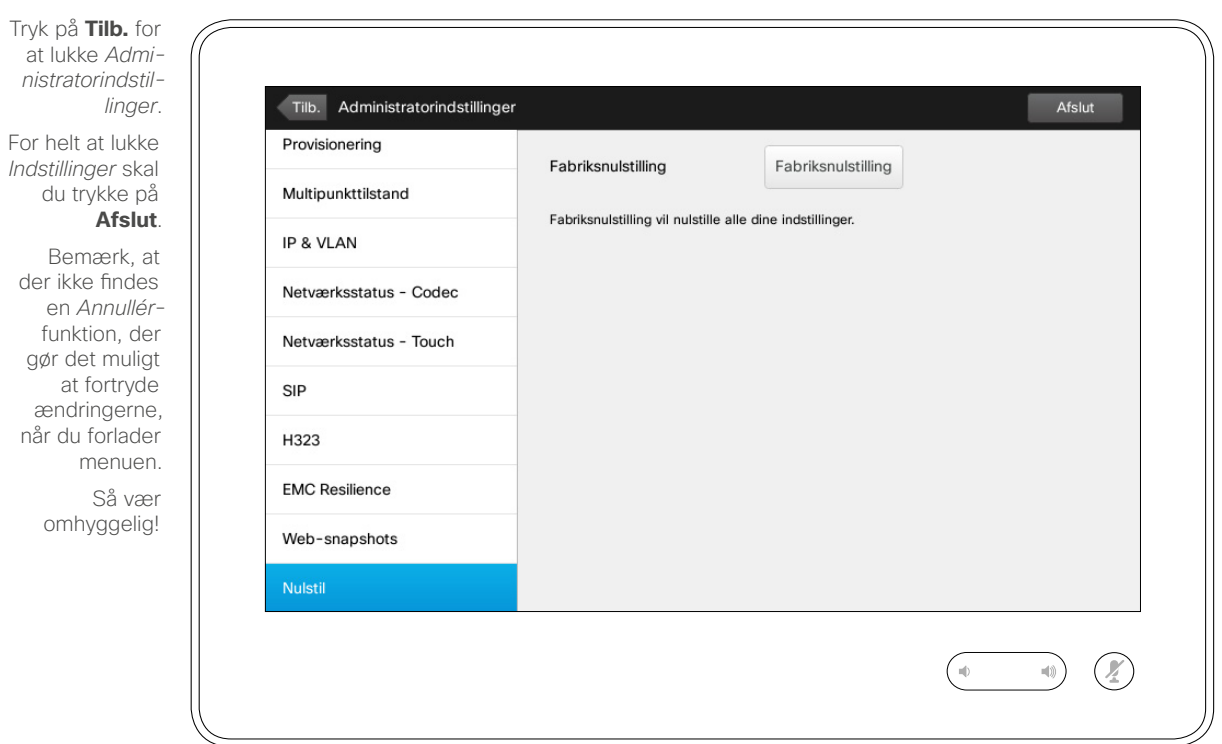

Det er muligt at foretage en *fabriksnulstilling* af dit videosystem. Bemærk, at det vil betyde, at du mister alle konfigurationer, opkaldshistorik og lokale lister over kontaktpersoner (listerne Favoritter og Seneste). Installerede funktioner og release keys bliver ikke slettet.

**Forsigtig!** Der findes ingen *Annullér*funktion, der gør det muligt at fortryde ændringerne, når du forlader menuen. Så vær omhyggelig!

D1507604 Dansk brugsanvisning Cisco TelePresence MX200 G2, MX300 G2, MX700, MX800, SX80 Produceret: Juli 2014 til TC7.2 Alt indhold © 2010-2014 Cisco Systems, Inc. Alle rettigheder forbeholdes.

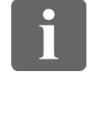

... 100 000

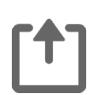

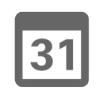

 $\blacktriangle$ 

**K** 

 $\begin{tabular}{c} \bf{a} & \bf{b} & \bf{c} \\ \bf{c} & \bf{d} & \bf{d} \\ \bf{c} & \bf{d} \\ \bf{e} & \bf{e} \\ \bf{e} & \bf{e} \\ \bf{e} & \bf{e} \\ \bf{e} & \bf{e} \\ \bf{e} & \bf{e} \\ \bf{e} & \bf{e} \\ \bf{e} & \bf{e} \\ \bf{e} & \bf{e} \\ \bf{e} & \bf{e} \\ \bf{e} & \bf{e} \\ \bf{e} & \bf{e} \\ \bf{e} & \bf{e} \\ \bf{e} & \bf{e} \\ \bf{e} & \bf$ **CISCO** 

## $\begin{tabular}{c} \bf . } \end{tabular}$ **CISCO**

Hovedkontor for Nord- og Sydamerika Cisco Systems, Inc. San Jose, CA, USA

Hovedkontor i Asien/Stillehavsområdet Cisco Systems (USA) Pte. Ltd. Singapore

Europæisk hovedkontor Cisco Systems International BV Amsterdam, The Netherlands

Cisco har mere end 200 afdelinger over hele verden. Adresser, telefon- og faxnumre findes på Ciscos websted på adressen www.cisco.com/go/offices.

Cisco og Ciscos logo er varemærker tilhørende Cisco Systems, Inc. og/eller dettes datterselskaber i USA og andre lande. En liste over varemærker tilhørende Cisco findes på www.cisco.com/go/trademarks. Tredjeparters varemær tilhører deres respektive ejere. Brugen af ordet partner er ikke udtryk for et partnerskab mellem Cisco og et andet selskab. (1005R)